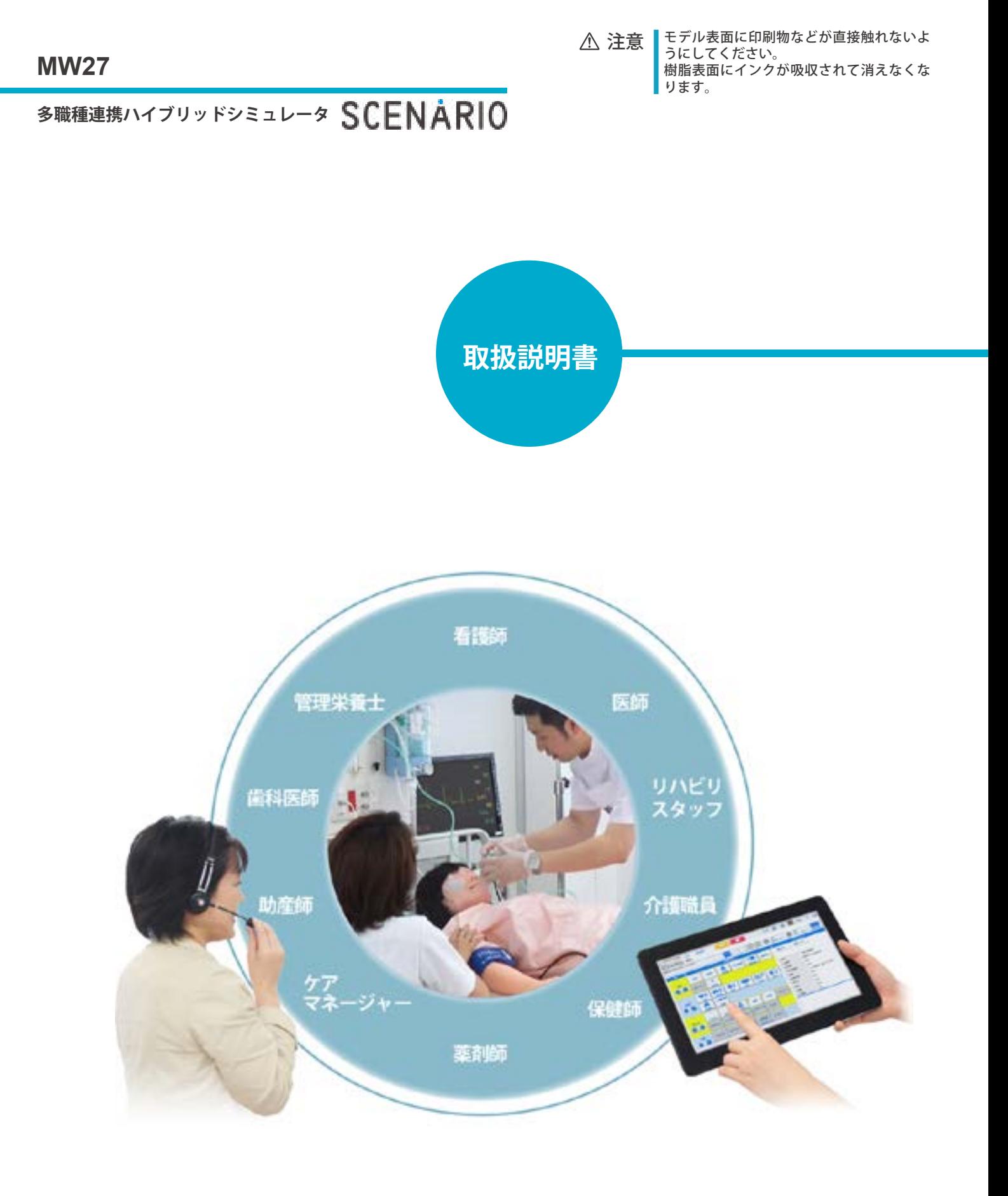

KYOTO KAGAKU

# 目次

## **はじめに**

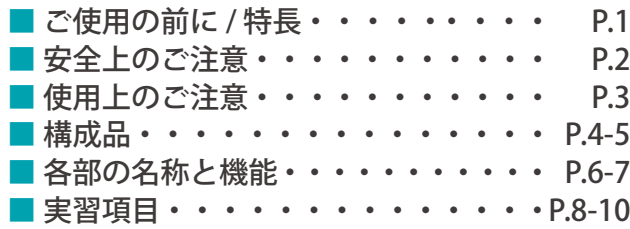

## **実習の準備**

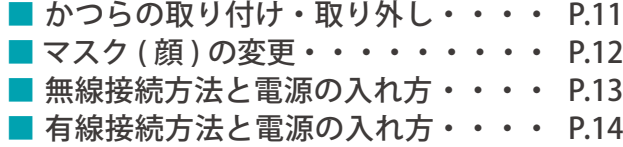

## **ソフトウェア**

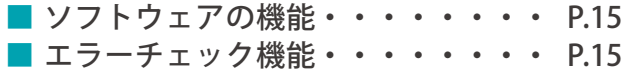

## **ソフトウェア / シナリオモード**

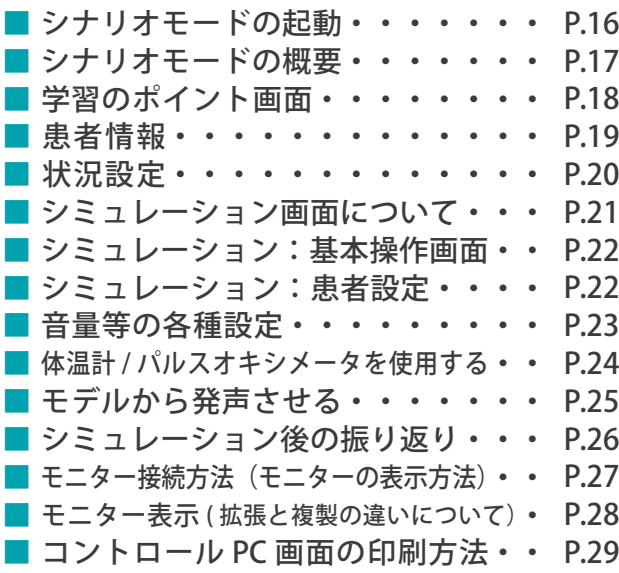

## **ソフトウェア / コントロールモード**

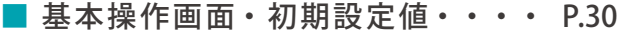

## **ソフトウェア / シナリオ作成**

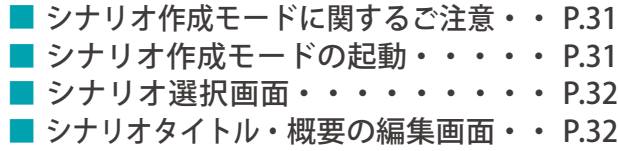

## **ソフトウェア / シナリオ作成**

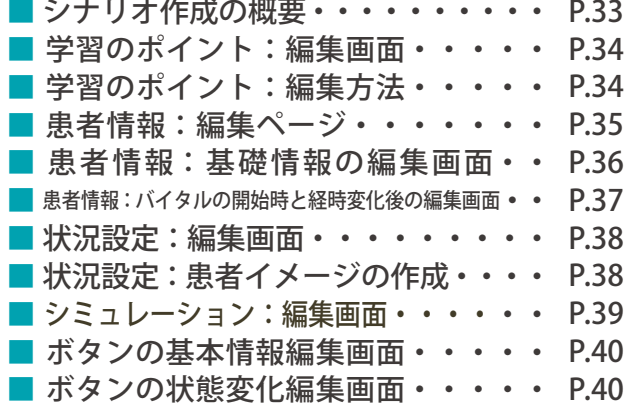

## **実習**

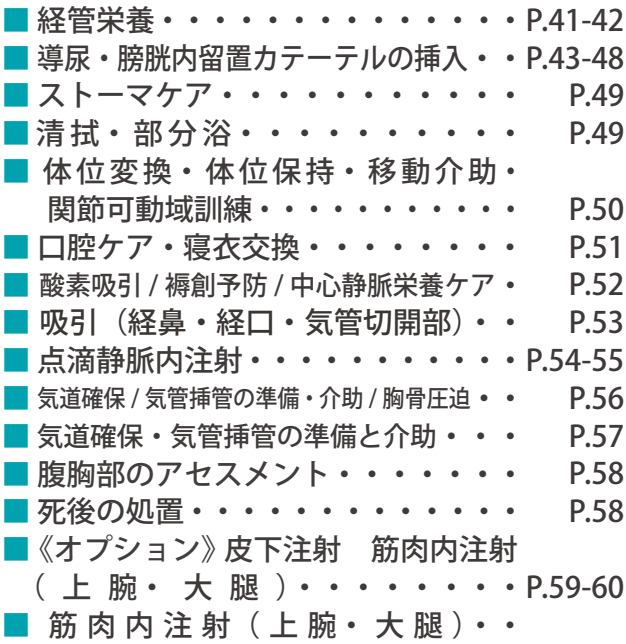

## **トラブルシューティング**

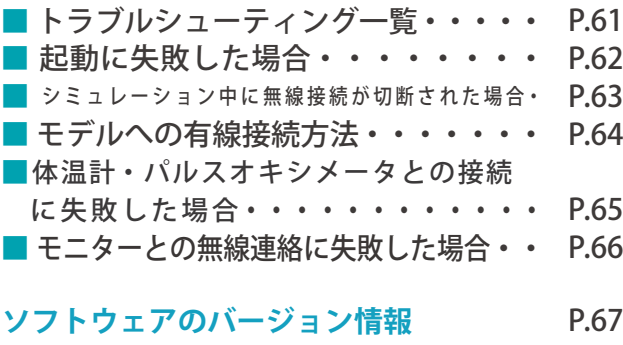

- **血圧計のキャリブレーションについて** P.68
- P.32 症例データのコピー方法 P.69

**はじめに ご使用の前に 特長**

# **■ご使用の前に**

このたびは、「多職種連携ハイブリッドシミュレータ "SCENARIO"」をお使いいただきまして、誠にあり がとうございます。本製品は、シナリオ ( ソフトウェア ) とモデルを組み合わせて、気づきを大切にした 演習が展開できるシミュレータです。

## **■必ずお読みください**

本来の使用目的以外には、ご使用にならないでください。また、取扱説明書に記載された方法以外での ご使用による万が一の破損や事故に関して、当社では責任を負いかねますので、ご了承ください。

# **■特長**

- ・職種やレベルに応じた学習ポイントと行動目標の設定
- ・実際のケアプランに基づいた患者設定で、地域連携教育やカンファレンスに
- ・広がる教育コンテンツで進化し続けるシミュレータ

# **はじめに 安全上のご注意**

ご使用前に、「安全上のご注意」を必ずお読みの上で正しくご使用ください。 ここに示した注意事項は、安全に関する重要な内容ですので、必ずお守りください。

■誤ったご使用により生じる危険や損害の程度を表すマークです。

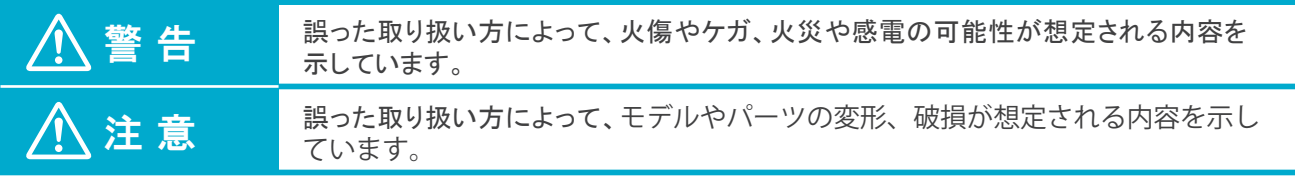

■守っていただく事項の種類を表すマークです。

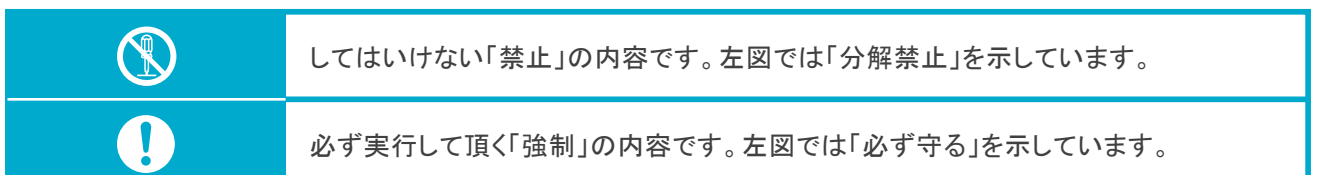

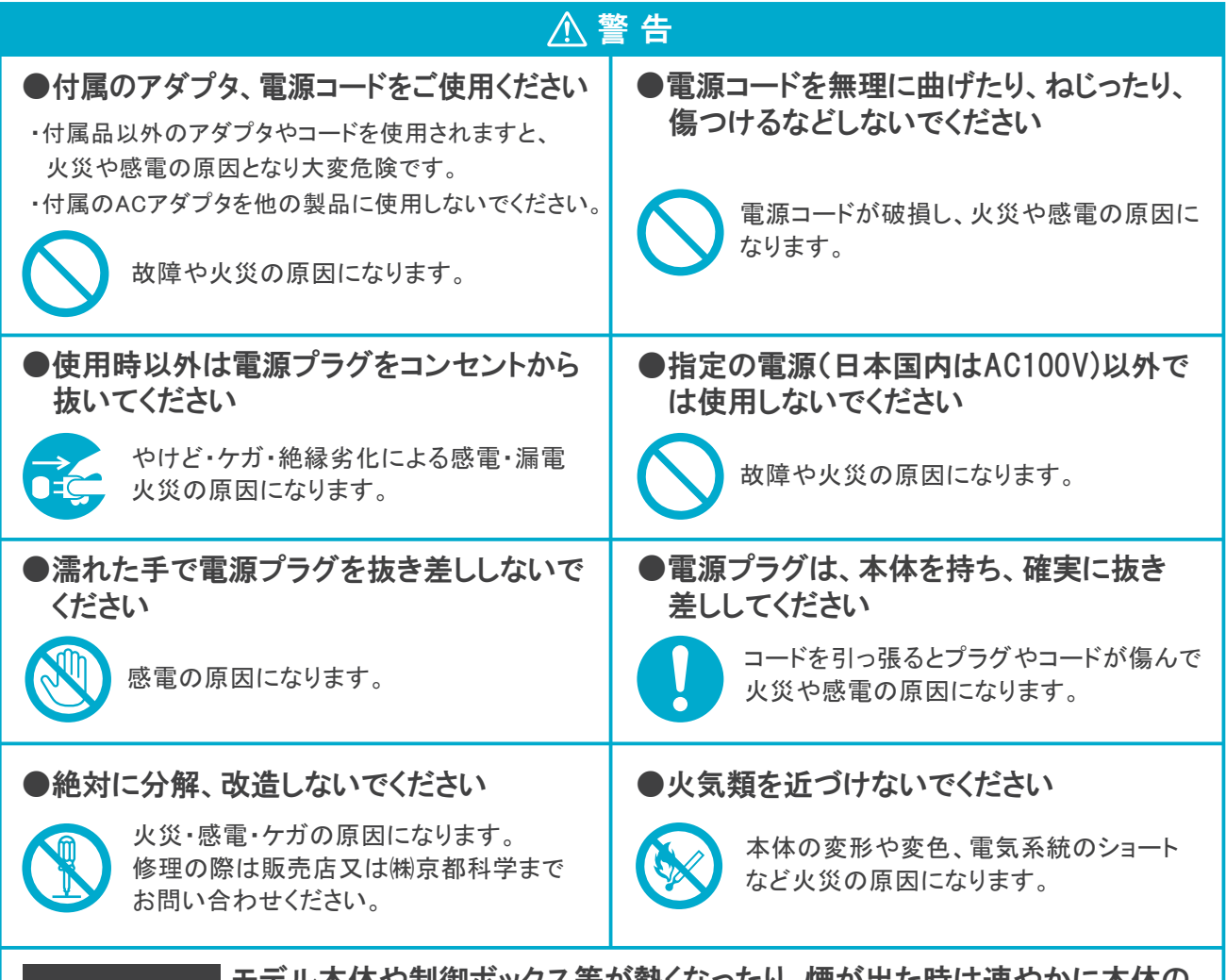

<u>制御ホックス等が熱くなったり、煙が出た時は速やかに本体の</u> 電源を切り、電源プラグをコンセントから抜いてください。 異常が起きたら

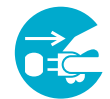

異臭がするなど異常な状態に気付かれた場合は、速やかに対処いただき、お買い上げの 販売店、もしくは(株)京都科学までご連絡ください。

# **はじめに 使用上のご注意**

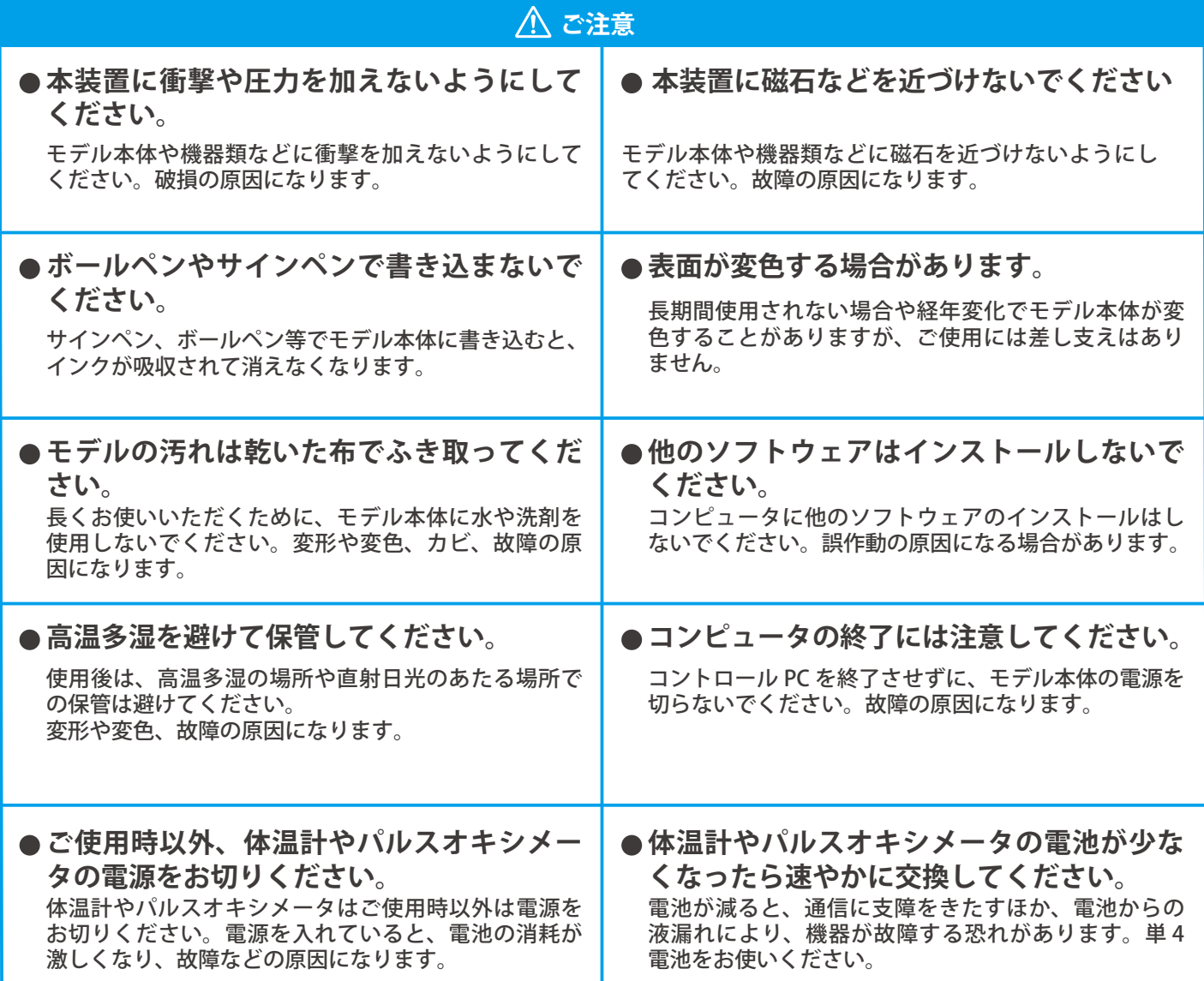

# **はじめに 構成品**

# **■ 構成品**

ご使用前に、構成品がすべて揃っていることをご確認ください。

## **A**

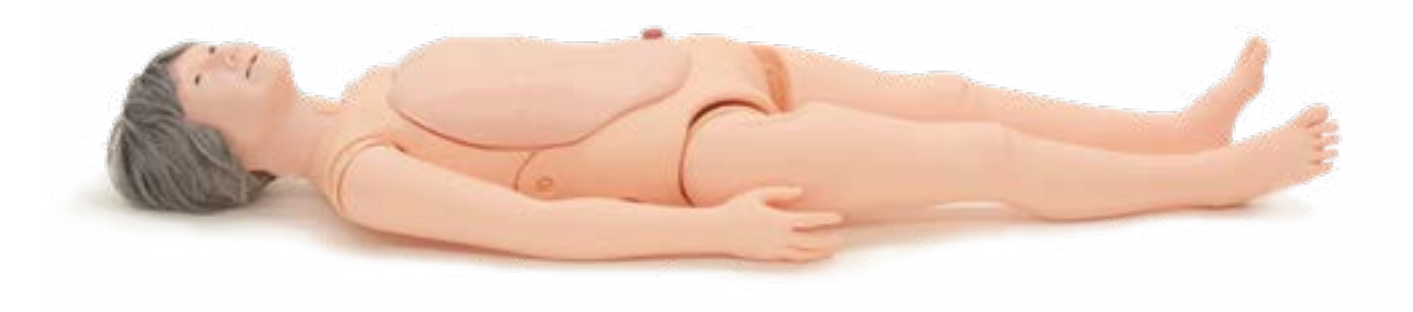

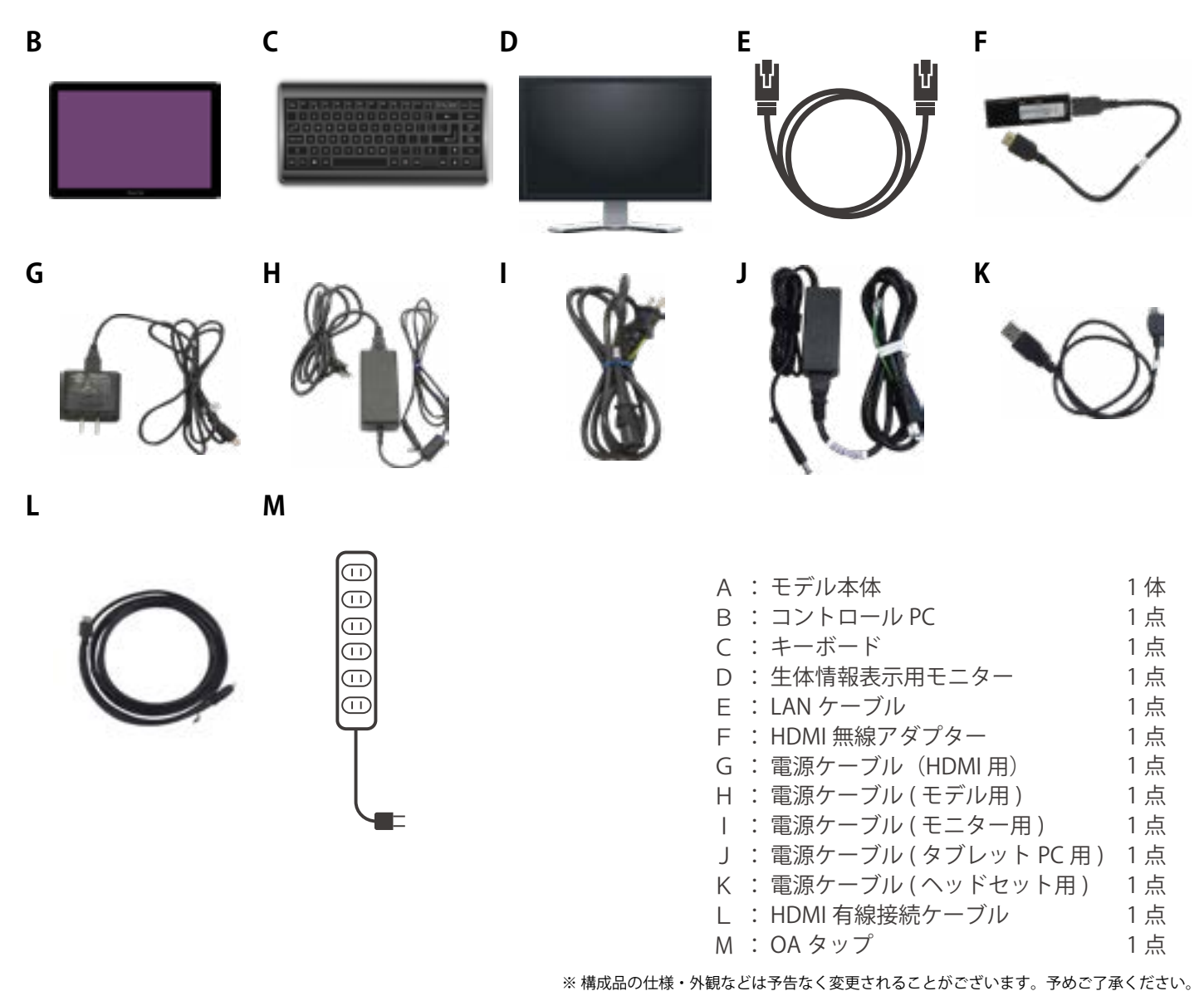

4

# **はじめに 構成品**

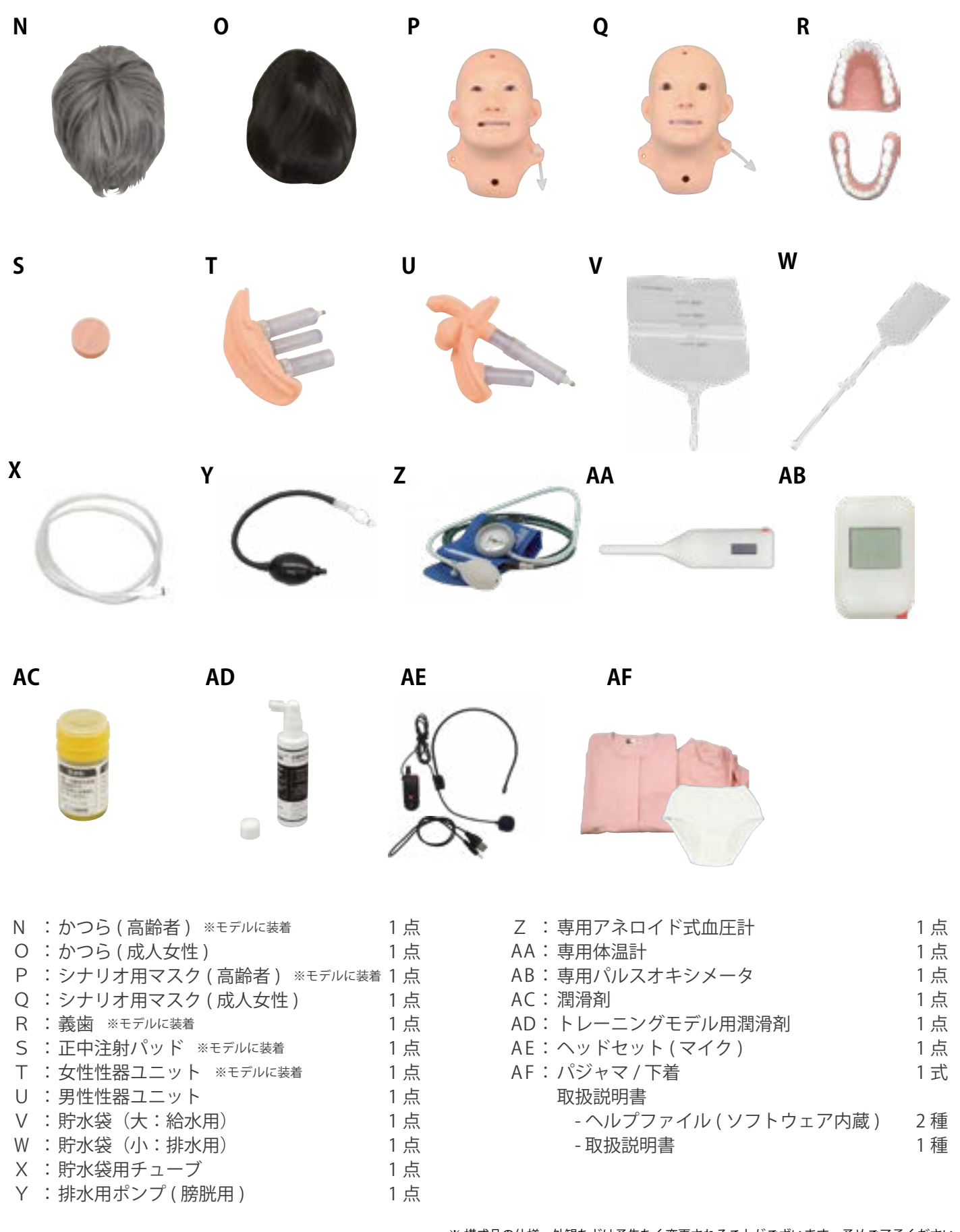

※ 構成品の仕様・外観などは予告なく変更されることがございます。予めご了承ください。

# はじめに - 各部の名称と機能

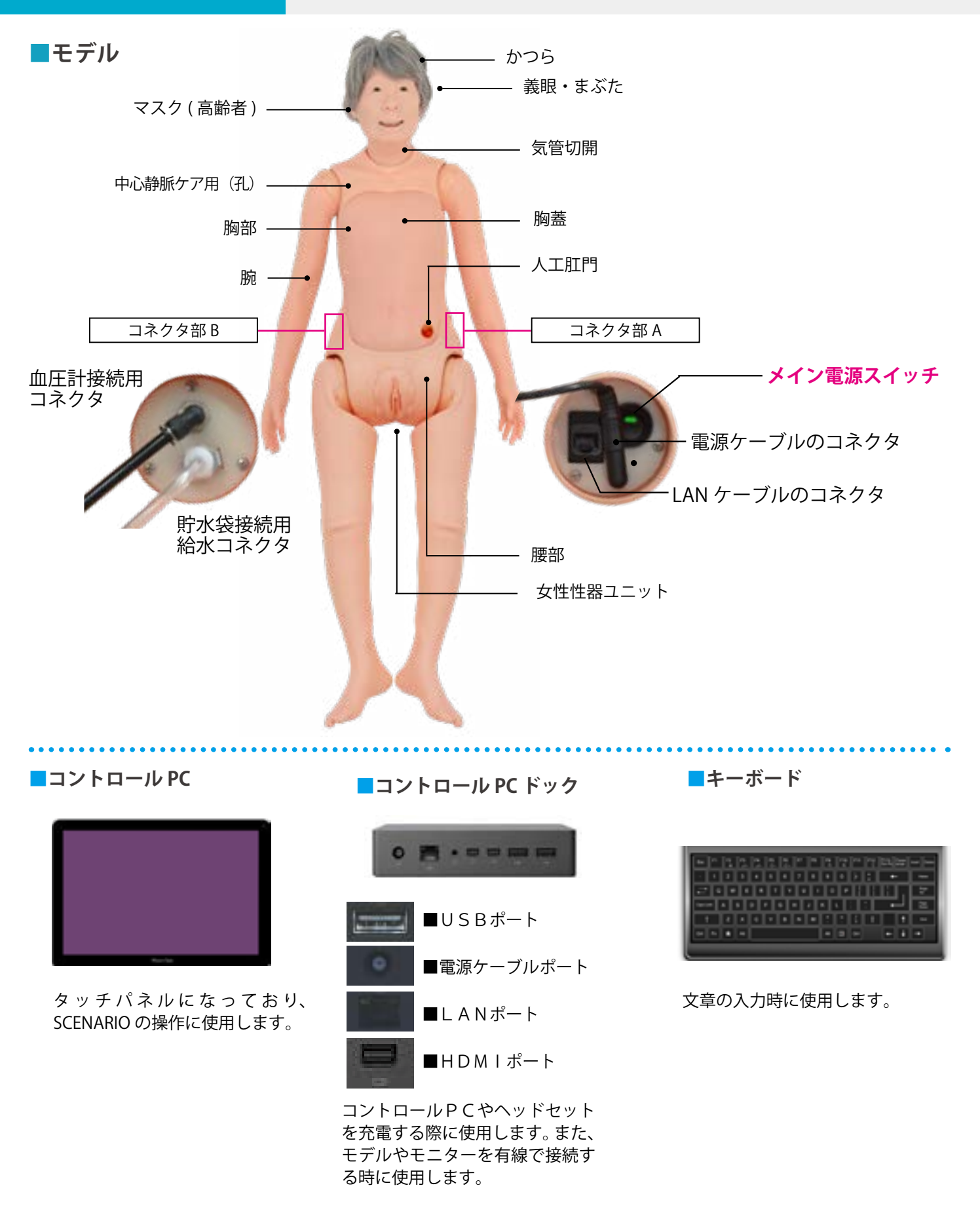

※ 構成品の仕様・外観などは予告なく変更されることがございます。 予めご了承ください。 ※ 接続方法の詳細は P13 をご覧ください。

# はじめに **インストリック 各部の名称と機能**

※有線通信も可

以下4点は、無線通信ができる仕様です

- **■ 生体情報表示用モニター** 無線通信
- ・生体情報を表示 ( 推奨 )
- ・コントロール PC の操作画面を表示 ※使い方の説明時などのみ使用
- ・電源ケーブルでコンセントに接続してください
- ・無線使用の場合は、HDMI 無線アダプターを接続

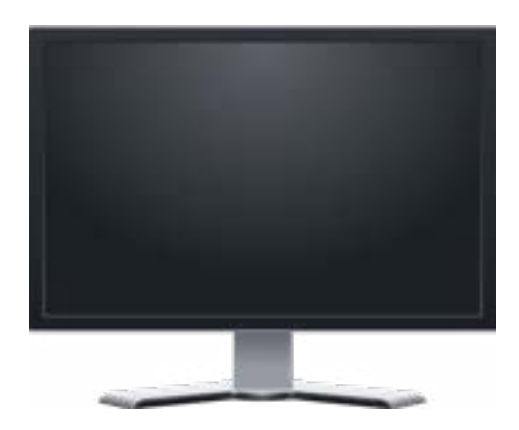

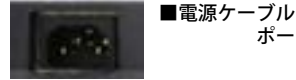

■ HDMI 有線接続ケーブル · *無線アダプタポー*ト

※ 接続方法の詳細は P13 をご覧ください。

ポート

※ モニターの仕様は異なる場合があります。 詳しくはモニターに付属の取扱説明書をご覧ください。

<mark>■</mark> パルスオキシメーター <mark>|無線通信</mark>

- ・数値は、コントロール PC から数値を送信される 設計になっています
- ・単4電池で動作
- ・使用時以外は、電源をお切りください

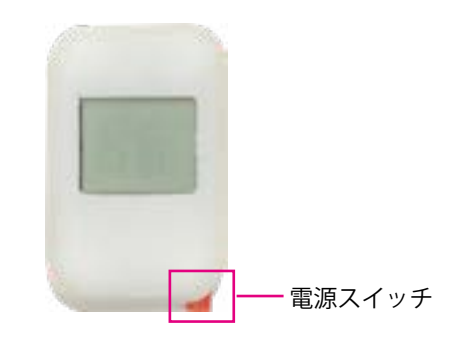

- **■ ヘッドセット** 無線通信
	- ・患者役として話をすると、マイクを通じて モデルから音声を出すことができます
	- ・コントロール PC から USB 接続で充電してください
	- **重要**
		- 電源を入れる際は、必ず、シミュレータの胸の近く で行ってください。離れて行うと、混線や誤認識を する可能性があります。

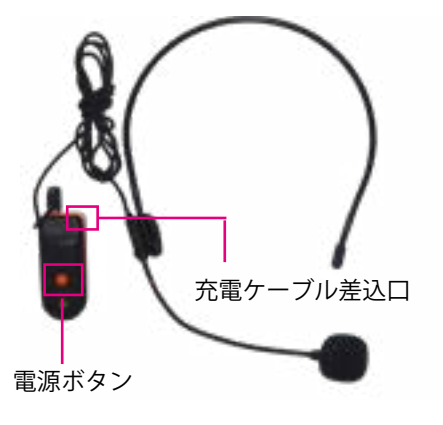

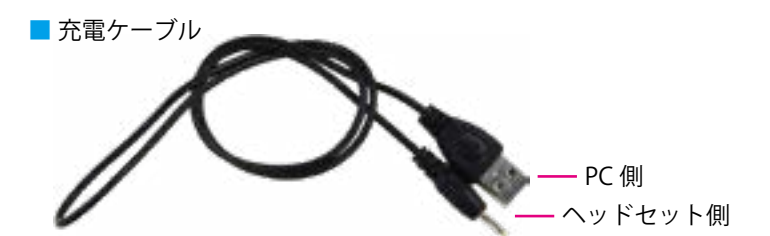

※ヘッドセットの仕様は異なる場合があります。 詳しくはモニターに付属の取扱説明書をご覧ください。

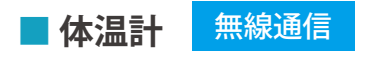

- ・数値は、コントロール PC から数値を送信される 設計になっています
- ・単4電池で動作
- ・使用時以外は、電源をお切りください

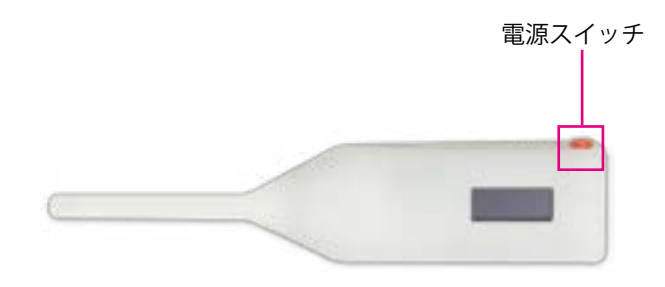

※ 仕様・外観などは予告なく変更されることがございます。予めご了承ください。

# **はじめに 実習項目**

**■ 実習項目**

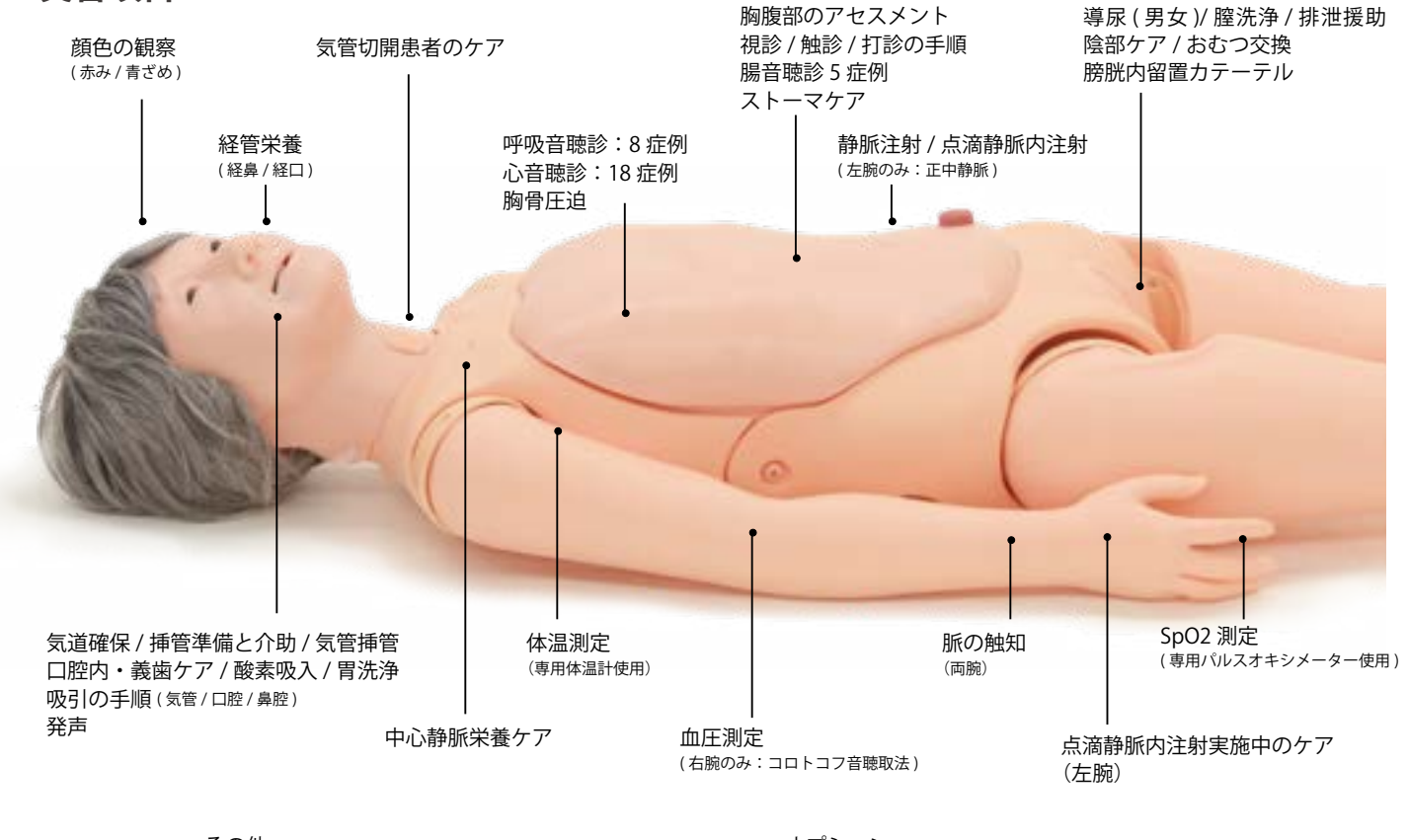

- その他 ・体位ドレナージの手順 ・体位変換
- •清拭 / 足浴
- ・褥創の予防 / ケア ・包帯法 ・死後の処置

オプション ・筋肉注射 (上腕) ・皮下注射 (大腿/上腕)

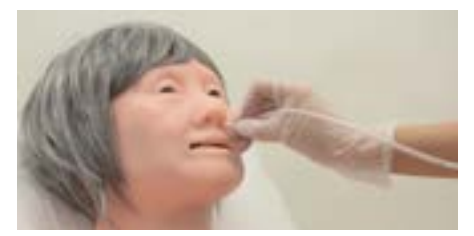

経管栄養 (経鼻 / 経口) カテーテル挿入、聴診によるチューブ位置の 確認、固定方法

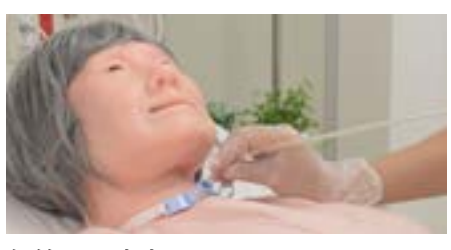

気管切開患者のケア 気管カニューレの挿入、吸引手順

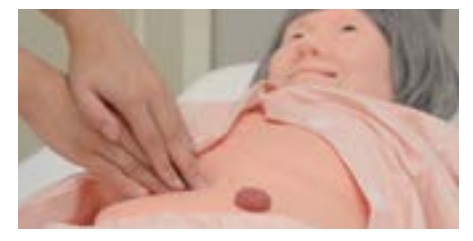

胸腹部のアセスメント 胸腹部の触診、視診、打診方法 (肋骨、腹部の質感を再現)

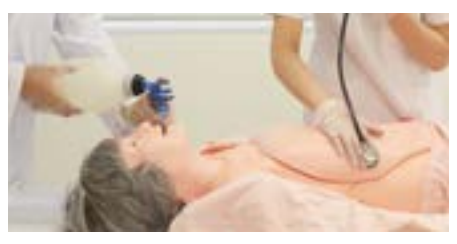

挿管介助 器具準備、聴診確認、気管チューブの固定

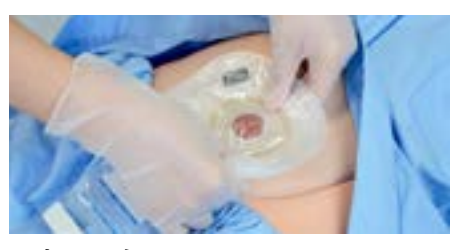

ストーマケア パウチ装着方法、排泄物の処理、ストーマ周 辺の清拭

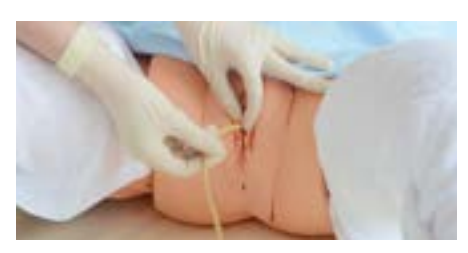

導尿 一時的導尿 持続的導尿:膀胱留置カテーテルの挿入、留置

# **はじめに 実習項目**

## **■ 実習項目**

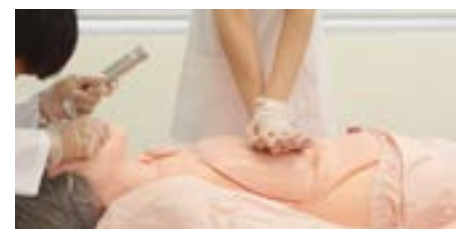

胸骨圧迫 胸骨圧迫法の理解

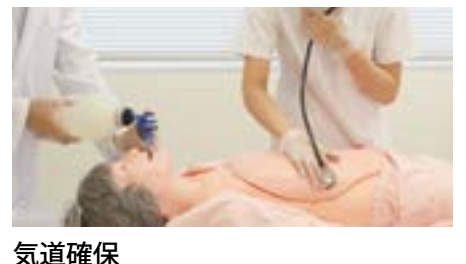

救急対応の看護を想定した挿管介助トレーニ ング

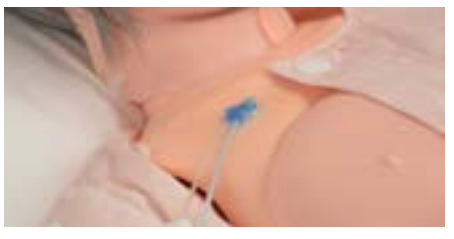

中心静脈栄養ケア - ・ **こ :::::::::::::::**<br>カテーテル固定状態の患者さんのケア、消毒 方法

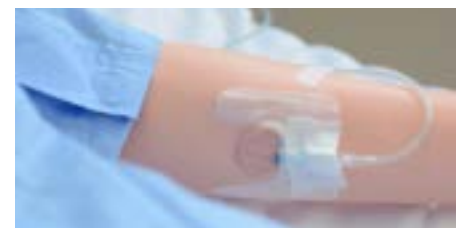

点滴静脈内注射 ( 正中静脈 ) 安全で確実な手技と滴下の練習

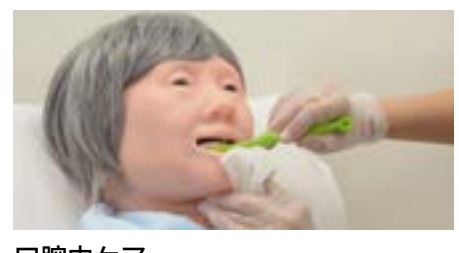

口腔内ケア 感染症予防 口腔機能のリハビリトレーニング

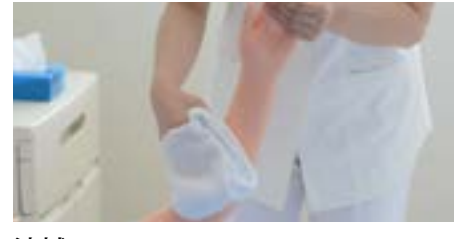

清拭 清潔保持や安楽

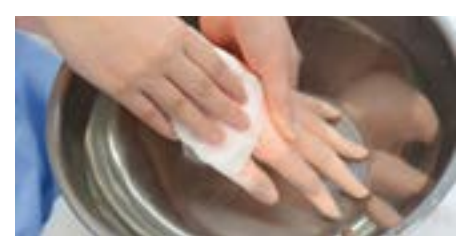

部分浴 (手浴 / 足浴) 清潔保持や安楽、ベッド上でのケアの所作

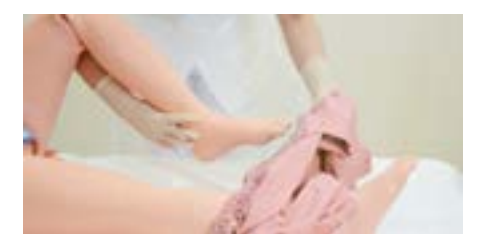

寝衣交換 患者さんの状態に配慮した寝衣交換

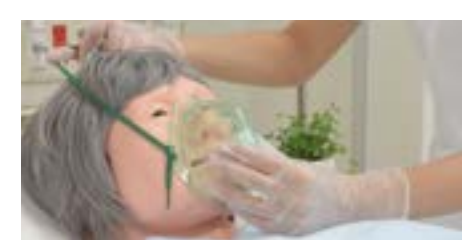

酸素吸入の手順 酸素吸入療法の理解

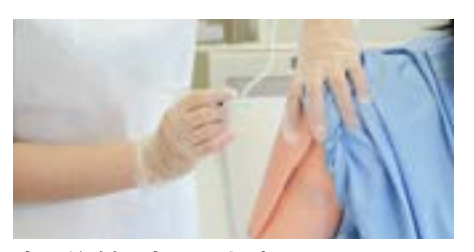

皮下注射 ( 大腿 / 上腕 ) 筋肉注射 ( 上腕 ) ※別途別売品をお買い求めください。

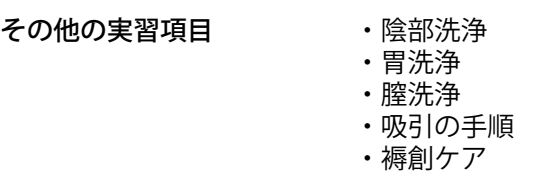

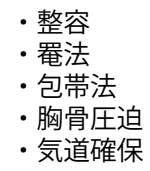

・体位変換 ・関節可動域訓練 ・体位ドレナージの手順 [ オプション ] ・皮下注射、筋肉注射

はじめに - 視診・聴診・触診部位 **症例**

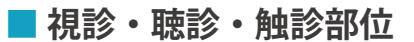

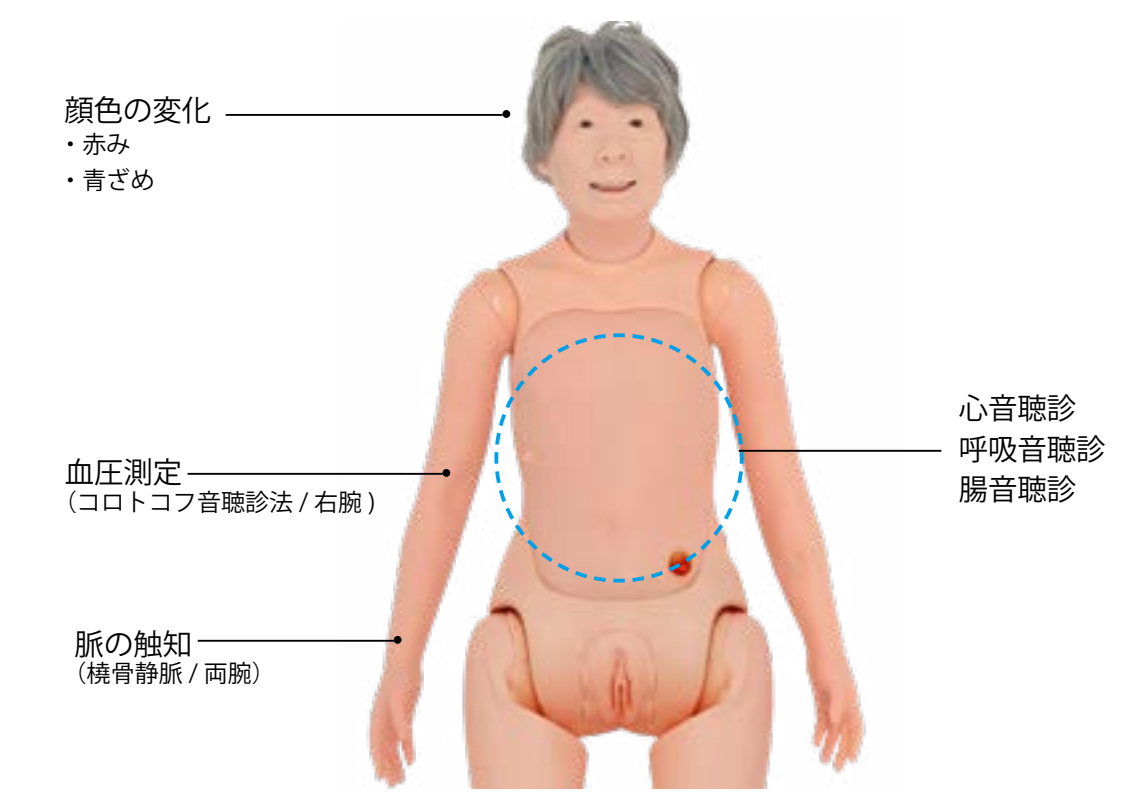

# **■ 症例**

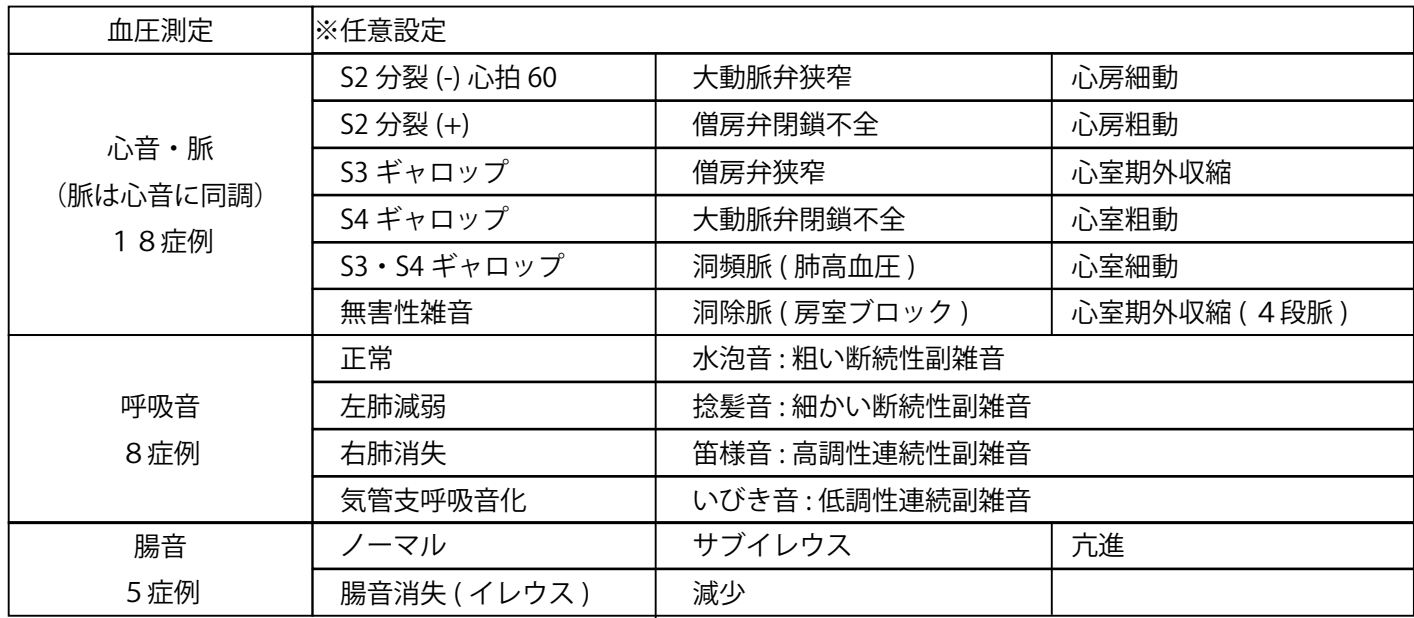

**実習の準備 かつらの取り付け・取り外し**

# 1 **かつらの取り付け**

かつらは額 ( ひたい ) 中央、左右耳の前、の計3か所をマグネットで固定します。 かつらの向きはマグネットが付いている側が前になります。

- 1. 頭部とかつらの向きを合わせ、かつらを かぶせてから、額 ( ひたい ) 中央部のマグ ネットで固定します。
- 2. 左右は両耳の前にあるマグネットで固定 します。
- 3. かつらの後ろのすそを引き下ろし、左右 からでたバンドを繋ぎ合わせます。
- 4. バンドを後頭部の凹みの形状にあわせ、 髪をおろします。

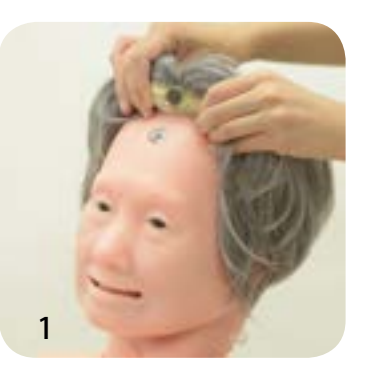

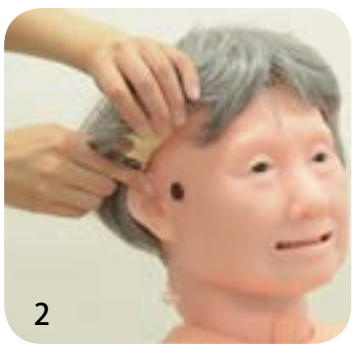

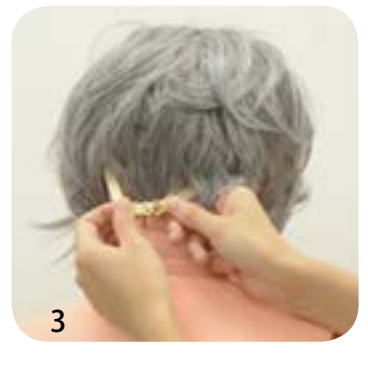

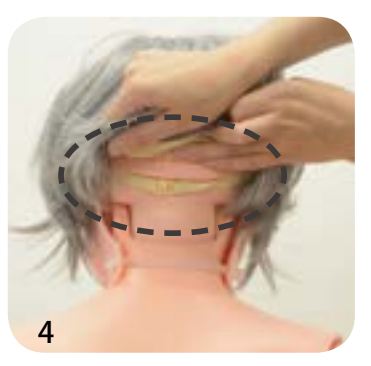

# 2 **かつらの取り外し**

- 1. 両耳の前のマグネットを外します。
- 2. 額 ( ひたい ) 中央部のマグネットを外し、 マグネットを浮かせたまま後方へずらし て外します。

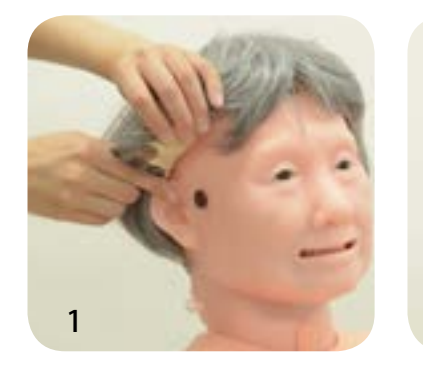

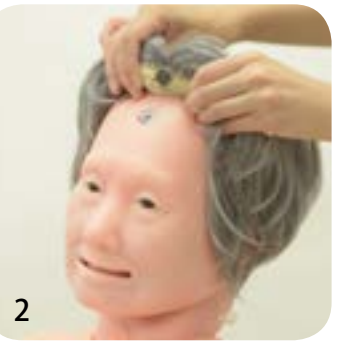

### $\left(3\right)$ **かつらの手入れ**

下記の手順で保管してください。

- 1. 使用後は丁寧にブラッシングします。
- 2. 型崩れしないようにかつらの中に髪を詰めます。
- 3. 毛先に癖がつかないようにととのえます。
- 4. かつらを収納袋に入れて保管します。

# **実習の準備 マスク (顔)の変更**

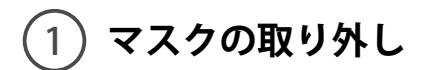

1. 気管切開部の栓を取り外します。

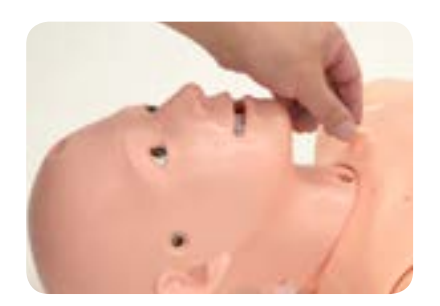

2. 後頭部でマスクを固定しているバンドの片側をマスクの 穴からはずします。

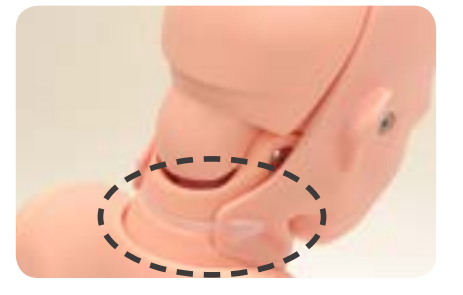

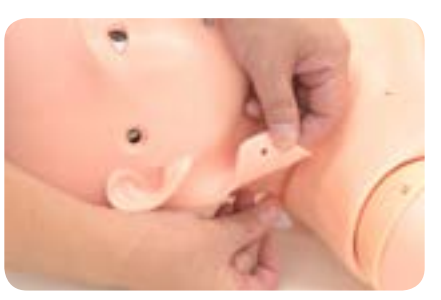

3. 首側からマスクを持ち上げ取り外します。

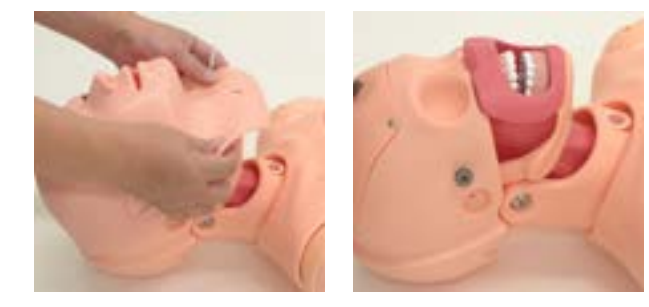

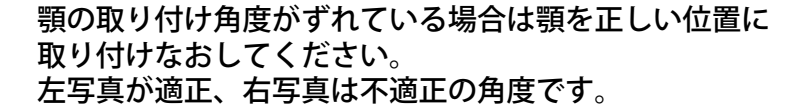

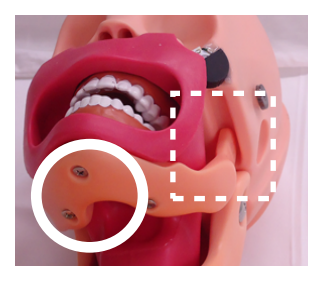

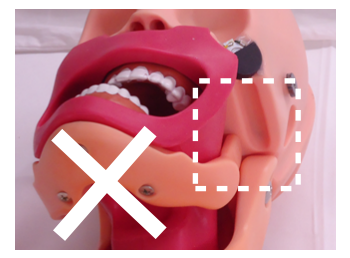

### $\left( 2\right)$ **マスクの取り付け**

- 1. 頭側からマスクをかぶせ、額と両耳 前方にある 3 か所のマグネット部に マスクの穴を合わせます。
- 2. 耳付近の頭部の穴にマスク の凸部を差し込みます。
- 3. 首の皮膚を胴体部に 納めます。

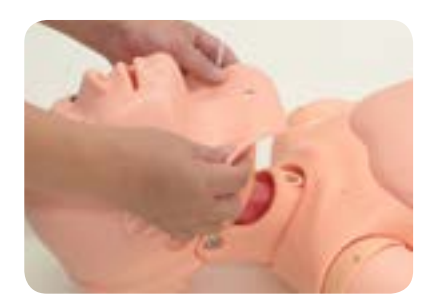

4. 後頭部でバンドをマスクの穴にはめ込みます。 5. 気管切開部の栓を取りつけます。

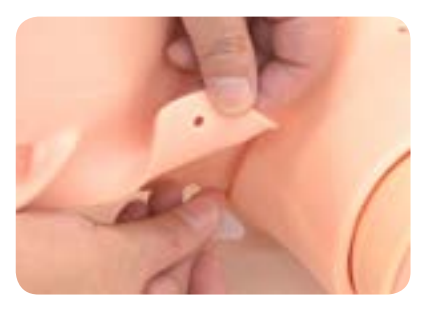

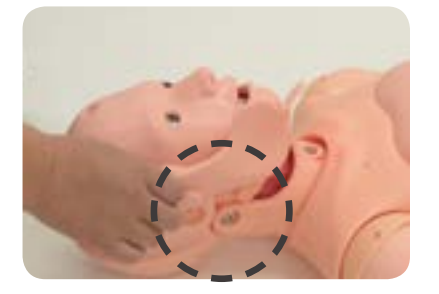

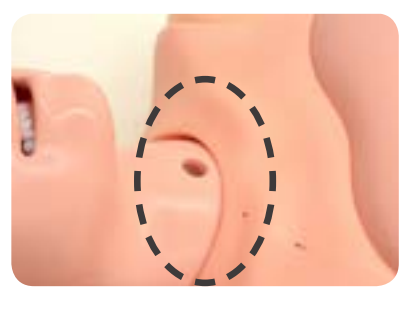

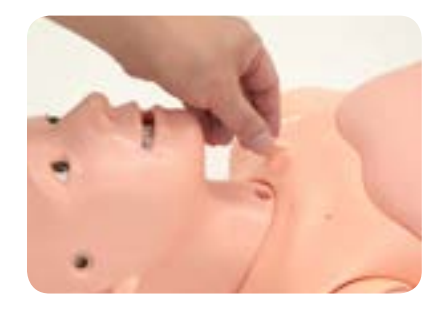

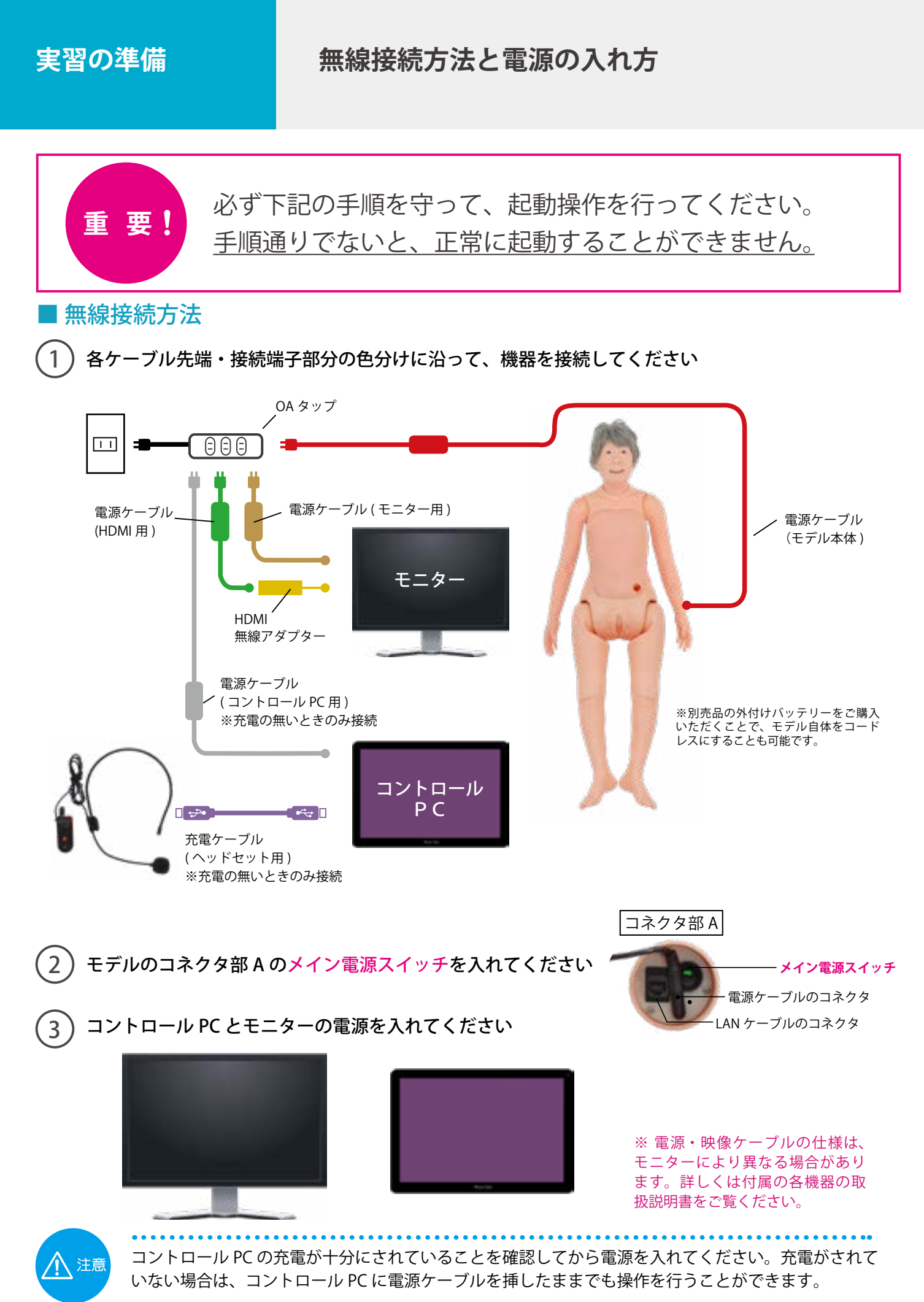

**実習の準備 有線接続方法と電源の入れ方(無線接続できない場合)**

■有線接続方法

1 各ケーブル先端・接続端子部分の色分けに沿って、機器を接続してください

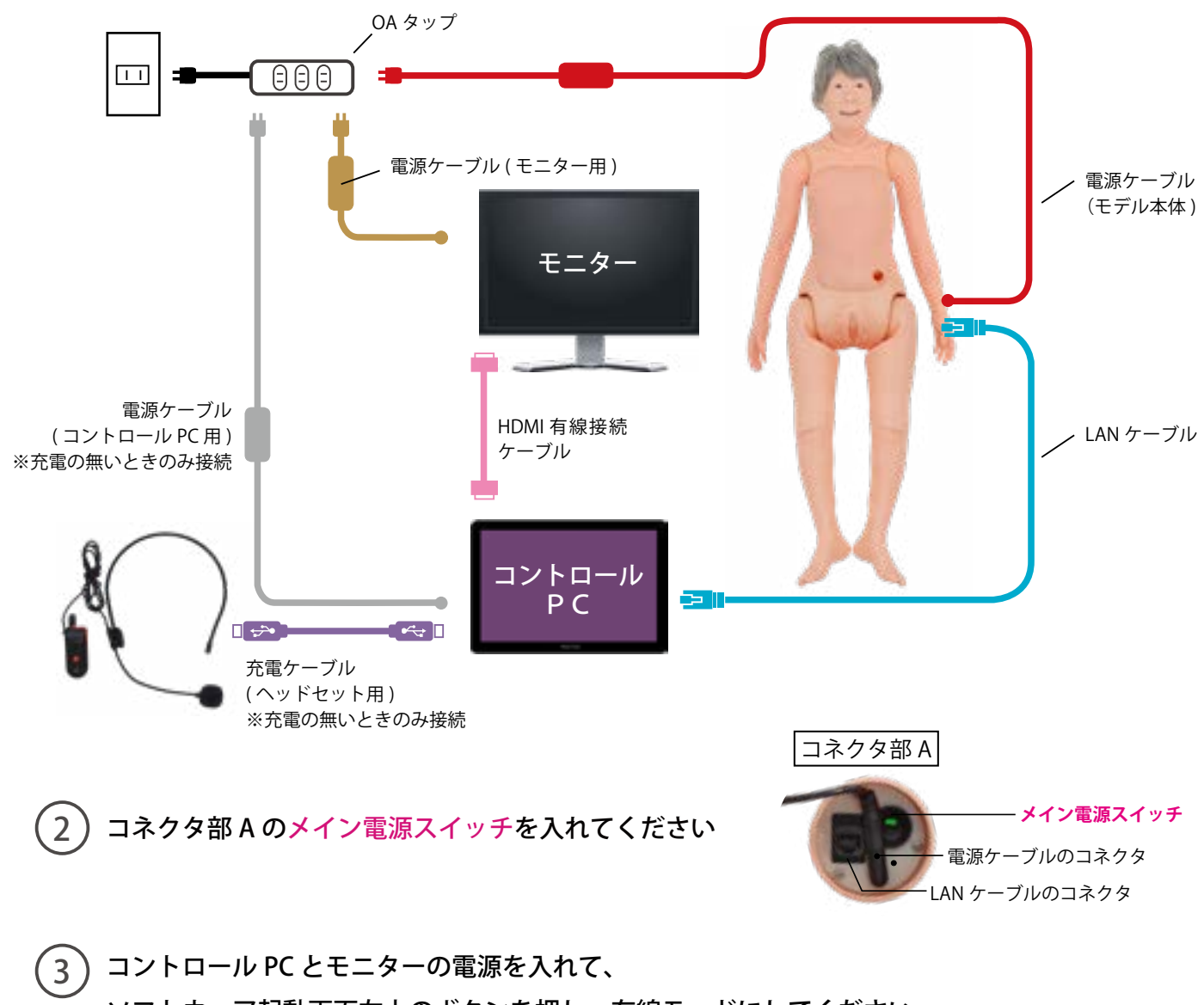

ソフトウェア起動画面左上のボタンを押し、有線モードにしてください 有線への切り替え方法は、P.64

注意

コントロール PC の充電が十分にされていることを確認してから電源を入れてください。充電がされて いない場合は、コントロール PC に電源ケーブルを挿したままでも操作を行うことができます。

# **ソフトウェア ソフトウェアの機能 エラーチェック機能**

# **ソフトウェアの機能**

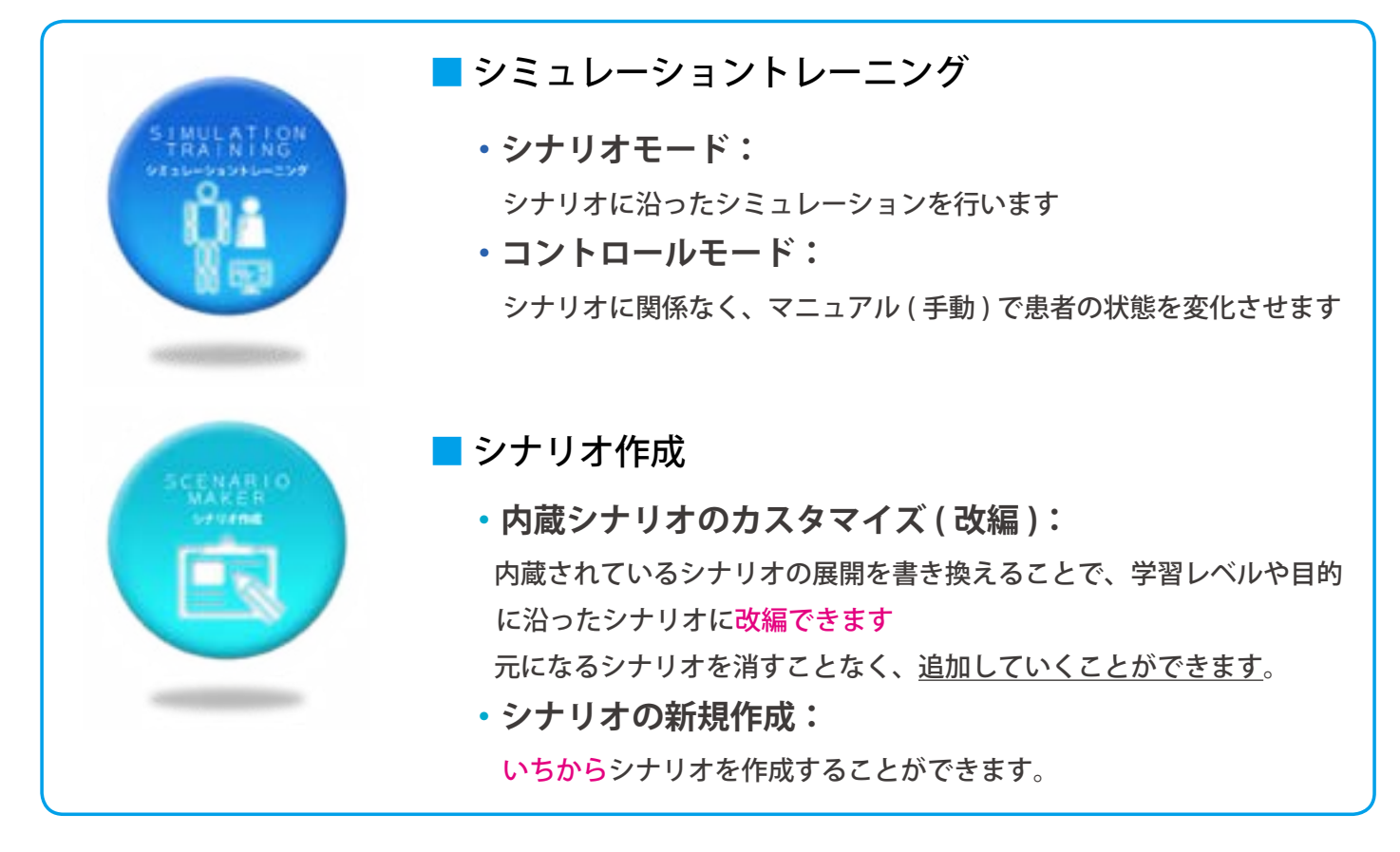

# **エラーチェック機能**

起動時にエラーチェックを自動で行います。 顔色の変化や心音・呼吸音・腸音の機能が動作するかチェックを行います。 異常が見つかった場合はエラーコードが表示されます。

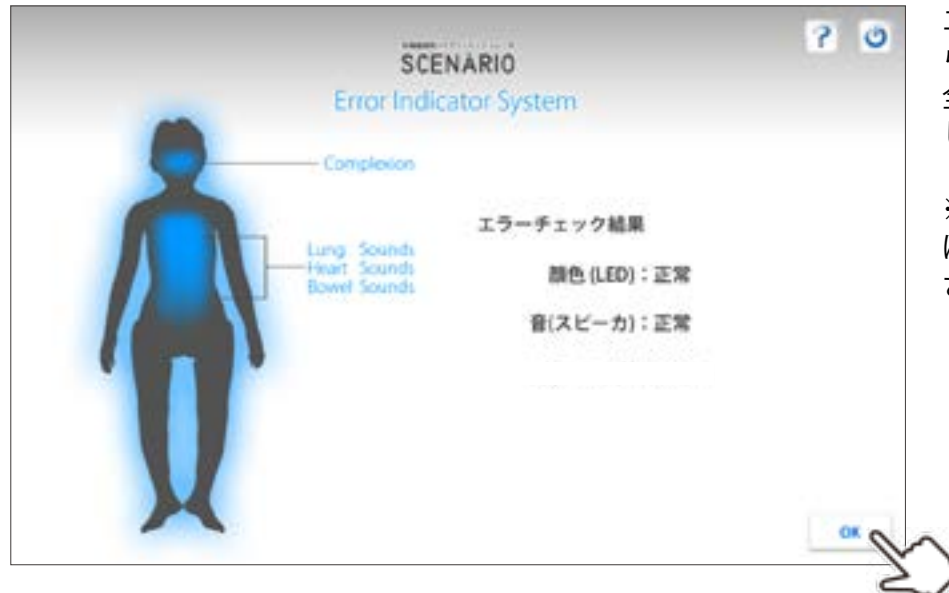

エラーチェックの結果が表示された ら、内容を確認してください。 全て正常の場合は、OKボタンを押 して次の画面に進んでください。

※異常がある場合は、販売店もしく は㈱京都科学までお問い合わせくだ さい。

**ソフトウェア>**

**シナリオモード シナリオモードの起動**

 $(1)$ **トップ画面で「シミュレーショントレーニング」を選択します**

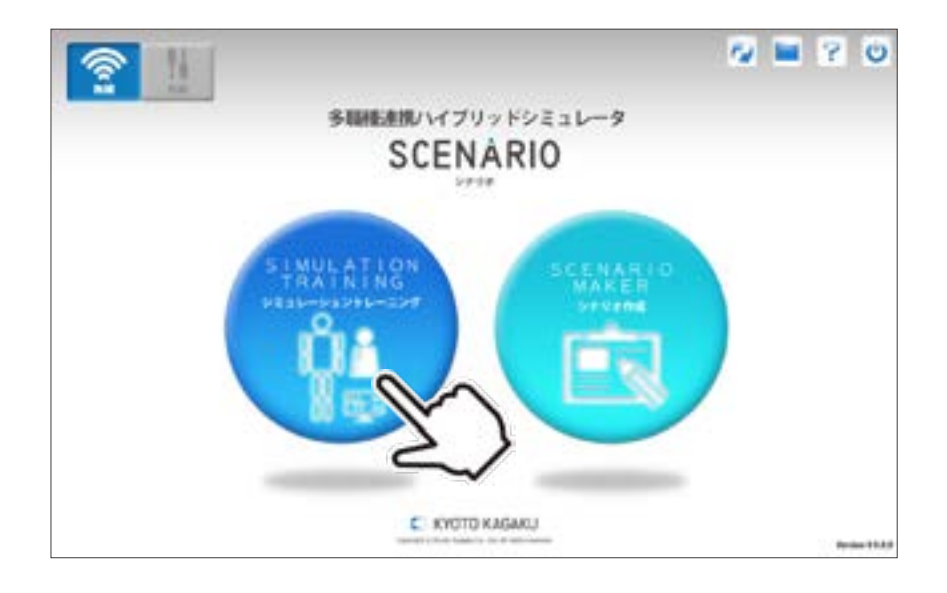

 $\left( 2\right)$ **次の画面で「シナリオモード」を起動します**

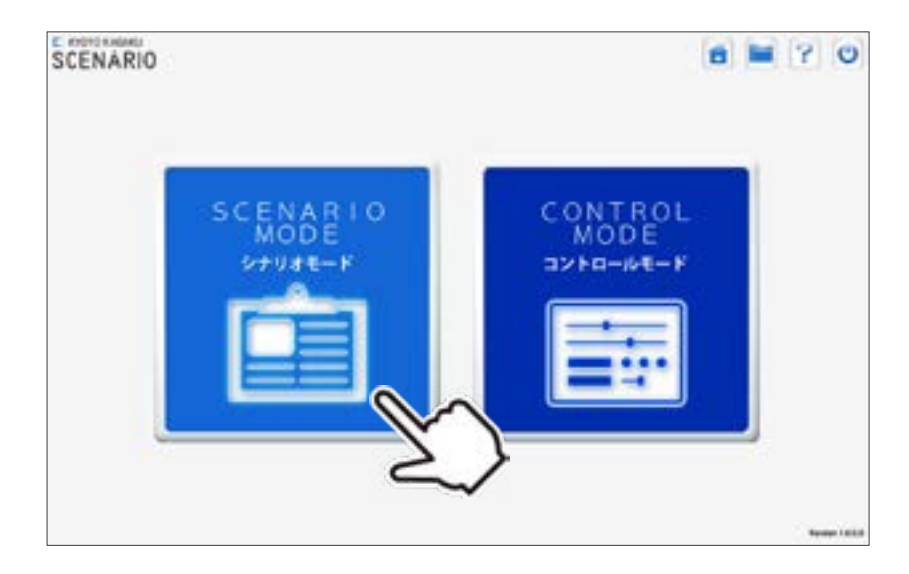

● ソフトウェアの詳しい使い方は、ソフトウェア上の <mark>●</mark> ヘルプボタンを押してご確認ください。

# **シナリオモード シナリオモードの概要**

シナリオモードは大きく5種類の画面で構成されています。詳細は各ページの解説をご覧ください。

## ▼ 学習ポイントの画面 > P18 **マイランス マネス マネス まんの画面 > P19**

**ソフトウェア>**

選択したシナリオの学習目標が確認できます。

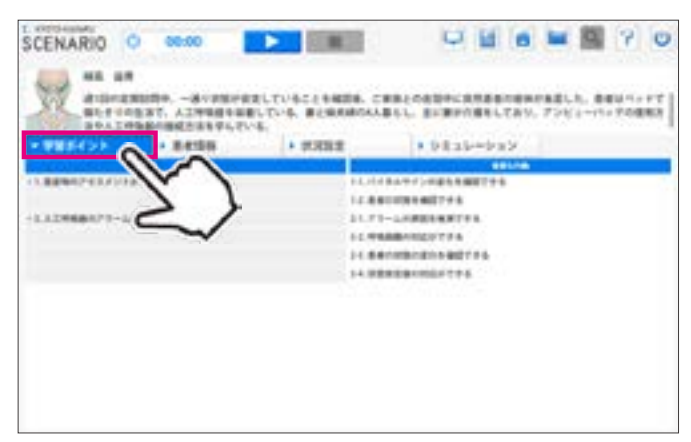

選択したシナリオの詳細な患者情報が確認できます。

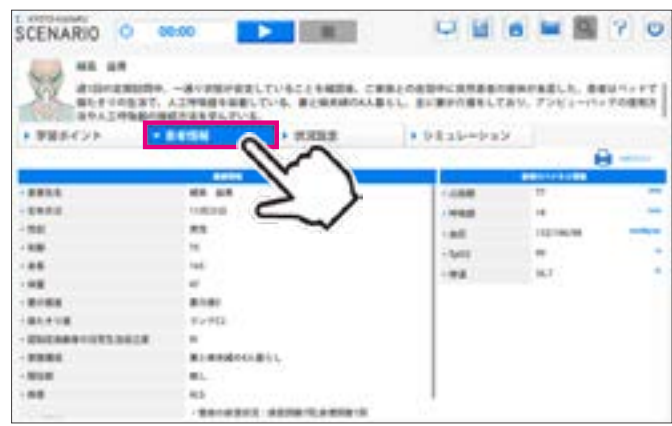

選択したシナリオの患者イメージと必要物品を確認できます。

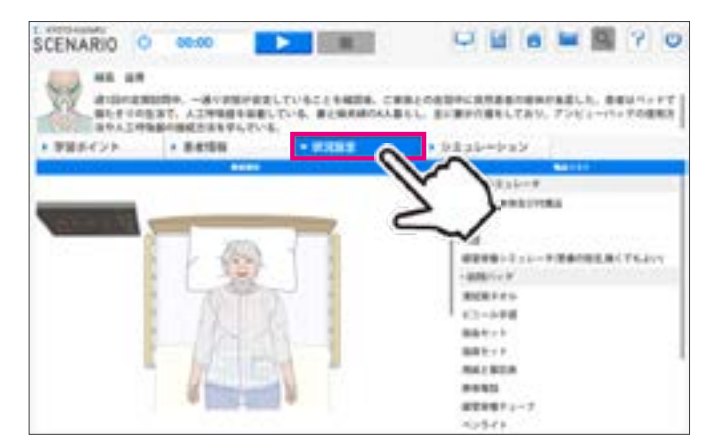

## ▼ 振り返りの画面 > P22

シミュレーション後に目標の達成度を振り返ることができます。

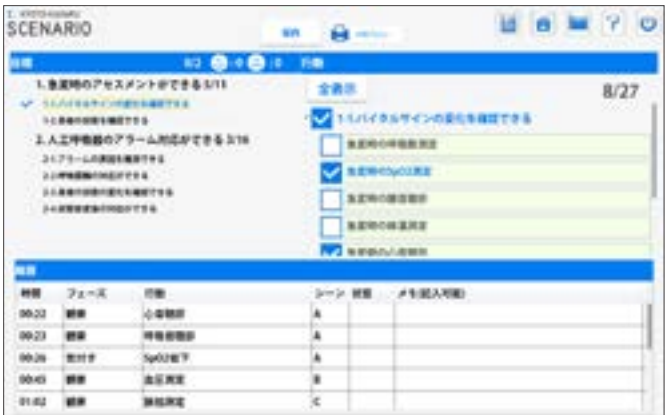

## **▼ 状況設定の画面 > P20 ▼ シミュレーションの画面 > P21**

シミュレーションの操作画面を表示します。

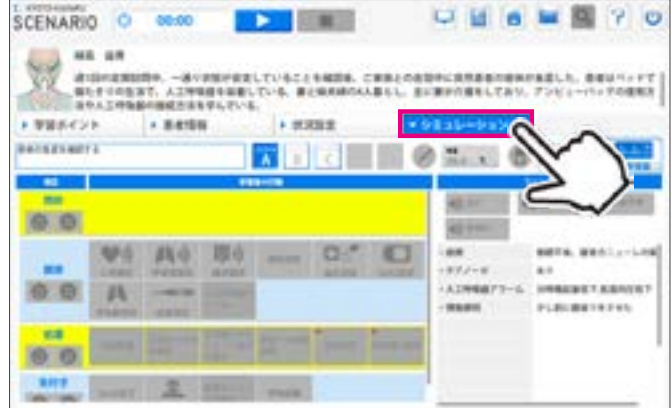

# **シナリオモード 学習のポイント画面**

**ソフトウェア>**

学習のポイントのページでは、学習目標とそれにひもづく重要な行動が設定されています。 ※学習ポイントや重要な行動の内容を変更したい場合は、シナリオ作成モードを使用してください。 (P.33 参照)

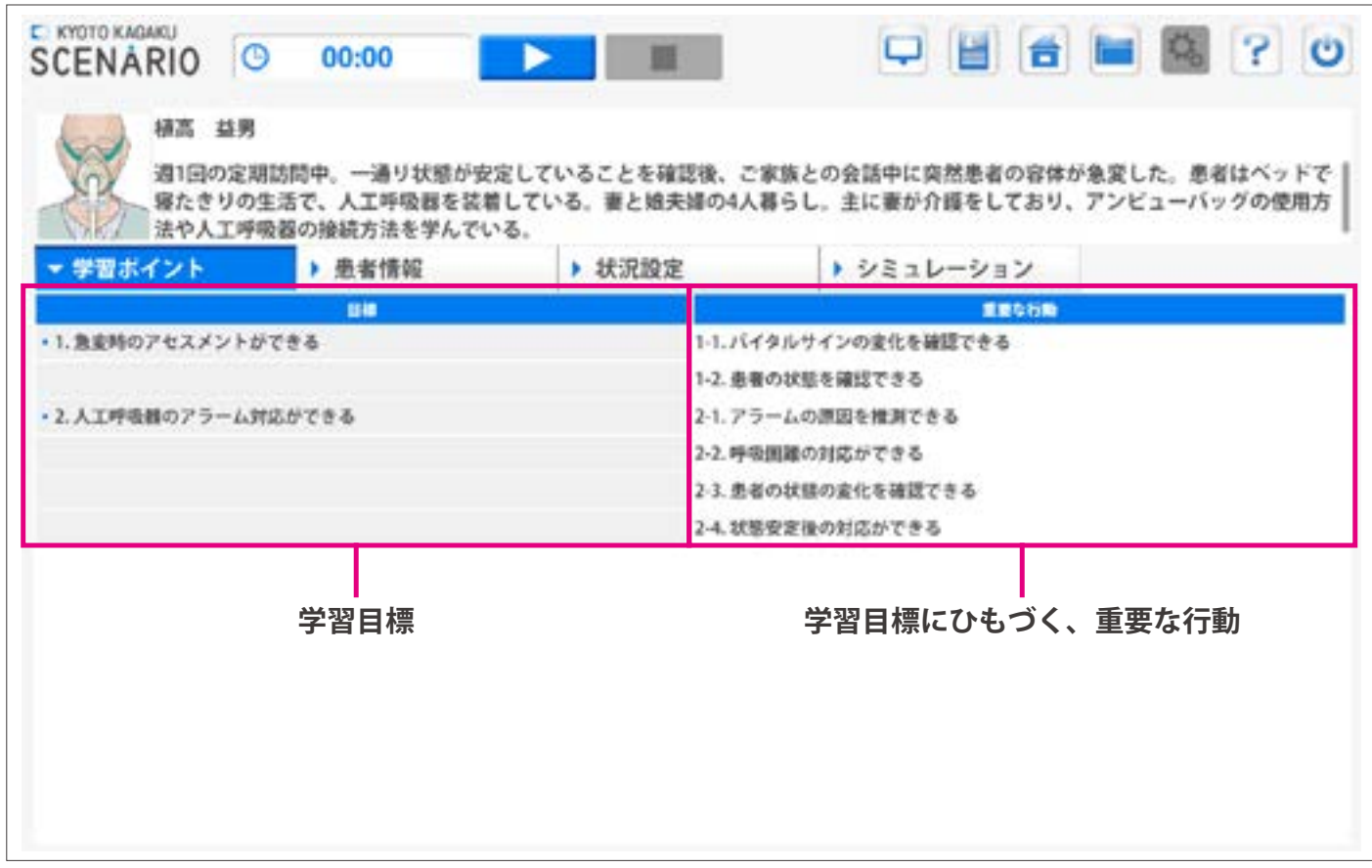

# **シナリオモード 患者情報**

**ソフトウェア>**

患者情報のページでは、患者に関する情報に加えて、看護指示書やクリニカルパスを印刷できます。 ※患者情報を変更したい場合は、シナリオ作成モードを使用してください。(P.34 ~ 36 参照)

# **看護指示書やクリニカルパスを開く**

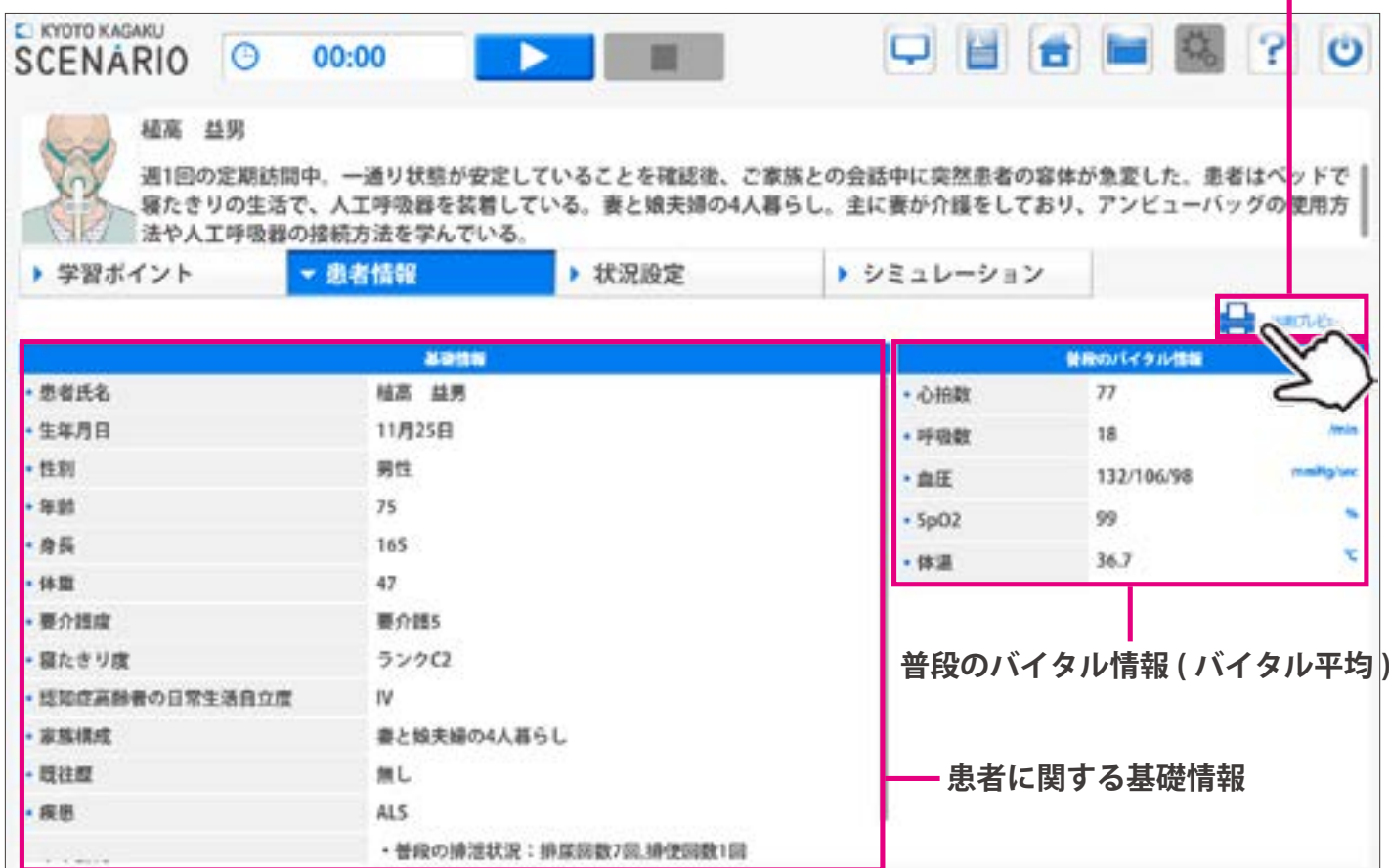

# **シナリオモード 状況設定**

**ソフトウェア>**

状況設定のページでは、1) 患者の状況、2) シミュレーションに必要な物品を表示しています。 シナリオ演習の準備や、事前学習にお役立ていただけます。

※患者設定や物品内容を変更したい場合は、シナリオ作成モードを使用してください。(P.37 参照)

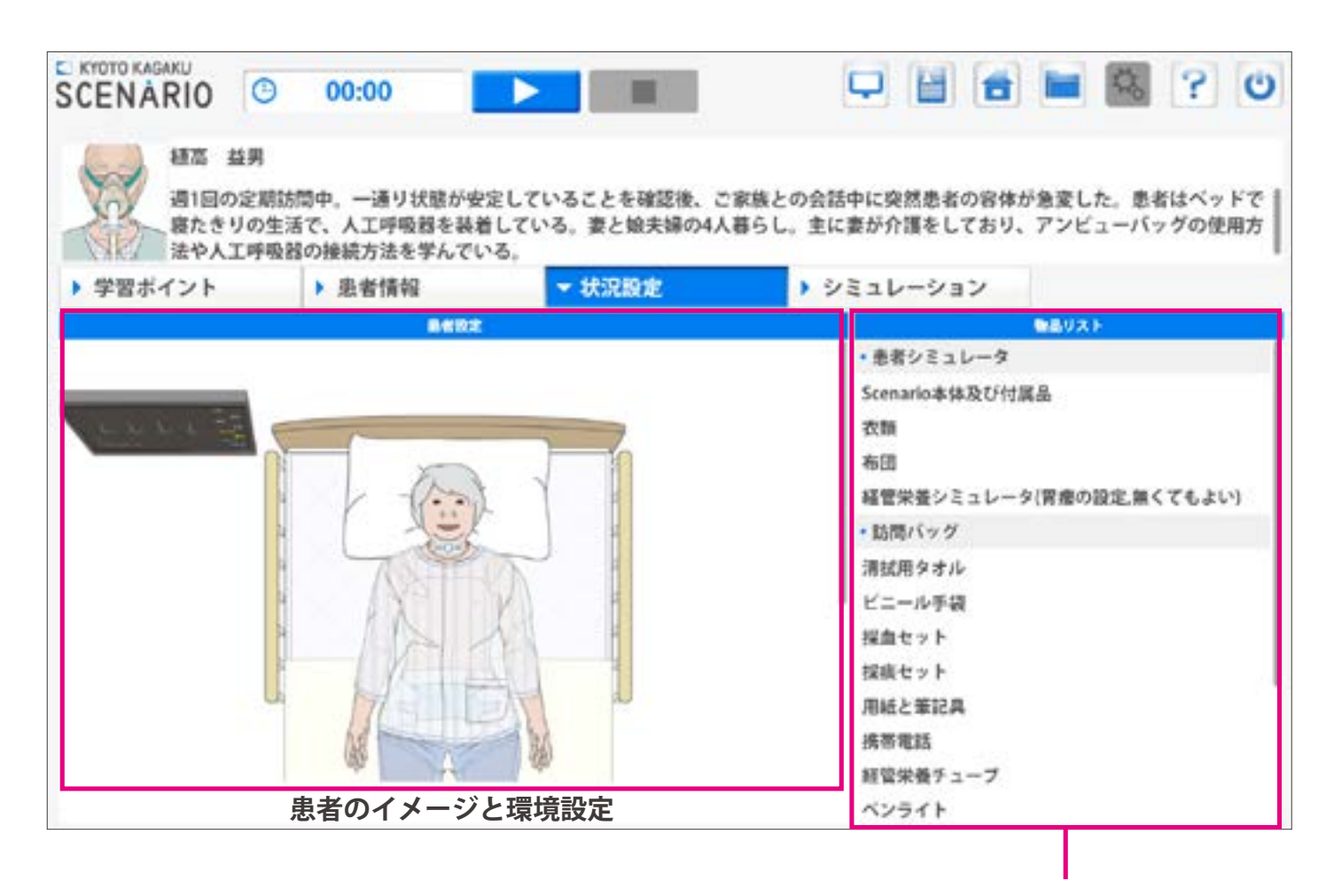

**物品リスト**

この物品リストを参考にして、物品準備および モデルの装備 ( カテーテルを留置しておく etc) を確認します。

**シミュレーション画面について** 

シミュレーションの際は、下記のような画面を用いて、シミュレーション中の学習者の行動を記録します。

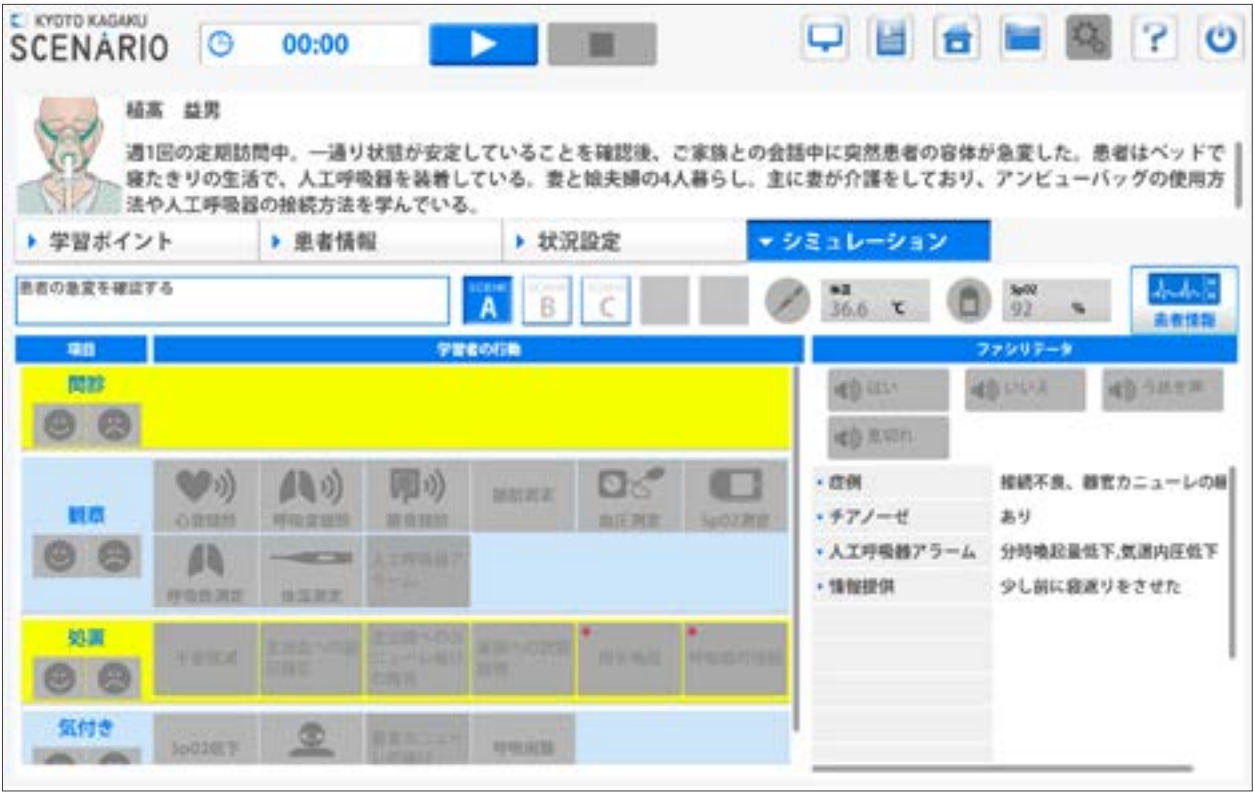

・シーンが設定されており、シナリオの流れにそって各シーンでの学習者の行動を記録することができます。 例: (シーン A) 患者の急変を確認する

> → (シーン B) かかりつけ医が到着するまでの対応 →(シーン C) かかりつけ医の指示による行動 など

- ・患者さんのバイタルは、シナリオにあわせ自動的に変化するように設定されています。 また、学習者の行動によっては急なバイタルの変化なども発生します。
- ・体温や SpO2 等の測定に関しては、画面上で操作が必要です。 > P24

## **ーポイントー**

**ソフトウェア>**

シミュレーションのボタンやシーン、発声内容などは、 シナリオ作成モードで変更することができます

# **ソフトウェア> シナリオモード**

**シミュレーション:基本操作画面 シミュレーション:患者設定**

## ■ 基本操作画面

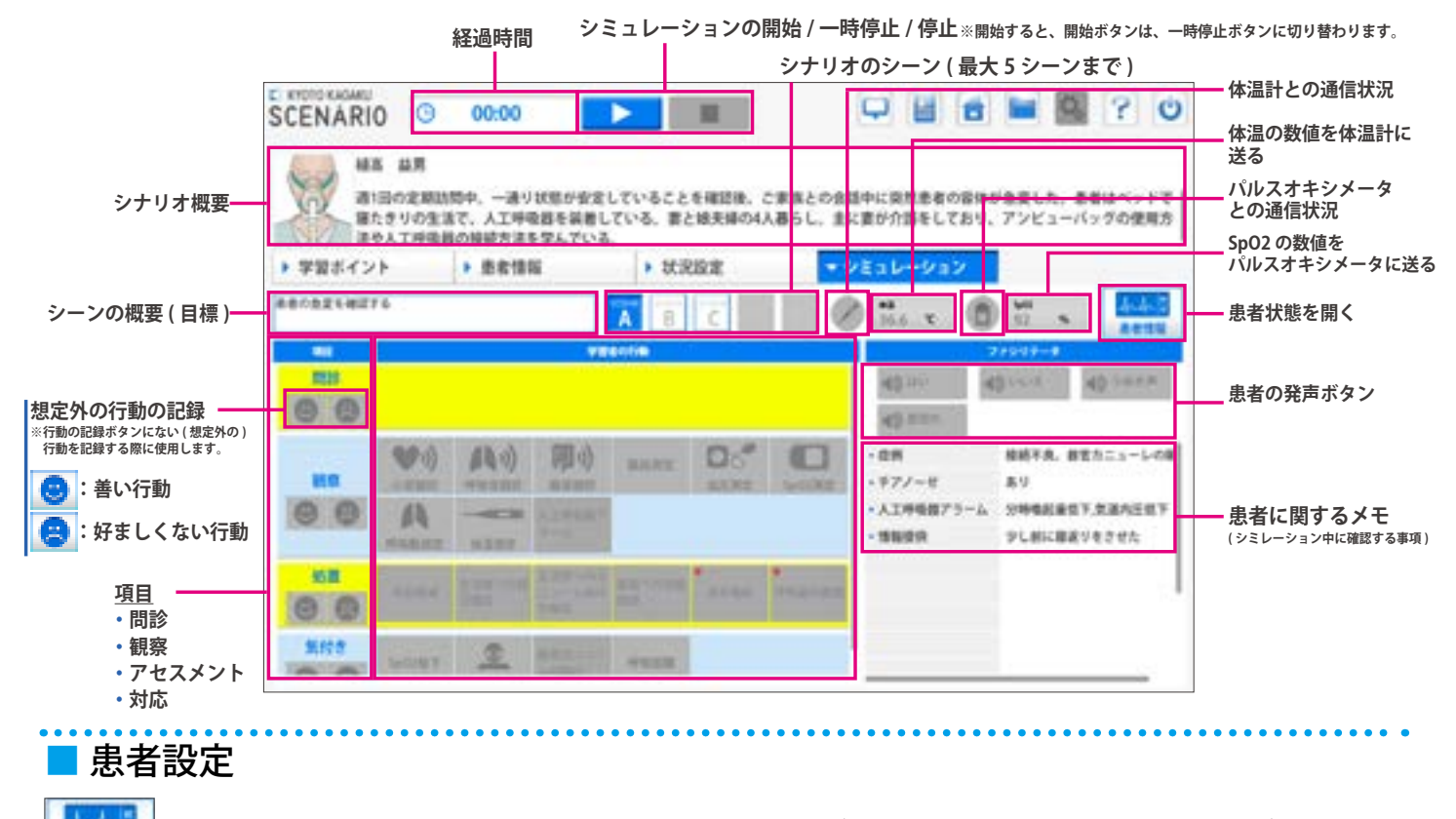

を押すと、シミュレーション中に、患者の状態や、バイタルの経時変化の設定の確認ができます。 **シミュレーション開始時の**

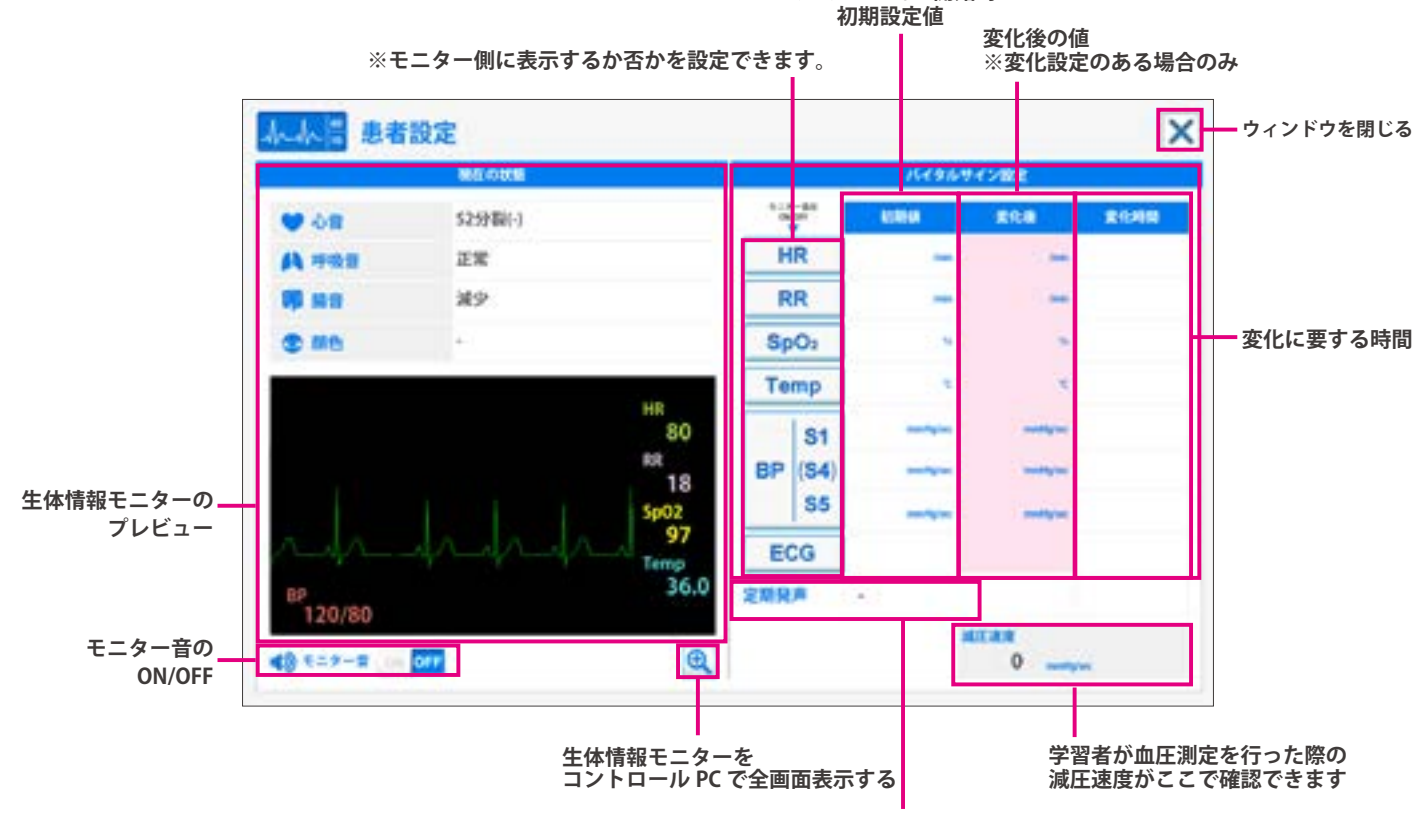

**連続発声の設定がある場合は、発声内容と頻度が表示されます**

# **シナリオモード 音量等の各種設定**

心音や呼吸音などの音量、生体情報モニターに表示する項目やアラーム音の設定、脈拍の発生などに関し ての設定をおこなうことができます。

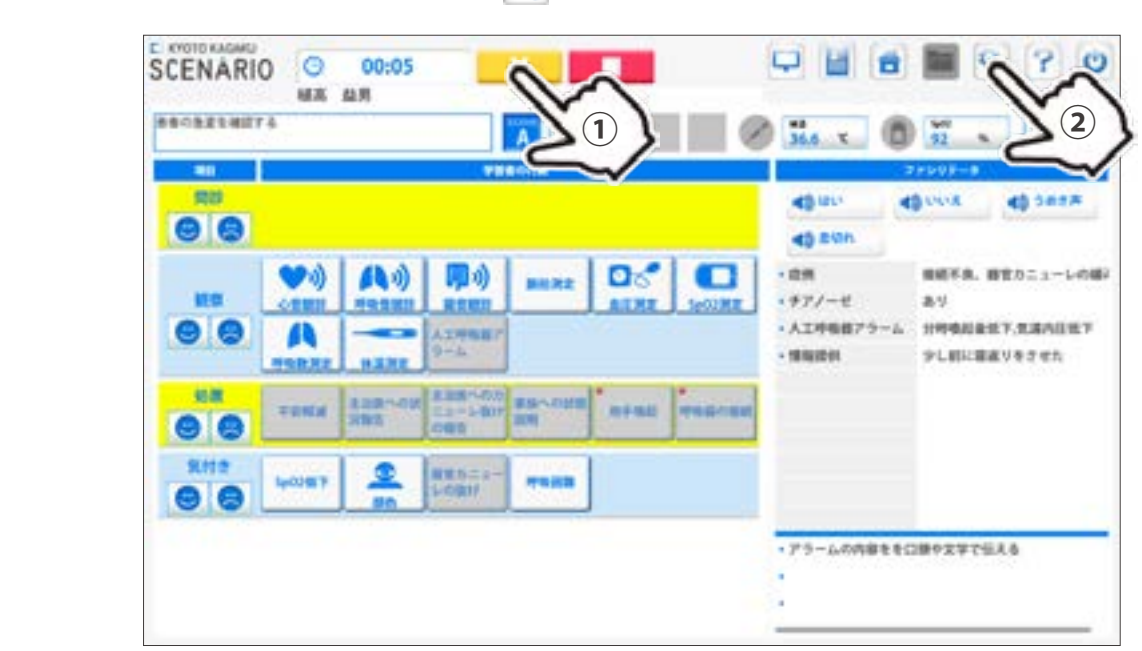

 $\left(1\right)$  シミュレーション開始後、設定ボタン いちを押します。

**ソフトウェア>**

2 次の画面で設定を行い、設定内容を適用する場合は ■■ を押します。

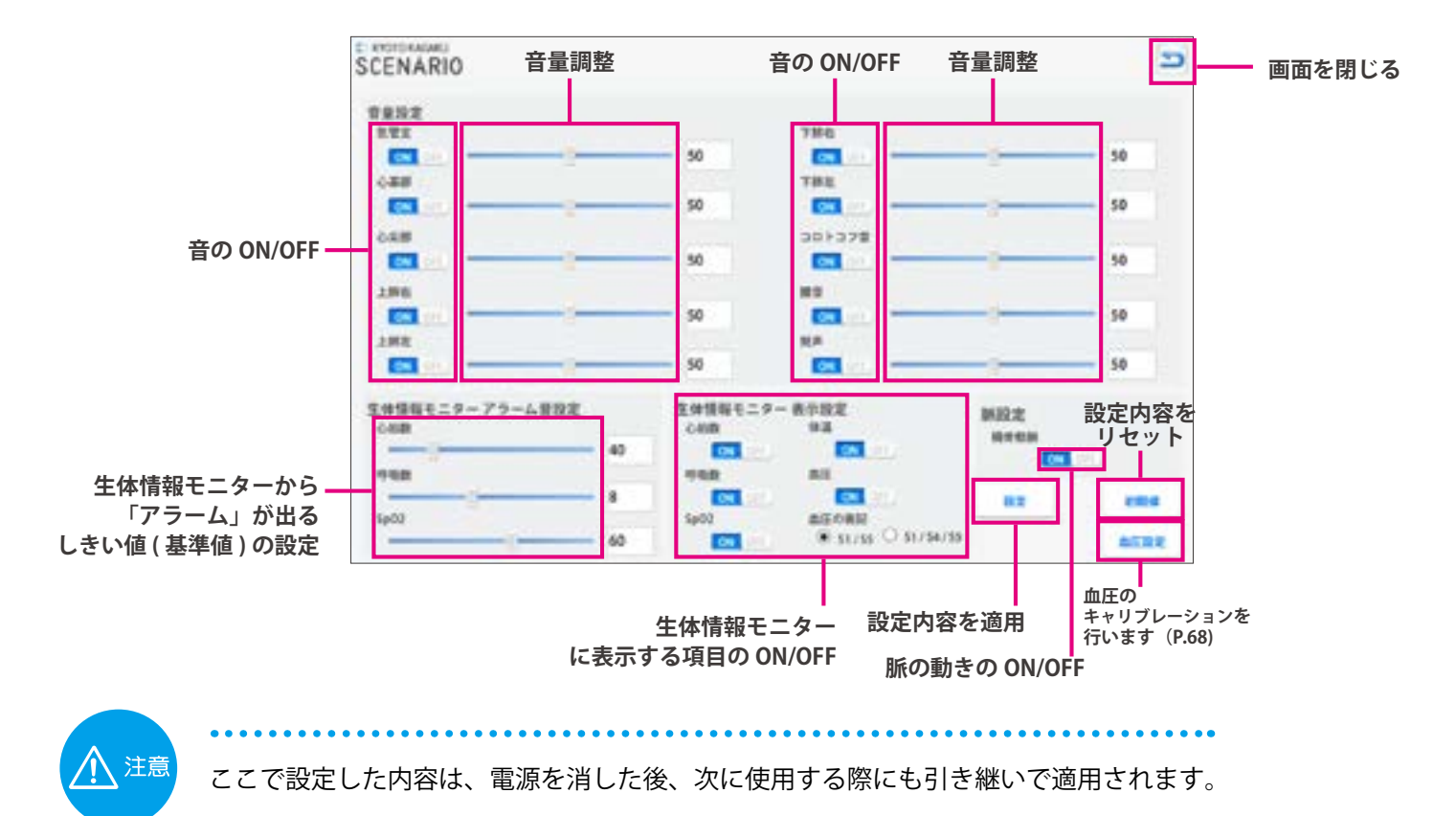

**シナリオモード 体温計 / パルスオキシメータを使用する**

## ■ 体温計・パルスオキシメータを使用する

**ソフトウェア>**

体温計やパルスオキシメータは、学習者が患者さんに対して体温計を脇に挟む、もしくは、パルスオキシメー タを適切に挟むという行動を行ったことを確認してからファシリテータ ( 操作者 ) がコントロール PC を用 いて数値を送る設計になっています。ここでは、数値の送信方法について解説します。

 $(1)$ シミュレーションを行う前に、各機器の電源をあらかじめ ON にしておきます。

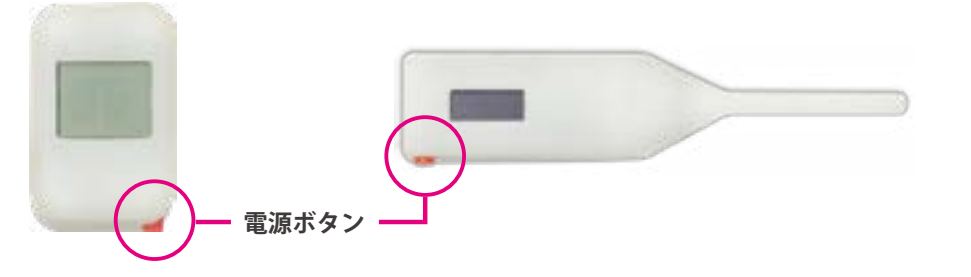

※数値を表示するには、機器本体の電源が入っている必要があります。必ず電源を確認してください。

2 シミュレーションを開始後、表示 ON/OFF ボタンを押します。

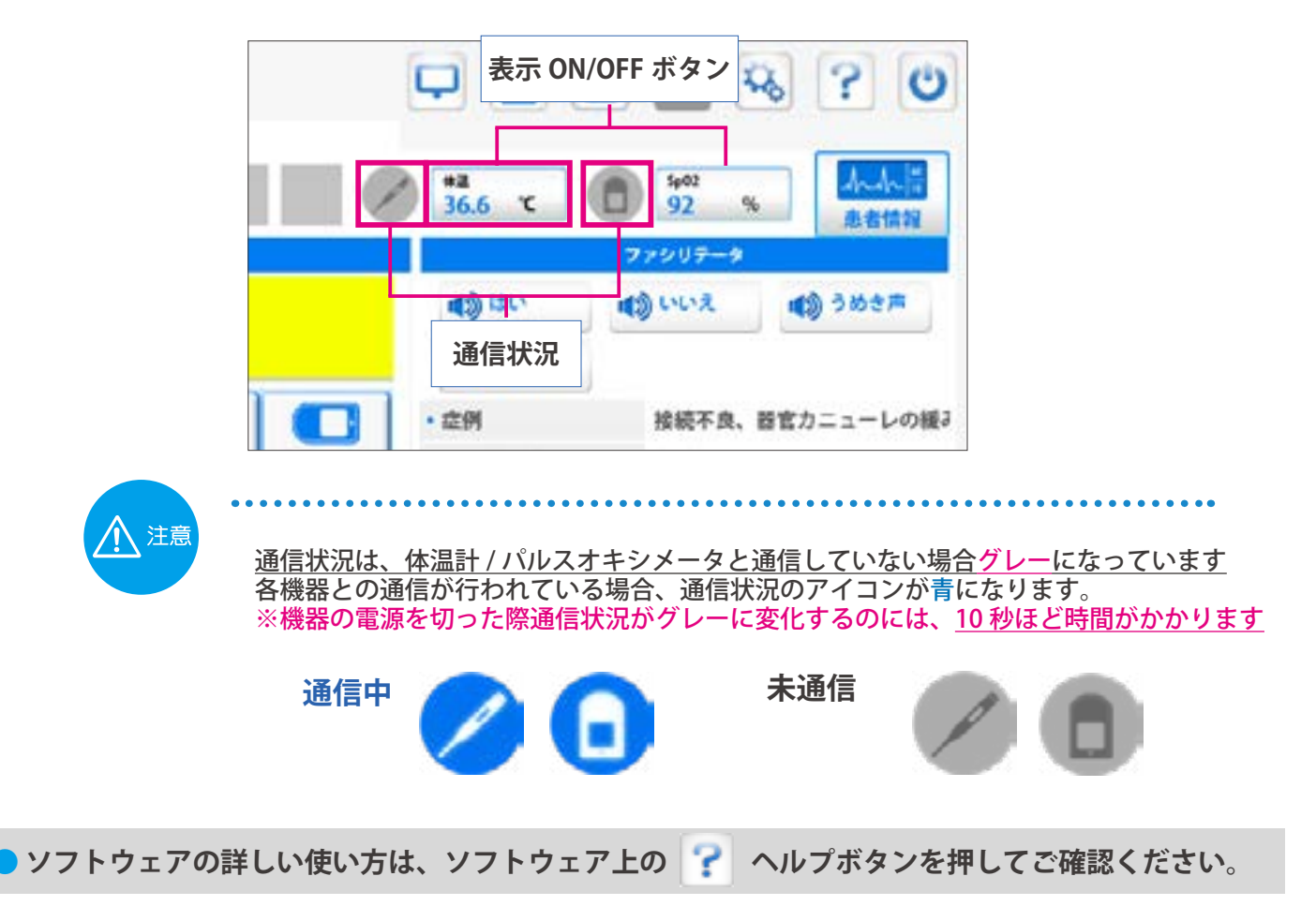

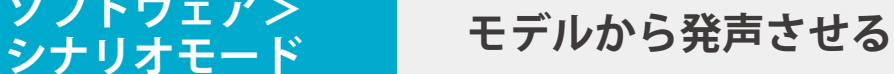

シミュレーション中に、咳や息切れなどの声をモデルから出すことができます。 ※発声内容はシナリオ毎に設定されています。

1 シナリオモードのファシリテータの枠内にあるボタンを任意のタイミングで押すと、 モデルから発声させることができます。

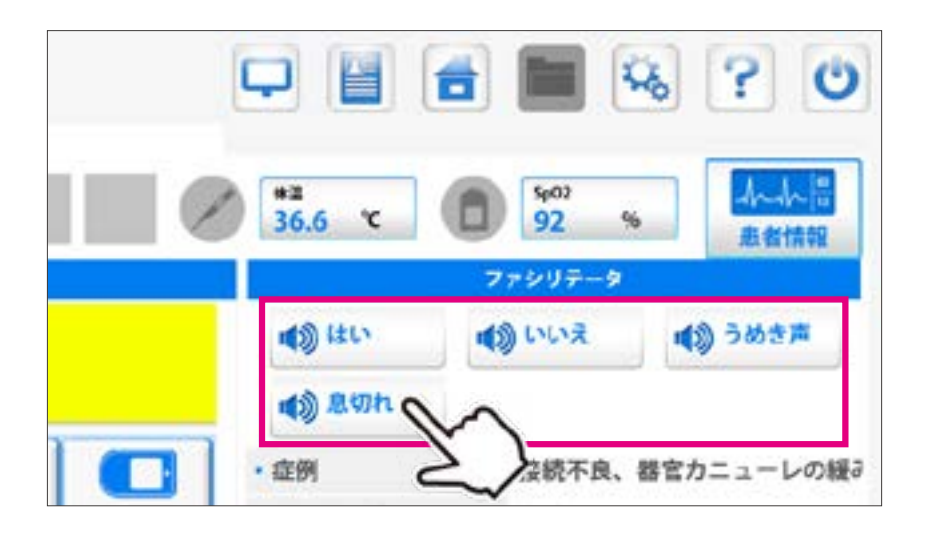

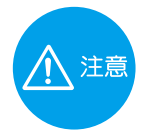

**ソフトウェア>**

## **自動で連続発声させたい場合**

シナリオ作成モードから設定を行うことができます 度々ボタンを押すことなく、自動で連続発声させることができます。

例)肺炎の患者さんで咳がたくさん出る設定にしたい →発声内容:「咳」を選択し、頻度:「頻繁」を選択

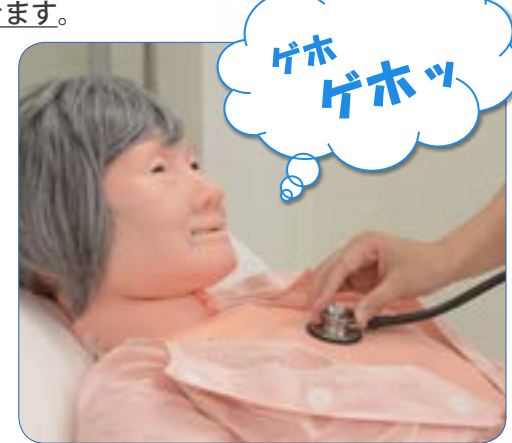

**シナリオモード シミュレーション後の振り返り**

シミュレーション後に、目標の達成度や行動の履歴を振り返ることができます。

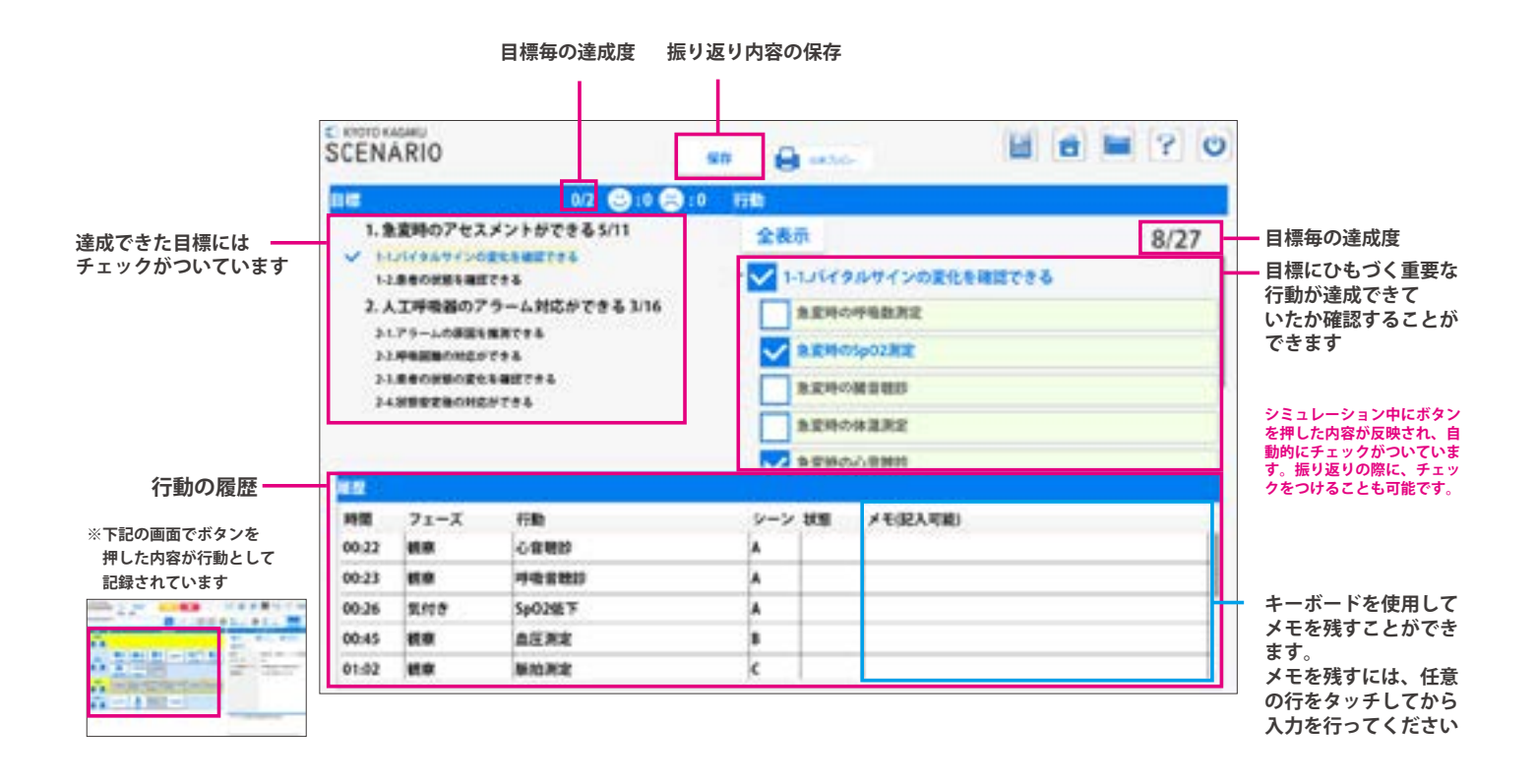

# **シナリオモード モニター接続方法 ( モニターの表示方法 )**

モニターは、2 種類 ( 生体情報モニター / コントロール画面の複製 ) の使い方ができます。

1 モニターの表示設定ボタンを押します。(表示設定ボタンは主な画面に表示されています)

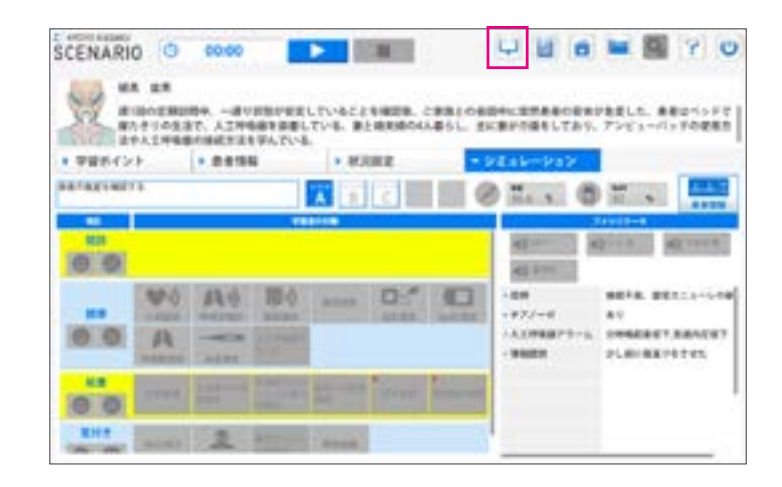

2 下記の画面指示に従って、モニターの接続を行ってください。

1.「接続開始」ボタンを押します。

**ソフトウェア>**

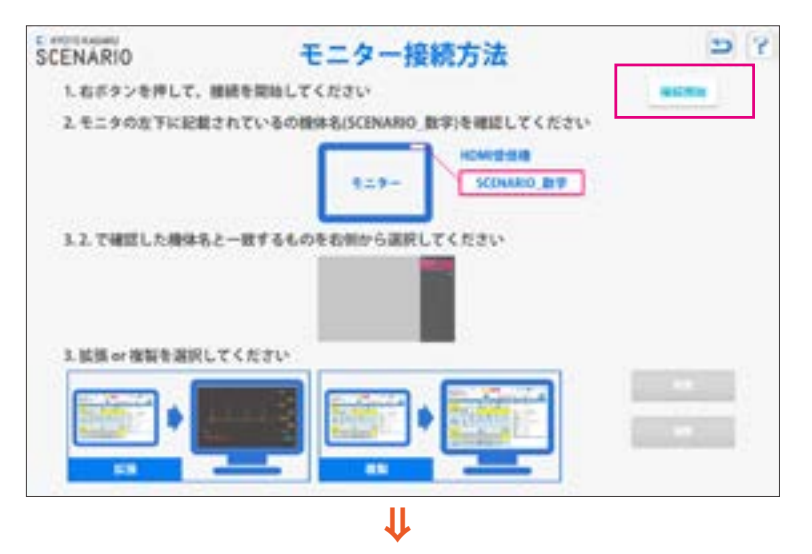

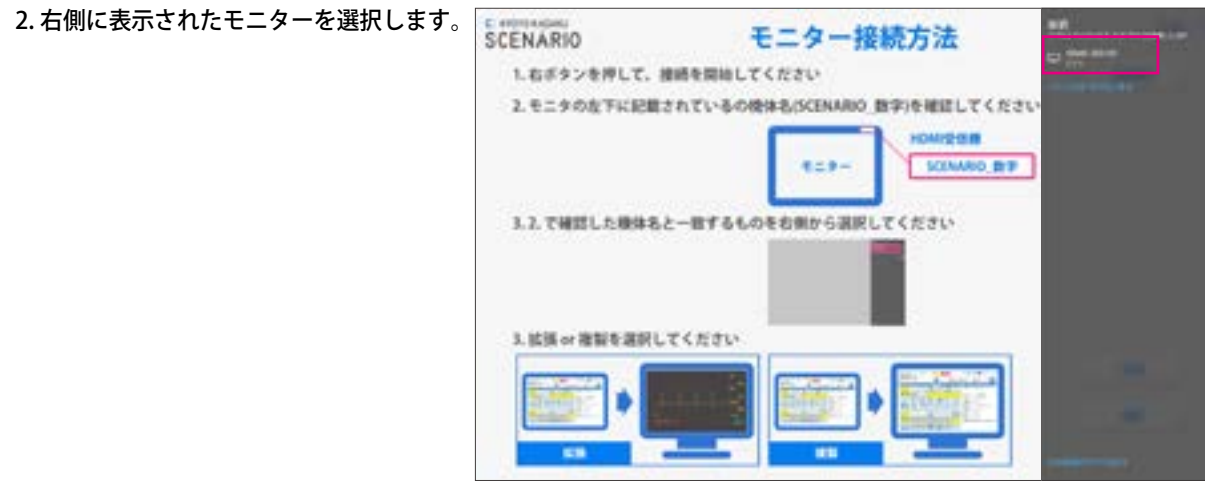

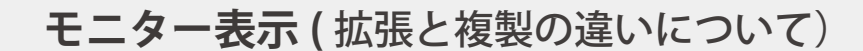

モニター表示には、2 種類 ( 生体情報表示:拡張 / コントロール PC 画面表示:複製 ) の使い方ができます。

■ 拡張

**ソフトウェア>**

を押すとモニターに生体情報画面が表示されます。 生体情報表示

● シナリオモード

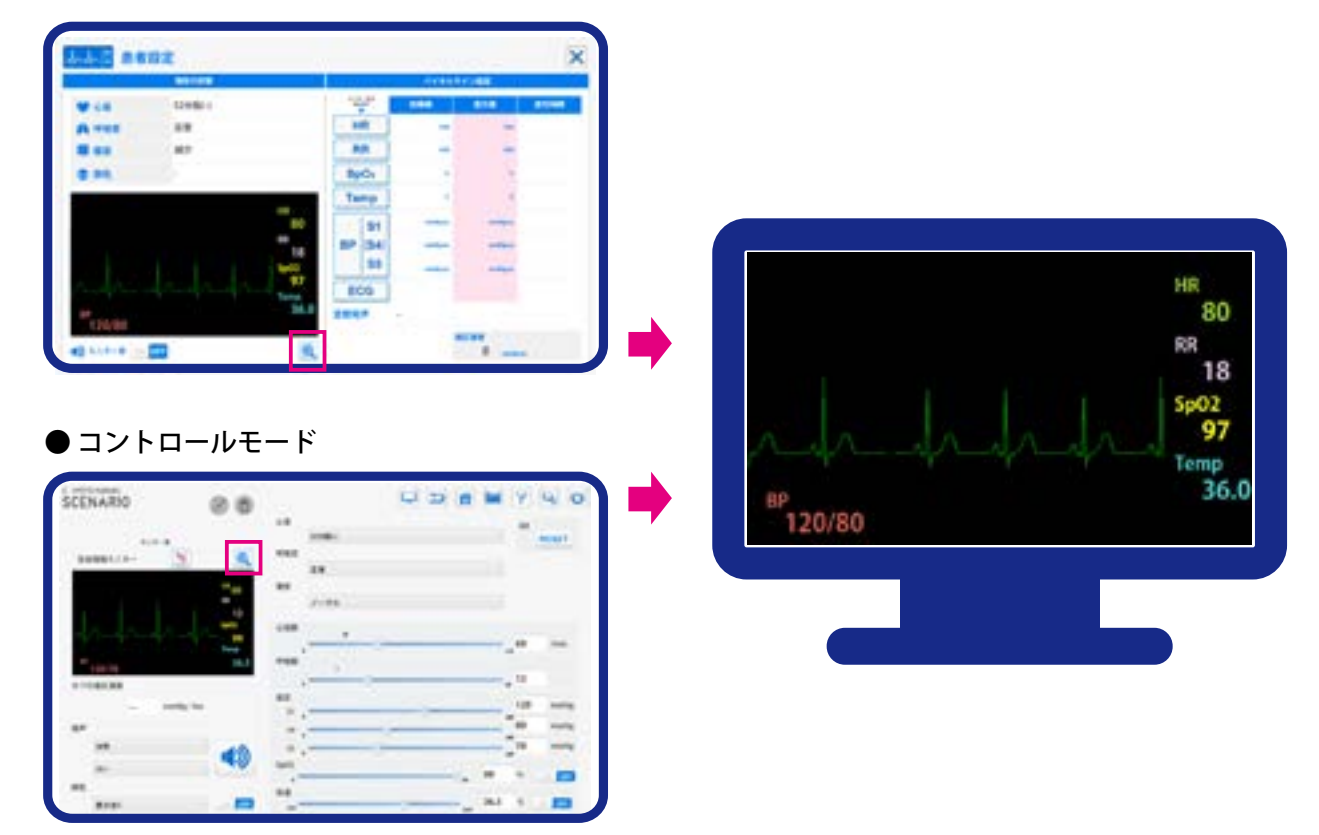

■複製

主にシミュレーション後の振り返り等に使用します。 コントロール PC 画面の複製表示

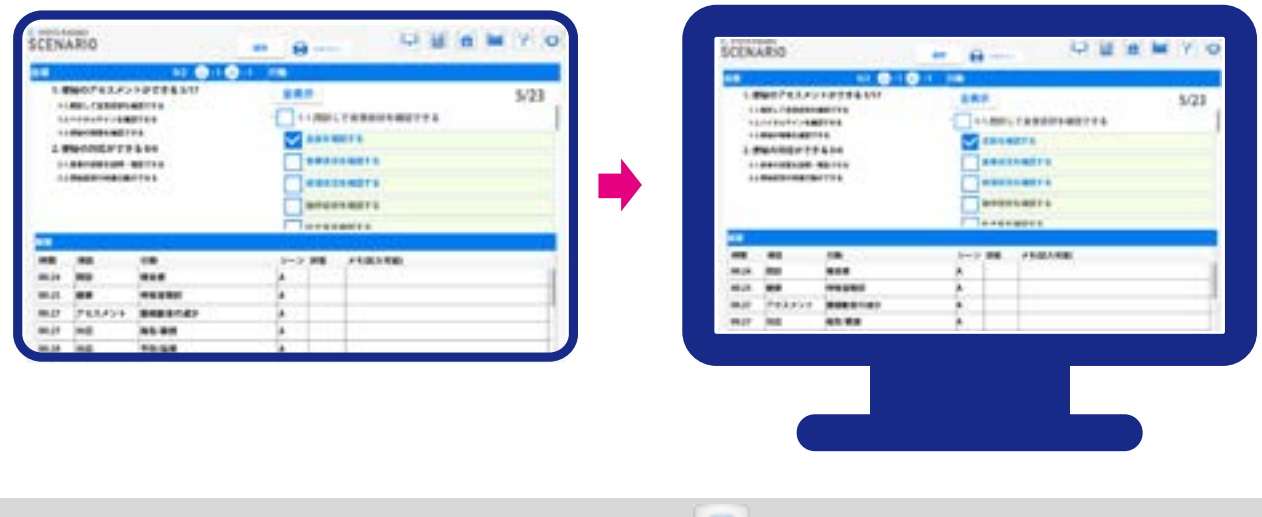

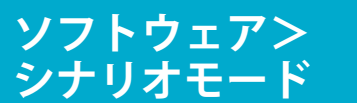

**シナリオモード コントロール PC 画面の印刷方法**

シナリオモードでは、下記の2画面をプリンタで印刷することができます。

● シミュレーション前の「患者情報」画面におけるカルテ ● 振り返り画面

プリンタは、別売のプリンタ (11406-050) をお求め頂くか、もしくはお持ちのプリンタをご使用いただくことも可能です。 印刷を行う前に、プリンタを SCENARIO のコントロール PC に USB で接続してください。

※ プリンタの電源接続方法等、プリンタ自体の操作に関しては、プリンタ付属のメーカー取扱説明書をご確認ください。

**カルテの印刷 振り返り画面の印刷** 

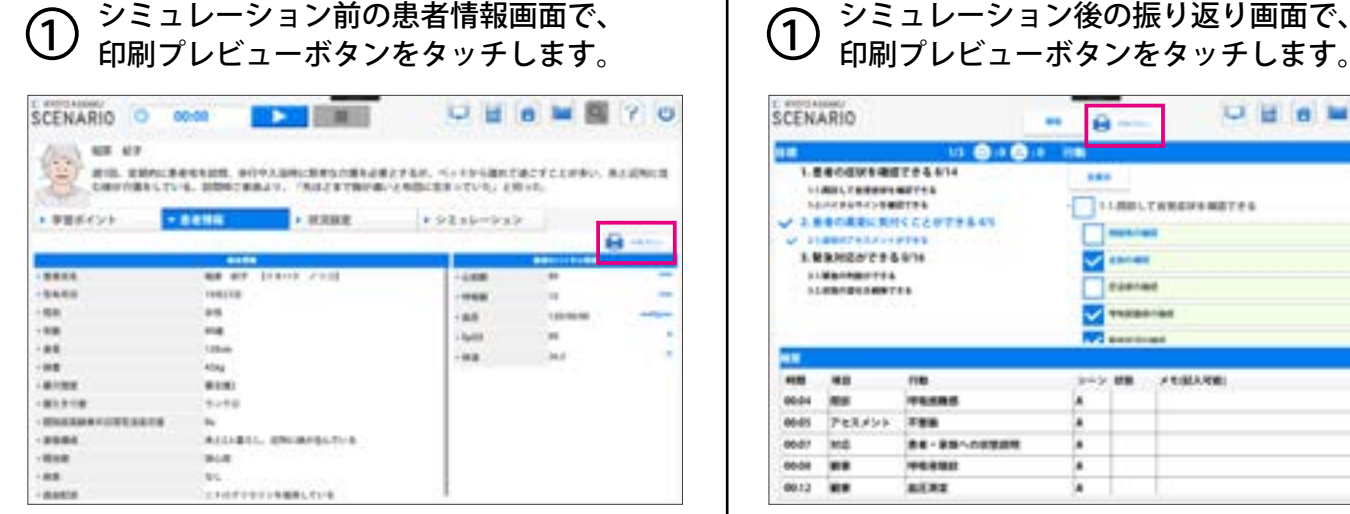

- (2)患者情報が記されたカルテが表示されます。 | (2)<br>(1) (1) SPBU ナハゴリンクナ 過却 ナナ (1) 印刷したいプリンタを選択します。
	- (2) 印刷部数を指定します。
	- (3)「印刷」をタッチして印刷を開始します。

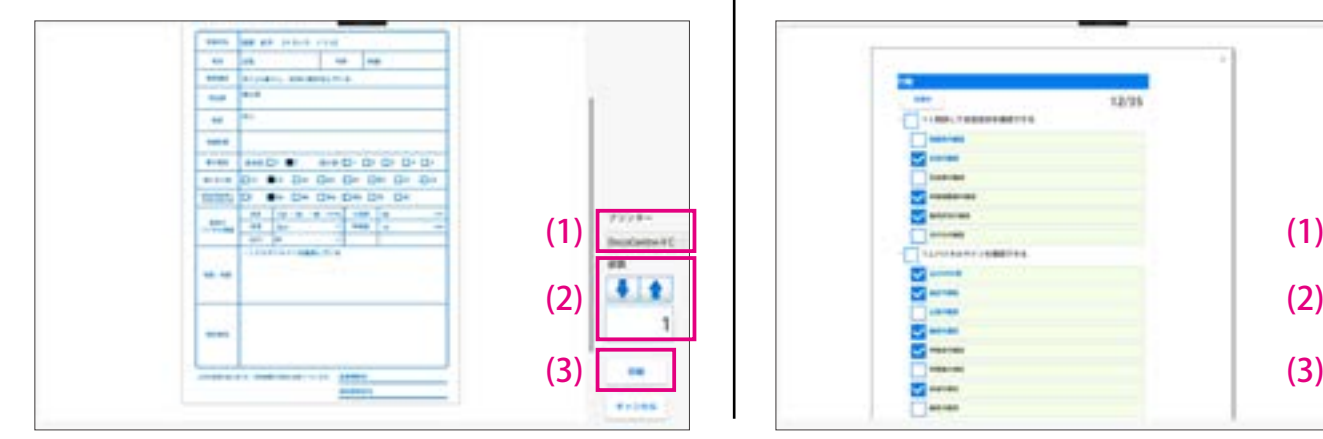

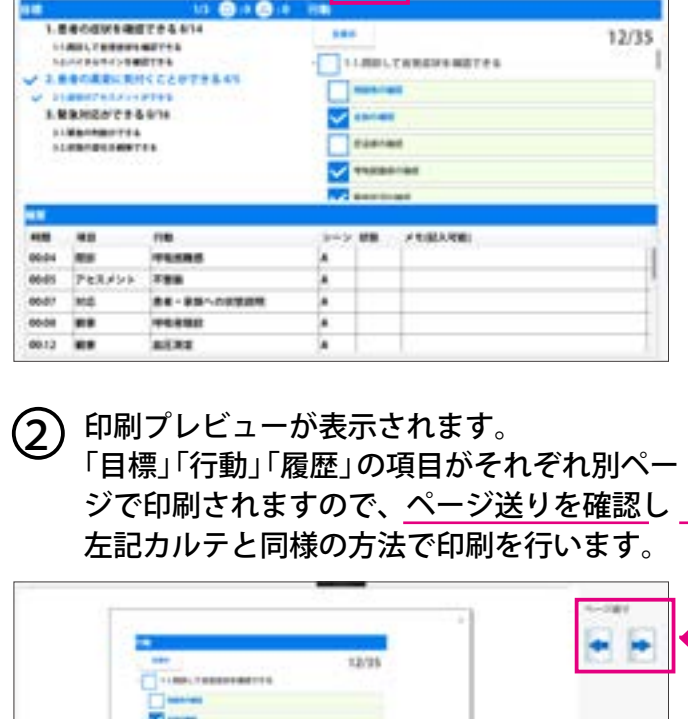

A

UHBMYO

1

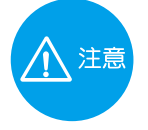

## **お持ちのプリンタを使用して印刷を行いたい場合**

お持ちのプリンタで印刷を行いたい場合は、プリンタ付属の取扱説明書をご覧いただき、コントロール コントロール PC にプリンタのドライバをインストール後、上記手順で印刷を行ってください。

### ■ご確認下さい■

プリンタの無線接続には対応しておりません。タブレット PC に USB で接続できるプリンタをご使用ください。

# **コントロールモード:基本操作画面 初期設定値**

# ■ 基本画面操作

**ソフトウェア>**

**コントロールモード**

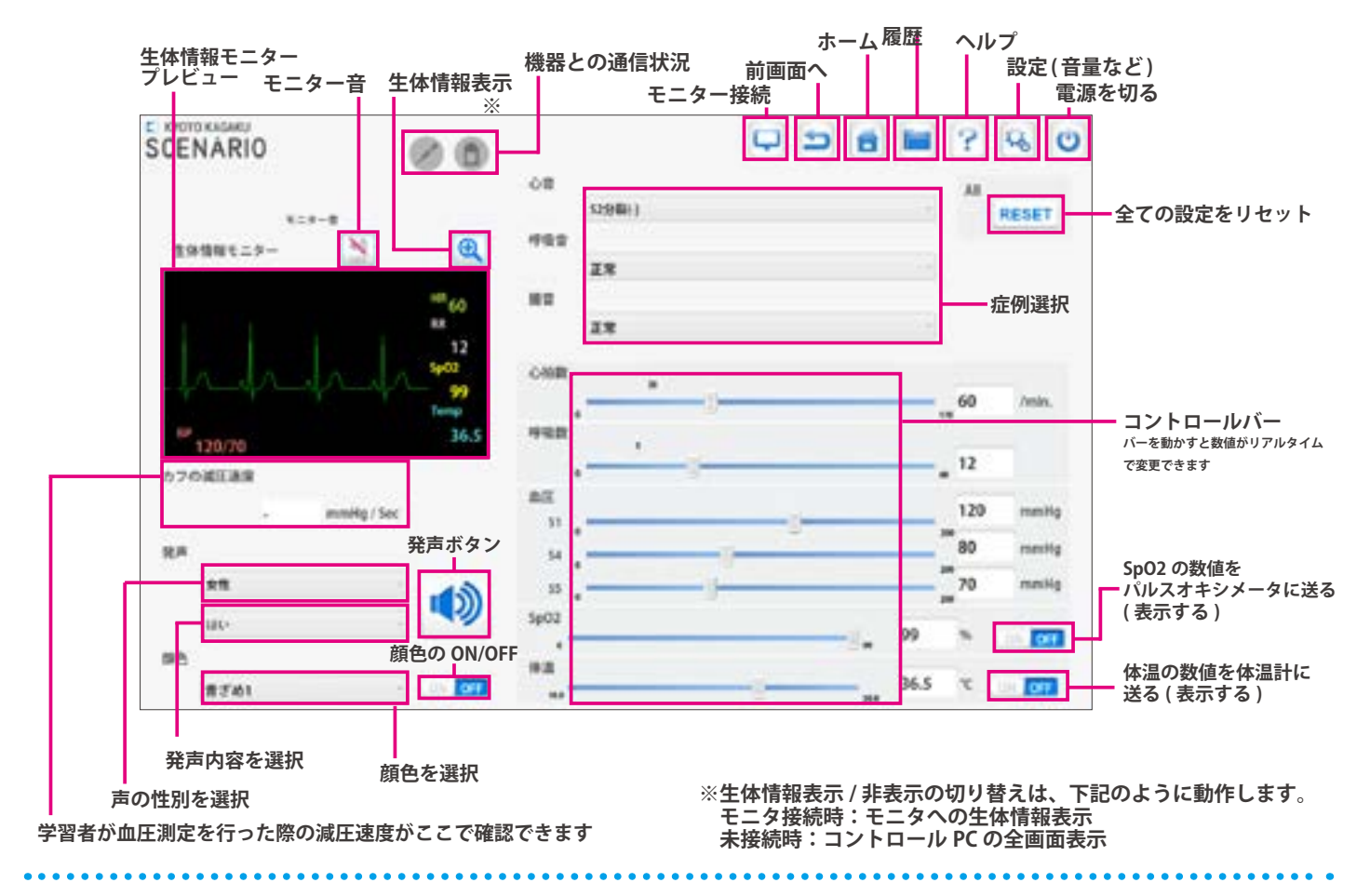

# ■ コントロールモードの初期設定値

コントロールモードでは、下記表の通りの初期値が設定されています。 ※変更後でも reset ボタンを押すと下記の値に戻ります。

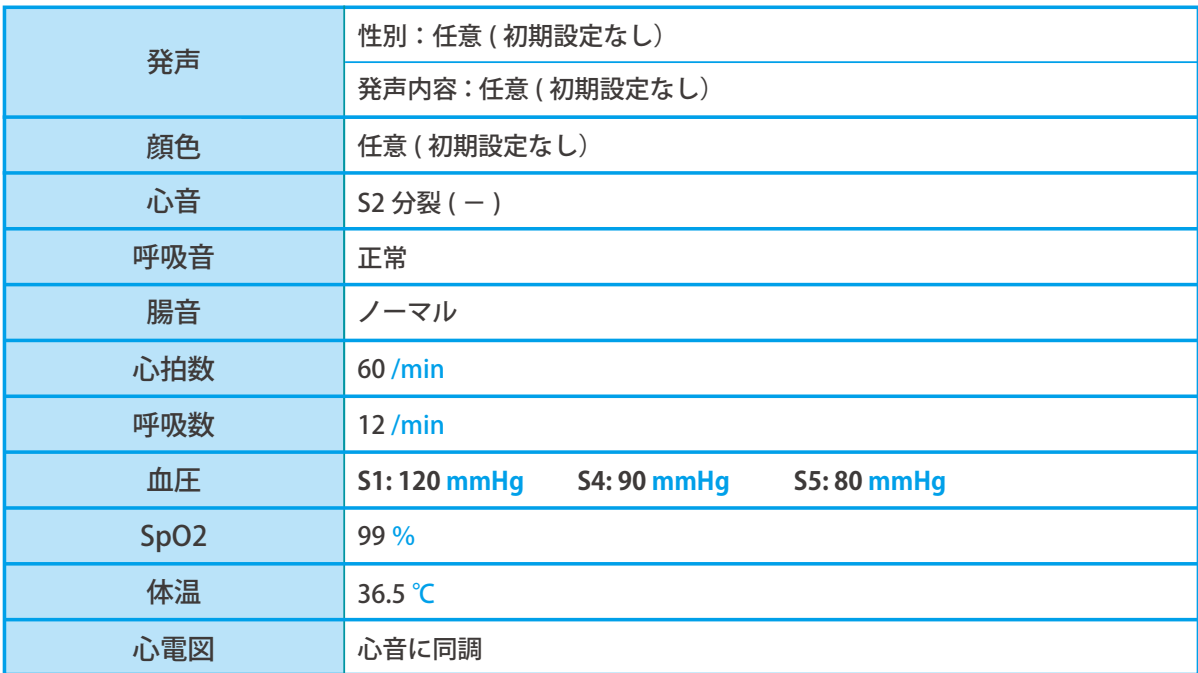

# **シナリオ作成モードに関するご注意 シナリオ作成モードの起動**

**ーご注意ー**

## **シナリオ作成モードの機能**

**シナリオ作成モードは大きく2つの機能があります**

- **・内蔵シナリオのカスタマイズ ( 改編 )**
- **・いちからオリジナルのシナリオを作成**

## **シナリオ作成にあたってのご注意**

**・全ての項目を入力しなくてもシミュレーションは可能です ( モデルは動きます)。 ※バイタルや症例は初期設定値で動きます。**

**・内蔵シナリオを改編しても、元のデータは上書きされず、別名で新しくシナリオが生成される設計です。**

## **シナリオの著作権について**

**・お客様がシナリオ作成モードで作成したシナリオにかかる著作権はお客様に帰属します。 ( 内蔵シナリオを改編した場合も同様 ) ※「サービス利用契約書」をご確認ください**

## ■シナリオ作成モードの起動方法

**※シナリオ作成モードでは、モデルの電源を入れる必要はありません。**

## **1 トップ画面で「シナリオ作成」を選択します**

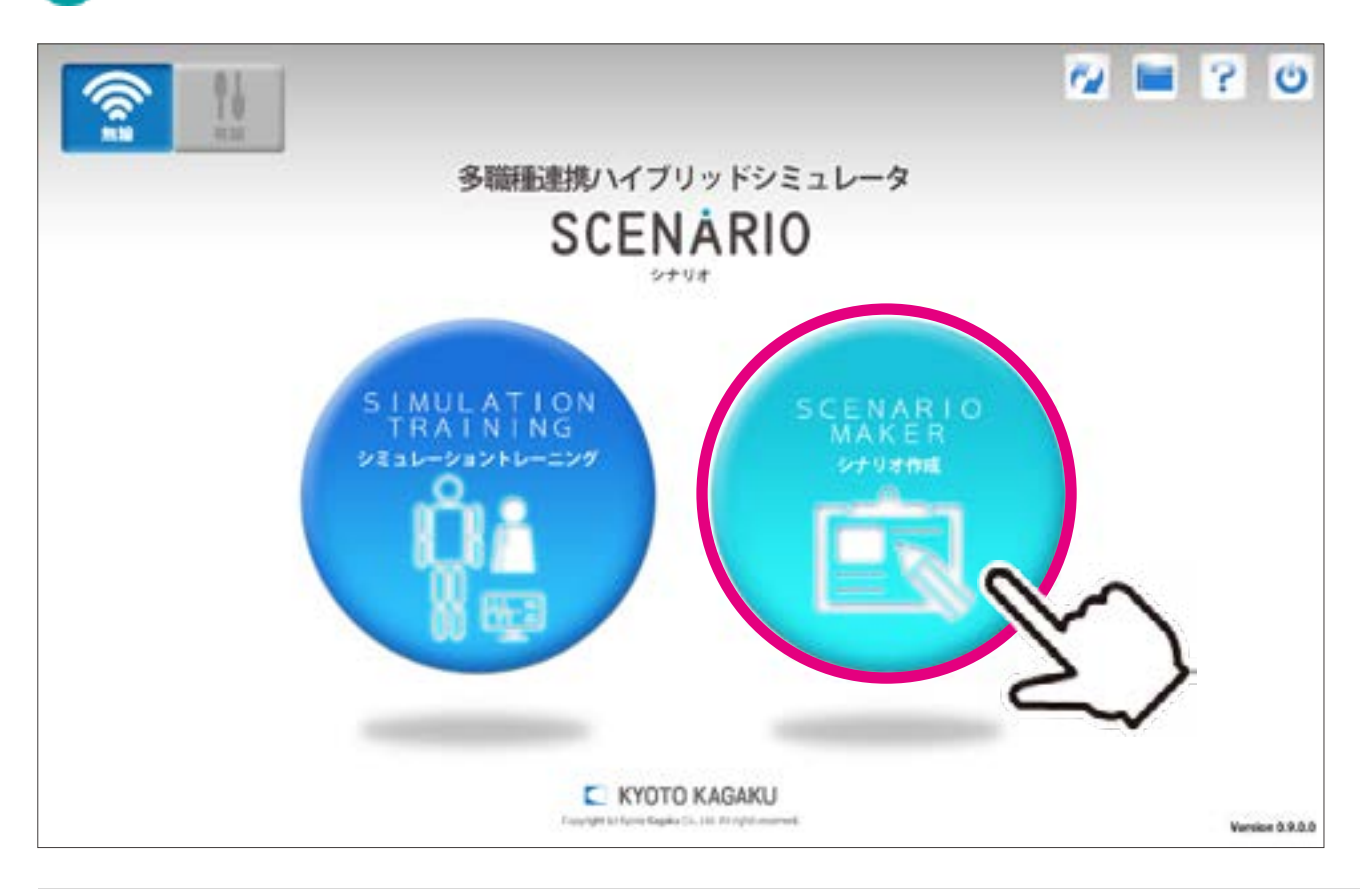

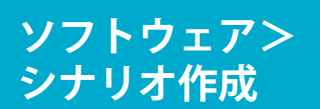

**シナリオ選択画面 シナリオタイトル・概要の編集画面**

# ■シナリオ選択画面

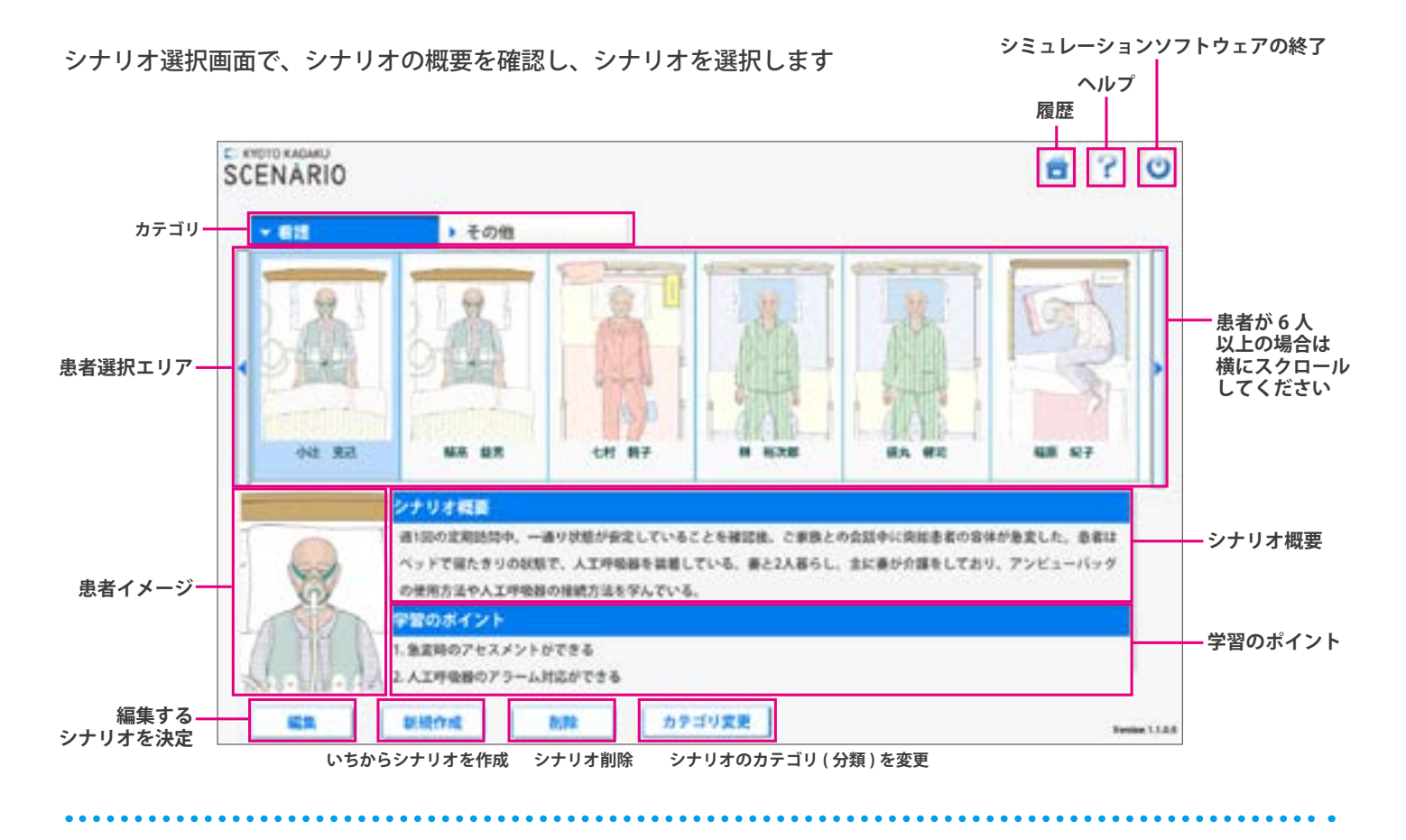

# ■シナリオタイトル・概要の編集画面

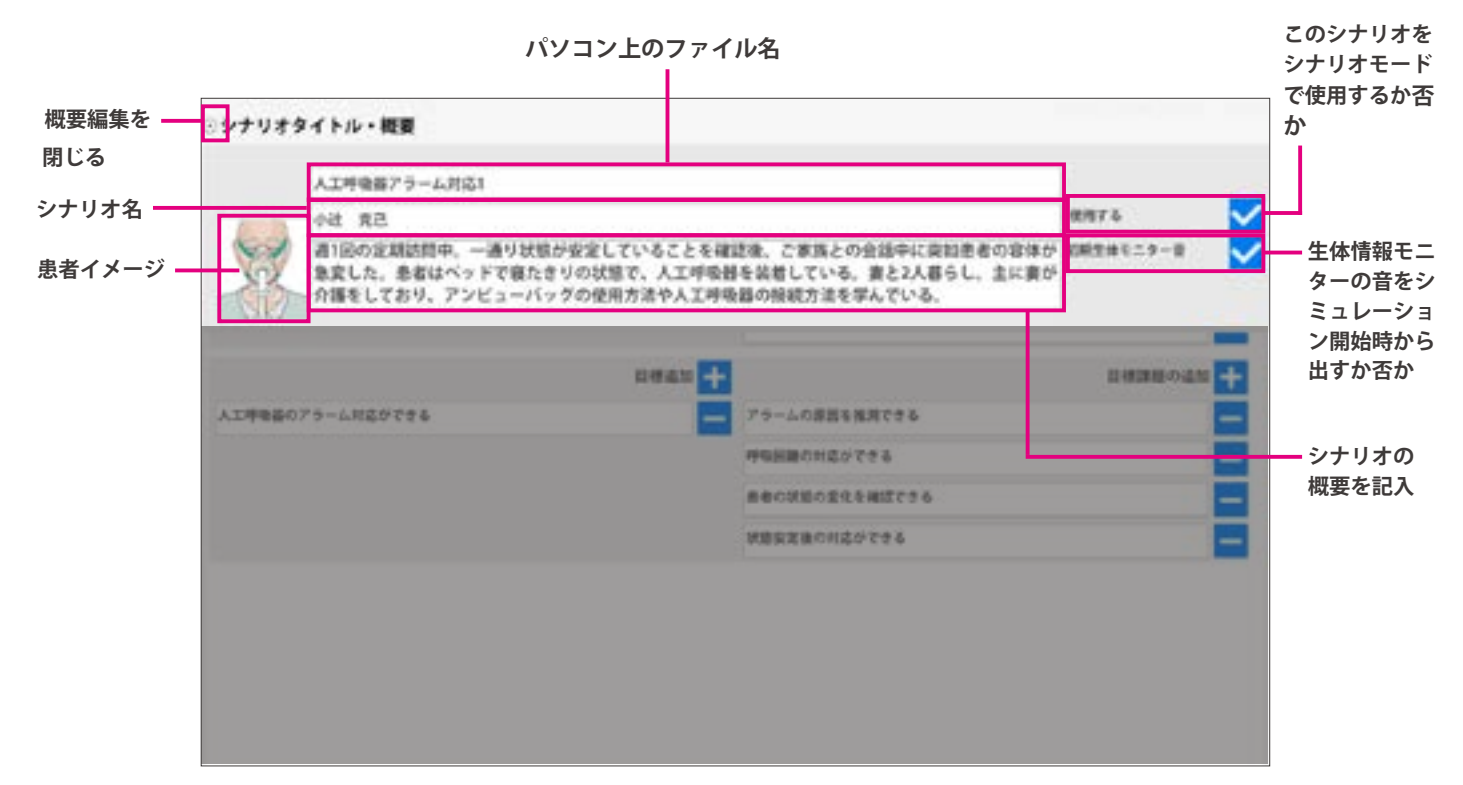

# **シナリオ作成 シナリオ作成の概要**

シナリオ作成モードには大きく 5 種の画面で構成されています。詳細は各ページで解説しています。

### ▼ 学習ポイントの画面 > P34

**ソフトウェア>**

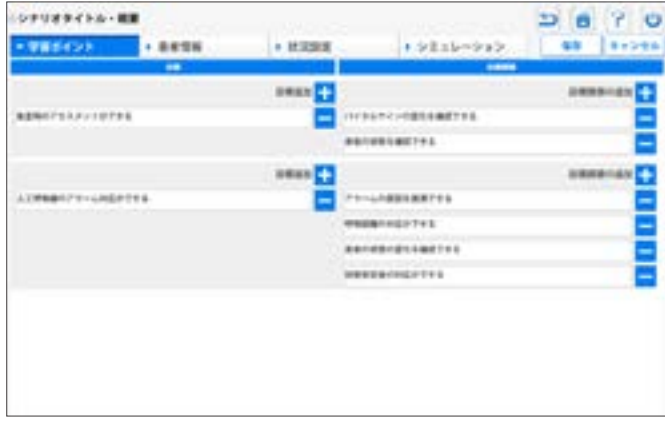

## **▼ 患者情報の画面\_基礎情報 > P35, 36**

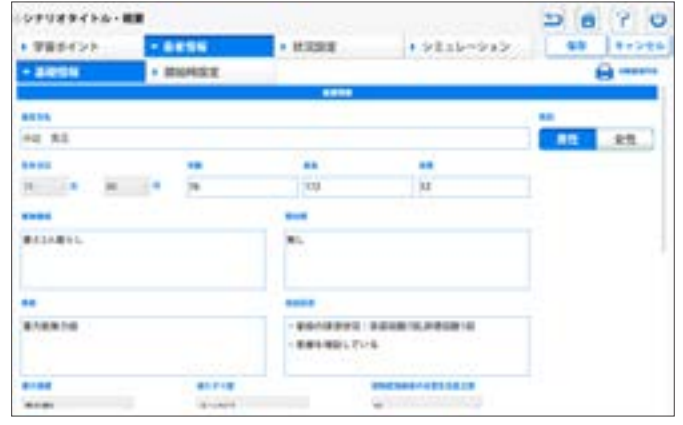

## **▼ 患者情報の画面\_開始時設定 > P37 ▼ 状況設定の画面 > P38**

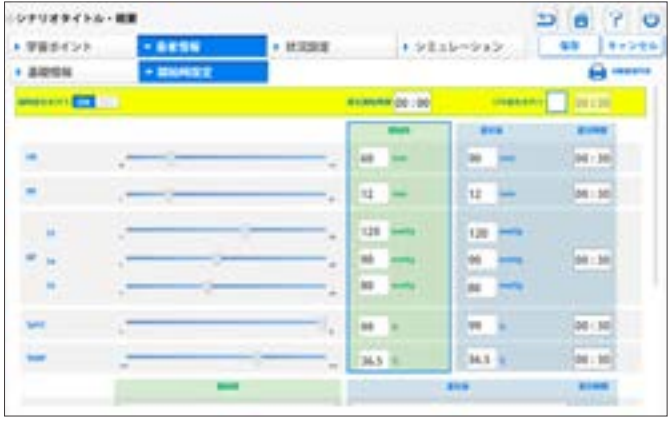

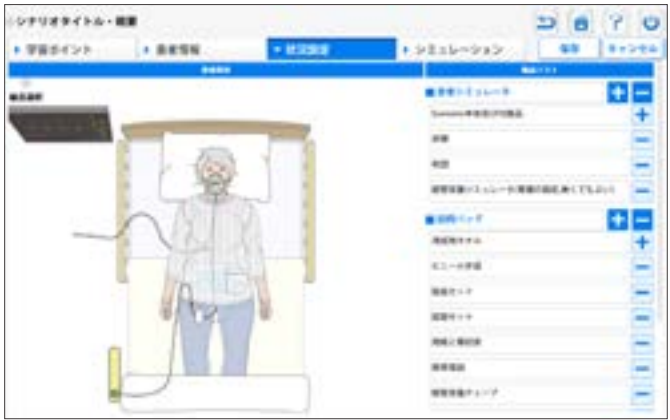

## **▼ シミュレーションの画面 > P39**

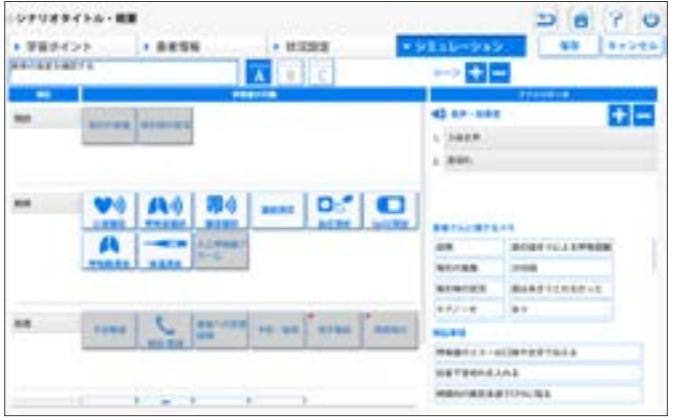

# **学習のポイント:編集画面 学習のポイント:編集方法**

## ■編集画面

学習ポイントのページでは、学習目標とそれにひもづく目標課題 ( 重要な行動)を設定します。 ここで設定する内容が、振り返りの際の評価に結び付きます。 **シミュレーションソフトウェア**

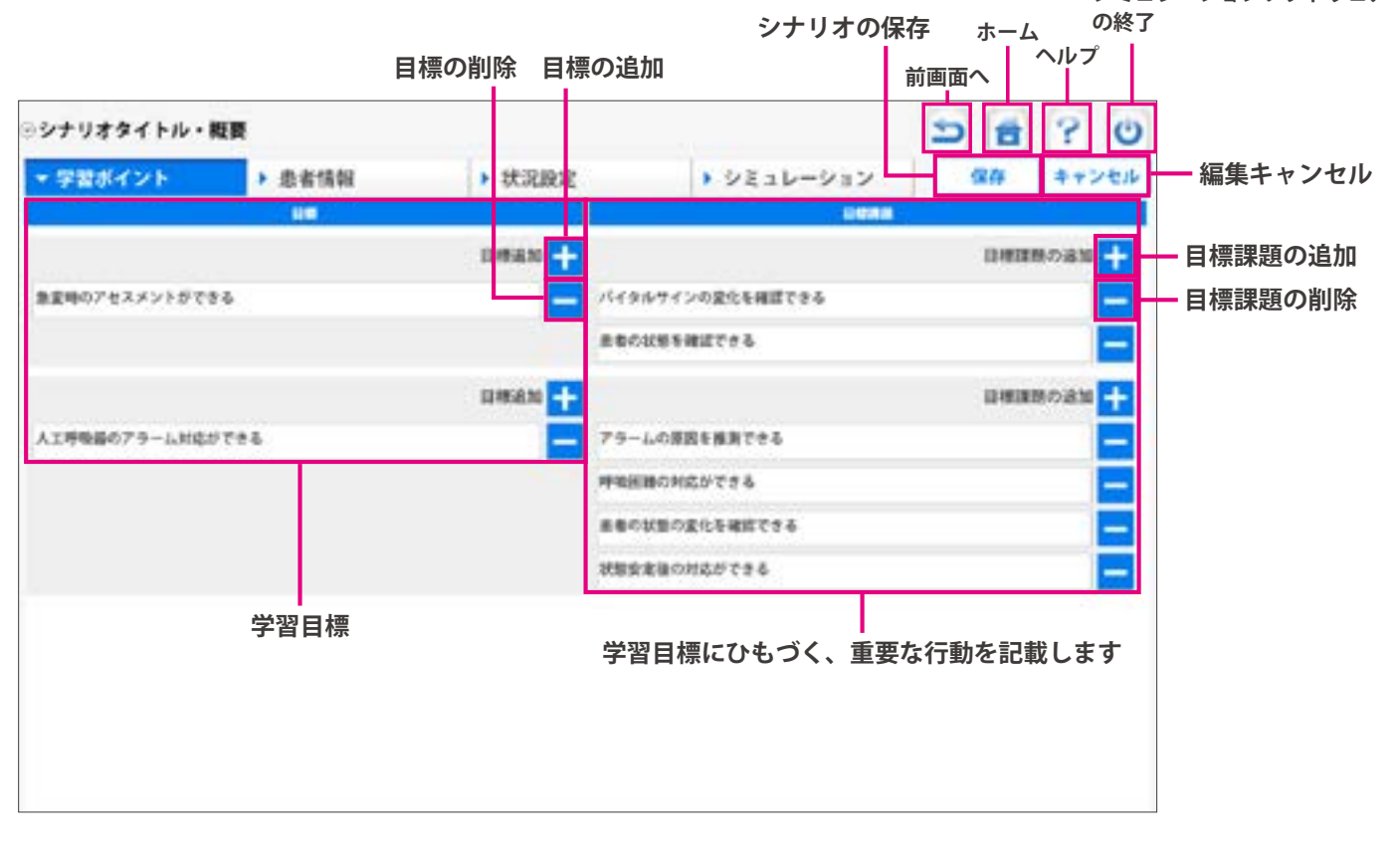

## ■編集方法

学習目標とそれにひもづく重要な行動を記載します。

**1 空欄をダブルタップし、内容を記載します** 

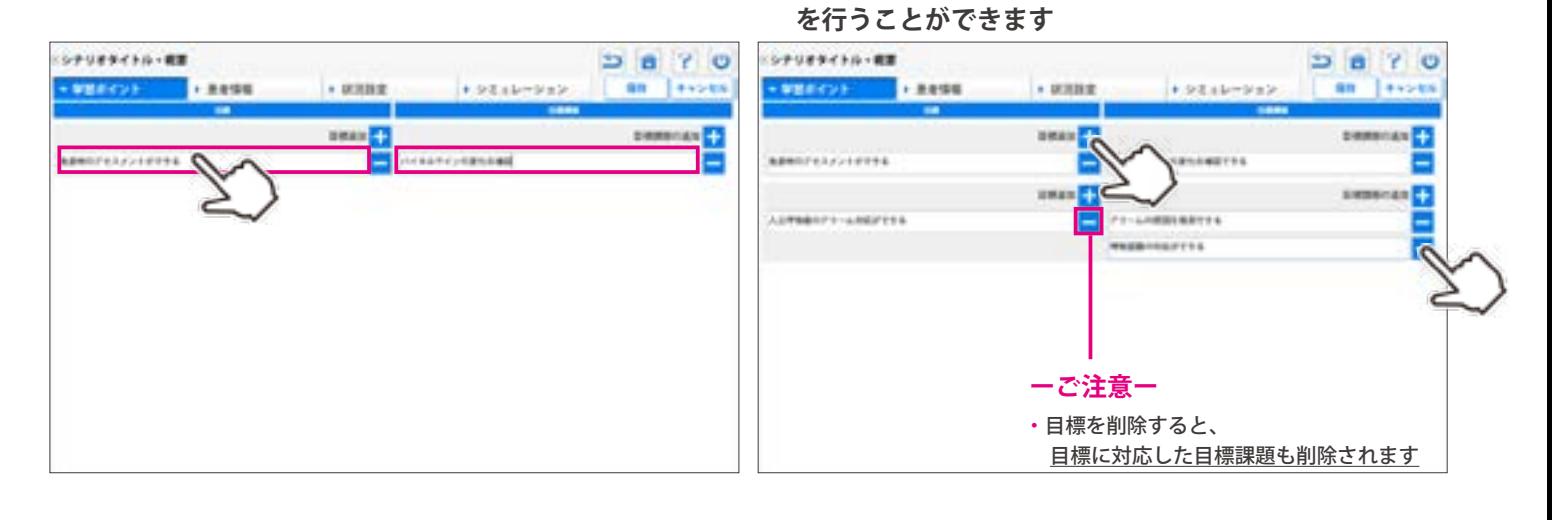

2 | | ボタンで、目標や目標課題の追加・削除
## **シナリオ作成 患者情報:編集ページ**

患者情報の作成では、大きく 3 種類の編集ページがあります。

**ソフトウェア>**

- ・氏名や性別等、基本的な情報の登録
- ・普段の ( 日常の ) バイタルの数値を設定

#### ▼ 患者の基礎情報入力ページ **マンススタックス マーマ ま**者状態の開始時バイタルと経時変化の設定ページ

・患者 ( モデル ) のシミュレーション開始時のバイタルの設定

・状態悪化など経時変化をする場合の数値や症例の設定 ( 任意 )

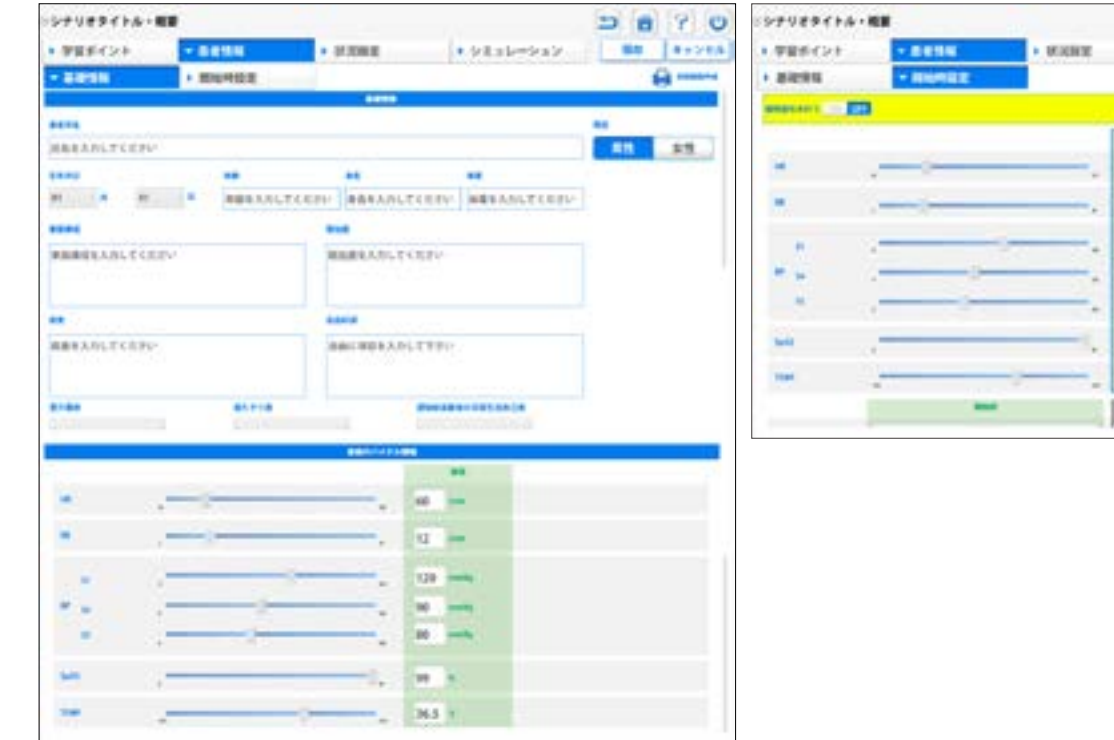

#### **▼ 看護指示書やクリニカルパスの作成ページ ( 任意 )**

- ・看護指示書の作成
- ・クリニカルパスの作成

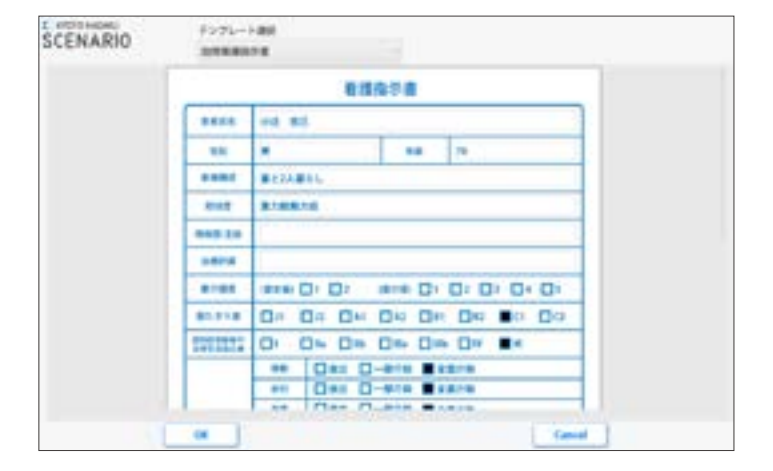

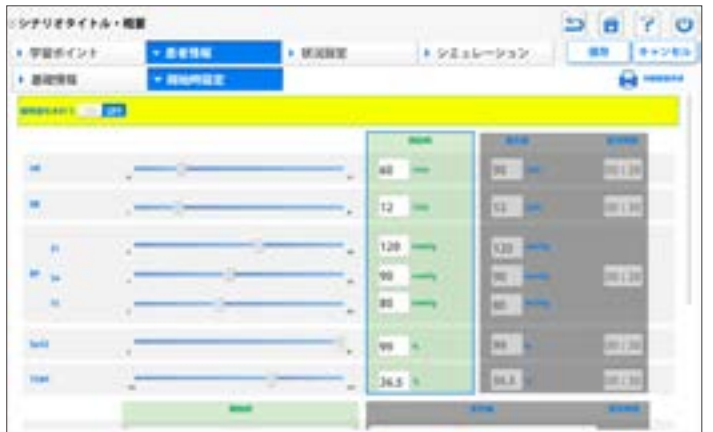

## **シナリオ作成 患者情報:基礎情報の編集画面**

各項目を入力・選択してください。ただし、入力していない空欄があってもシミュレーションを行うこと は可能です。

※普段のバイタル情報は、編集開始時には、初期値が設定されています。

**ソフトウェア>**

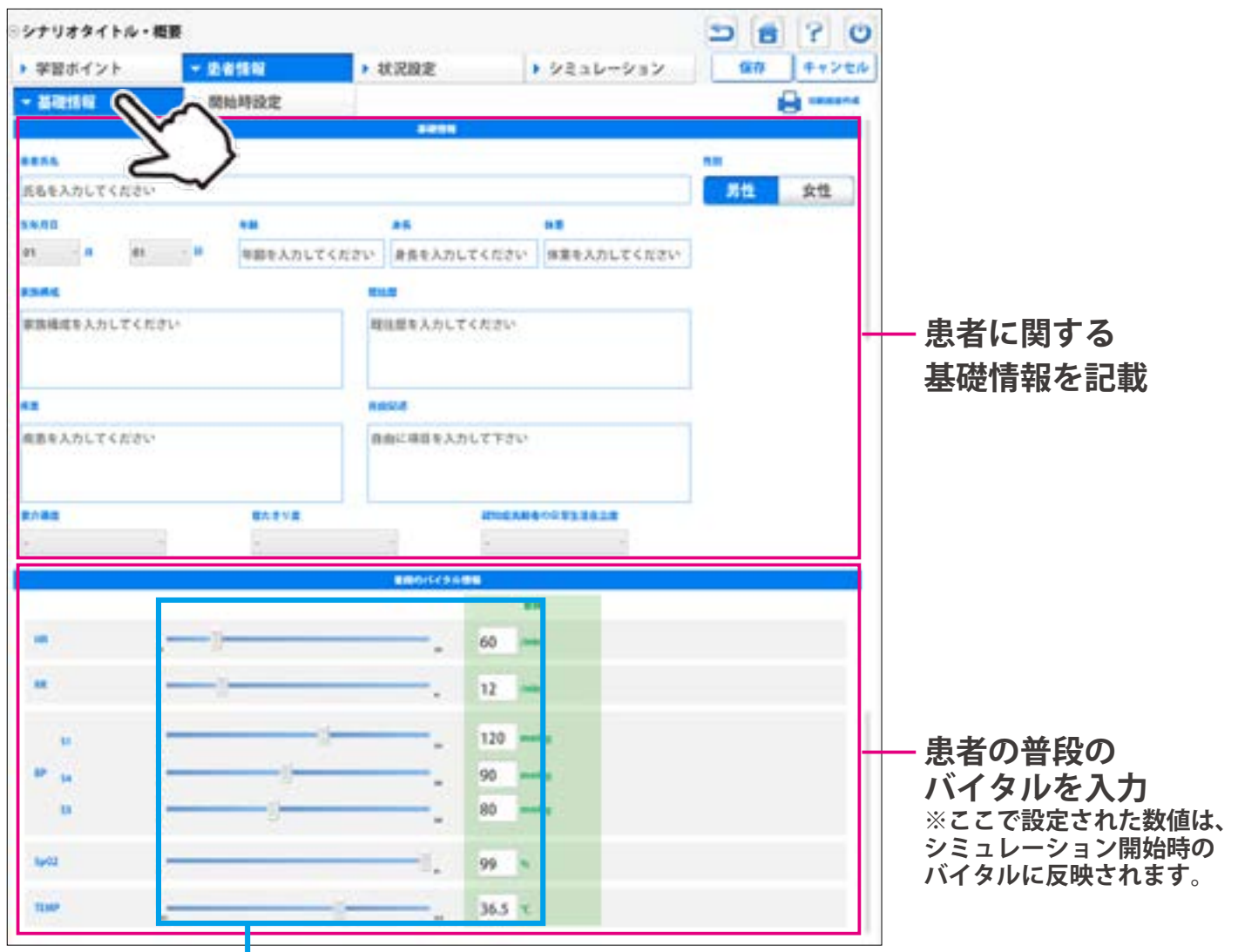

**■2通りの設定方法**

**・スクロールバーを動かして数値を変更**

**・キーボードで直接、数値を打ち込む**

● ソフトウェアの詳しい使い方は、ソフトウェア上の | <mark>●</mark> ヘルプボタンを押してご確認ください。

各項目を入力・選択してください。ただし、入力していない空欄があってもシミュレーションを行うこと は可能です。

※経時変化は任意の設定項目です

**ソフトウェア>**

**シミュレーション開始時のバイタル ※前画面の「基礎情報」で入力した普段のバイタル が反映されていますので、変更したい場合は、任意 の数値に修正してください。**

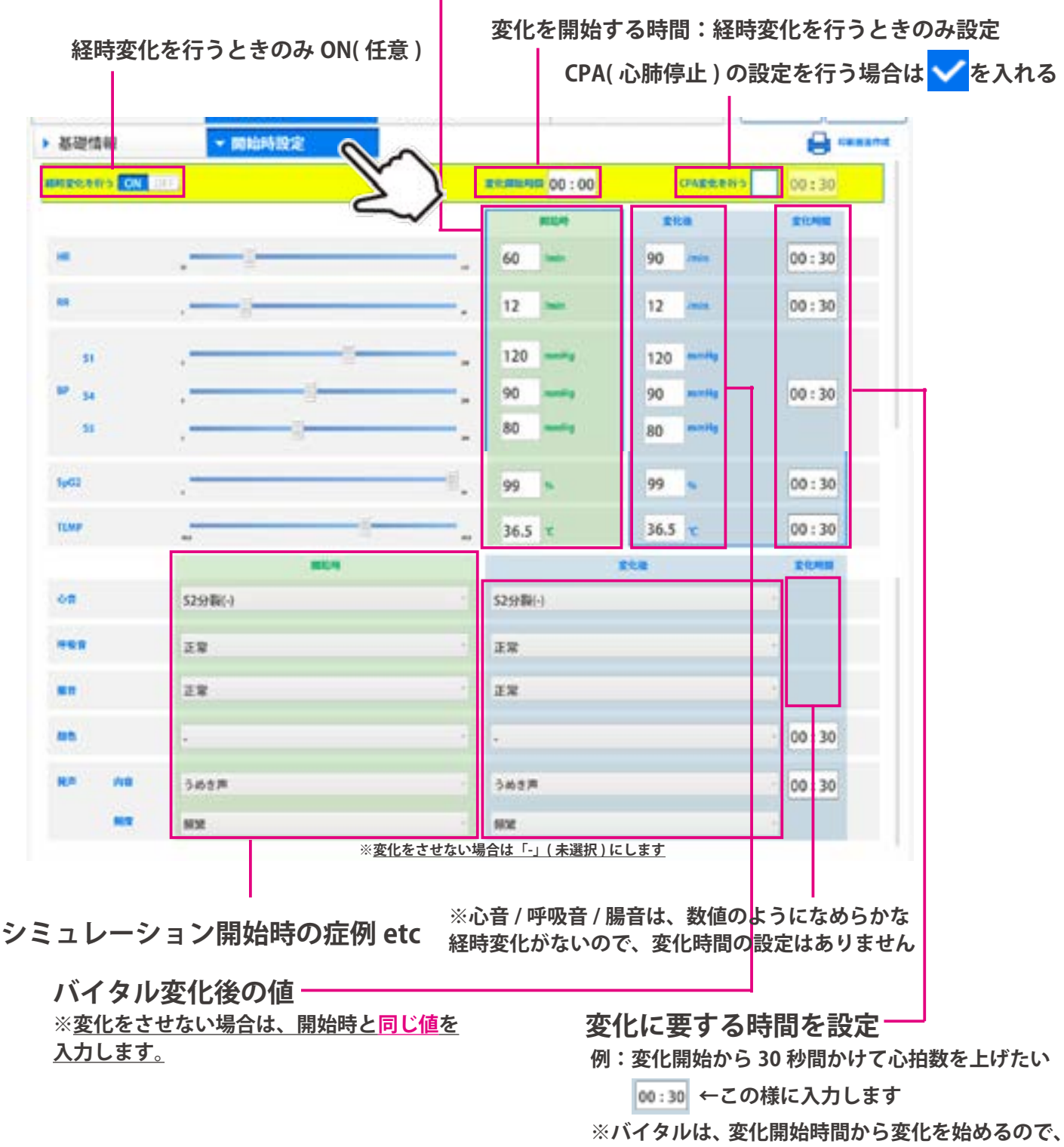

**変化開始時間 + 変化時間=変化が完了する時間 となります。**

## **状況設定:編集画面 状況設定:患者イメージの作成**

状況設定では、患者イメージや物品リストを登録することができます。 状況設定は、学習者が患者さんのイメージを高める役割を果たすほか、必要物品が何かを指導者間で共有 するために作成します。

#### **■ 物品リストの作成**

**ソフトウェア> シナリオ作成**

> **カテゴリ名を記載 例:・器具類 ・服装**

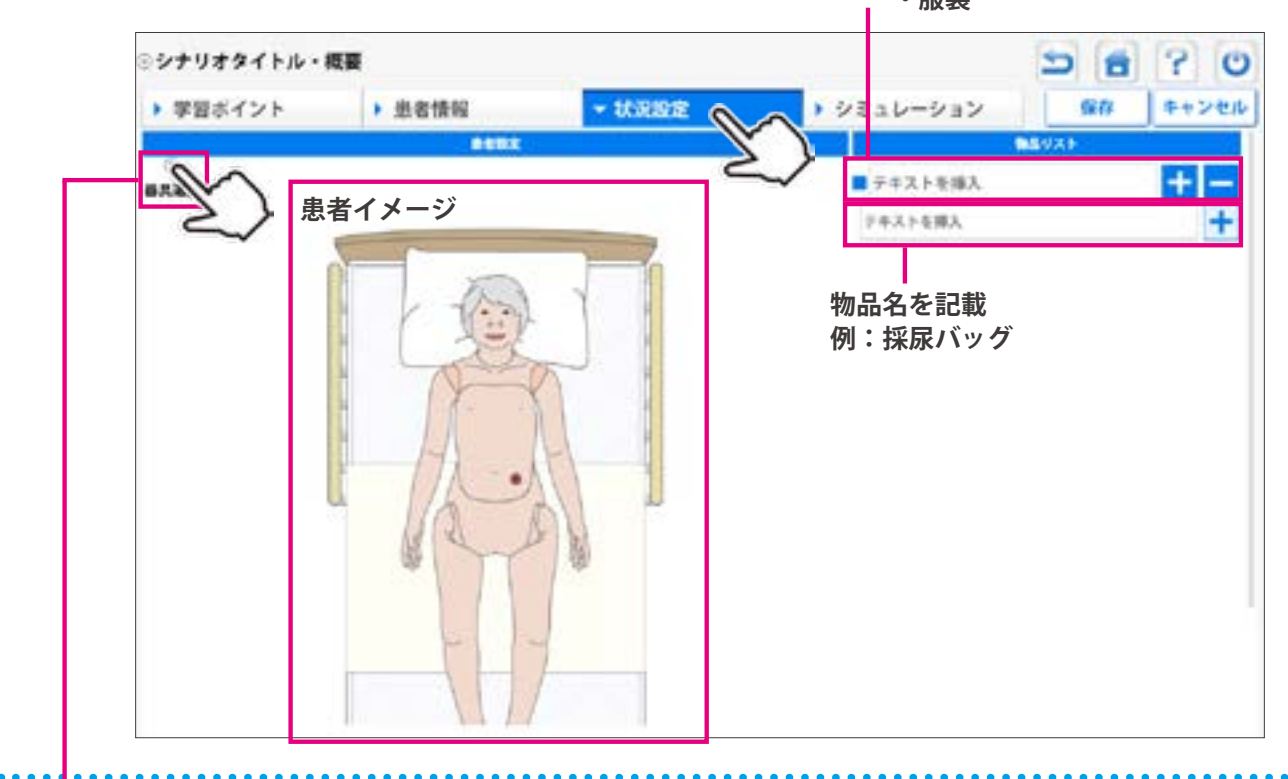

**■ 患者イメージの作成**

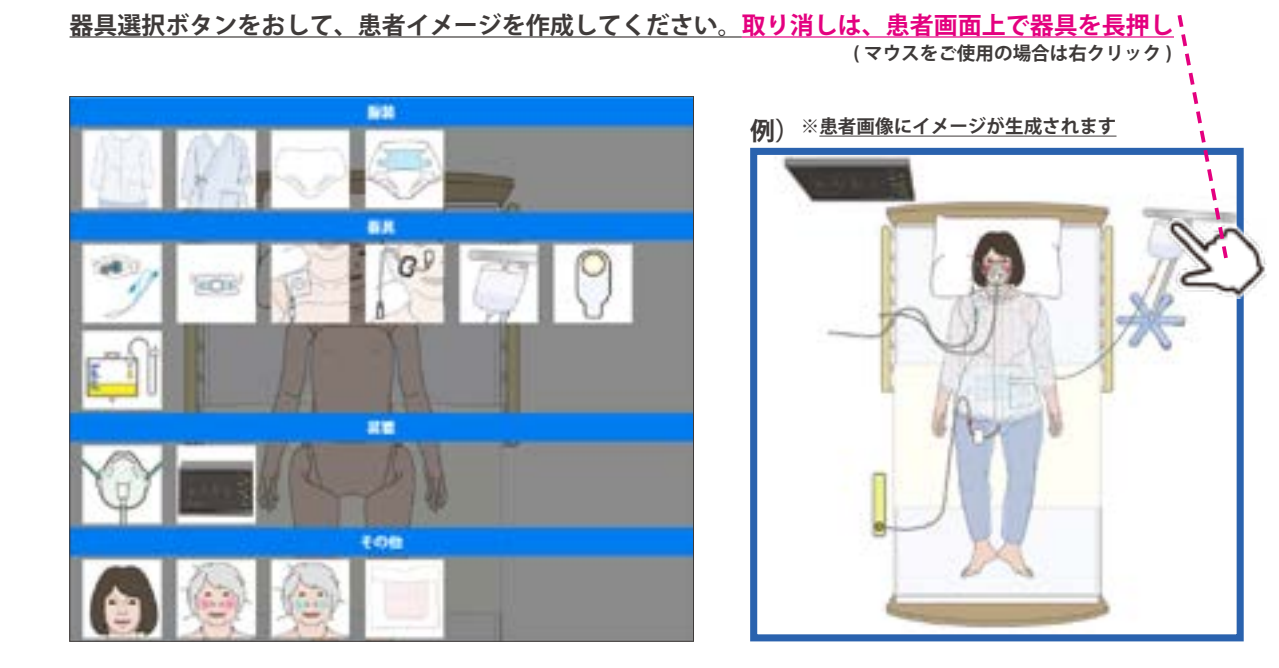

**● ソフトウェアの詳しい使い方は、ソフトウェア上の ヘルプボタンを押してご確認ください。**

**シナリオ作成 シミュレーション:編集画面**

シミュレーションの編集画面では、シナリオに沿って、学習者に求められる行動や、 ファシリテータに有用な情報 ( シミュレーション中に学習者に提示する内容など ) を入力・記載します。

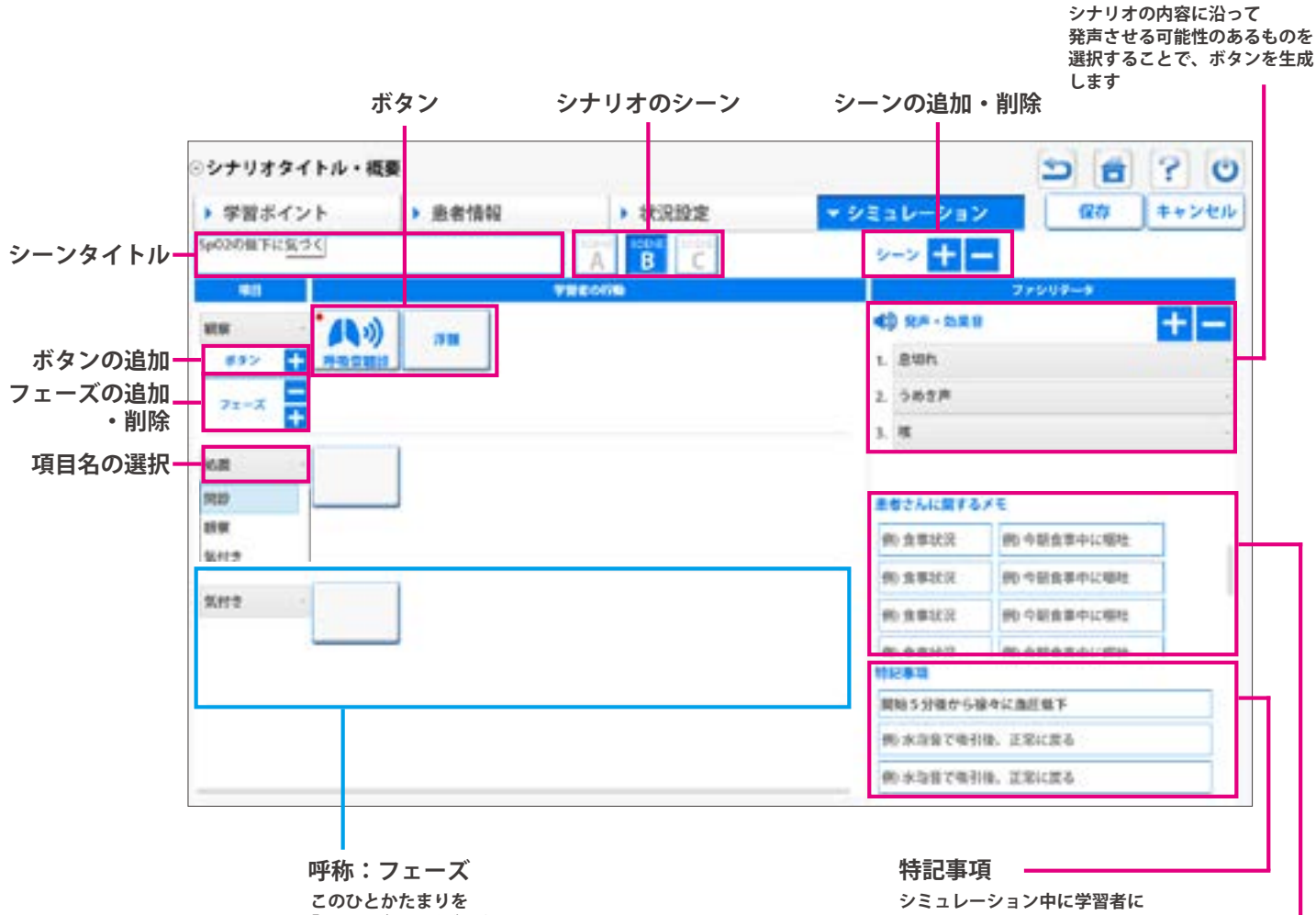

**「フェーズ」と呼びます**

**指示するべき内容などをメモし ておくスペースです (3 項目まで )**

**発声ボタンの設定**

**患者さんに関するメモ**

**ファシリテータがシミュレー -**<br>ション中に確認したい患者に関 **するメモ欄 (10 項目まで )**

**ソフトウェア> シナリオ作成**

## **シミュレーション:ボタンの基本情報編集画面 シミュレーション:ボタンの状態変化編集画面**

シミュレーション画面のボタンに持たせる情報を編集する方法に関して解説します。

#### **■ ボタンの基本情報編集画面**

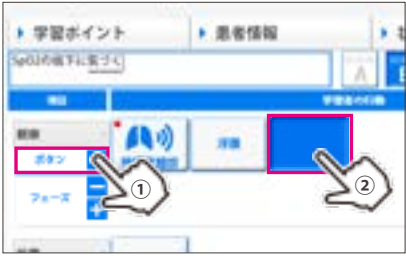

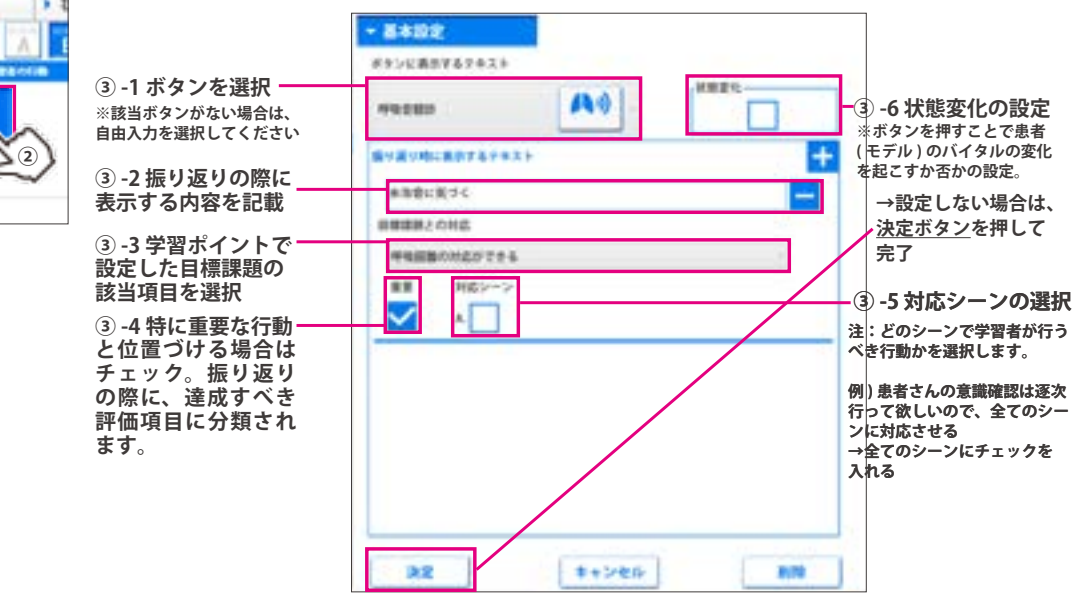

#### **■ ボタンの状態変化編集画面**

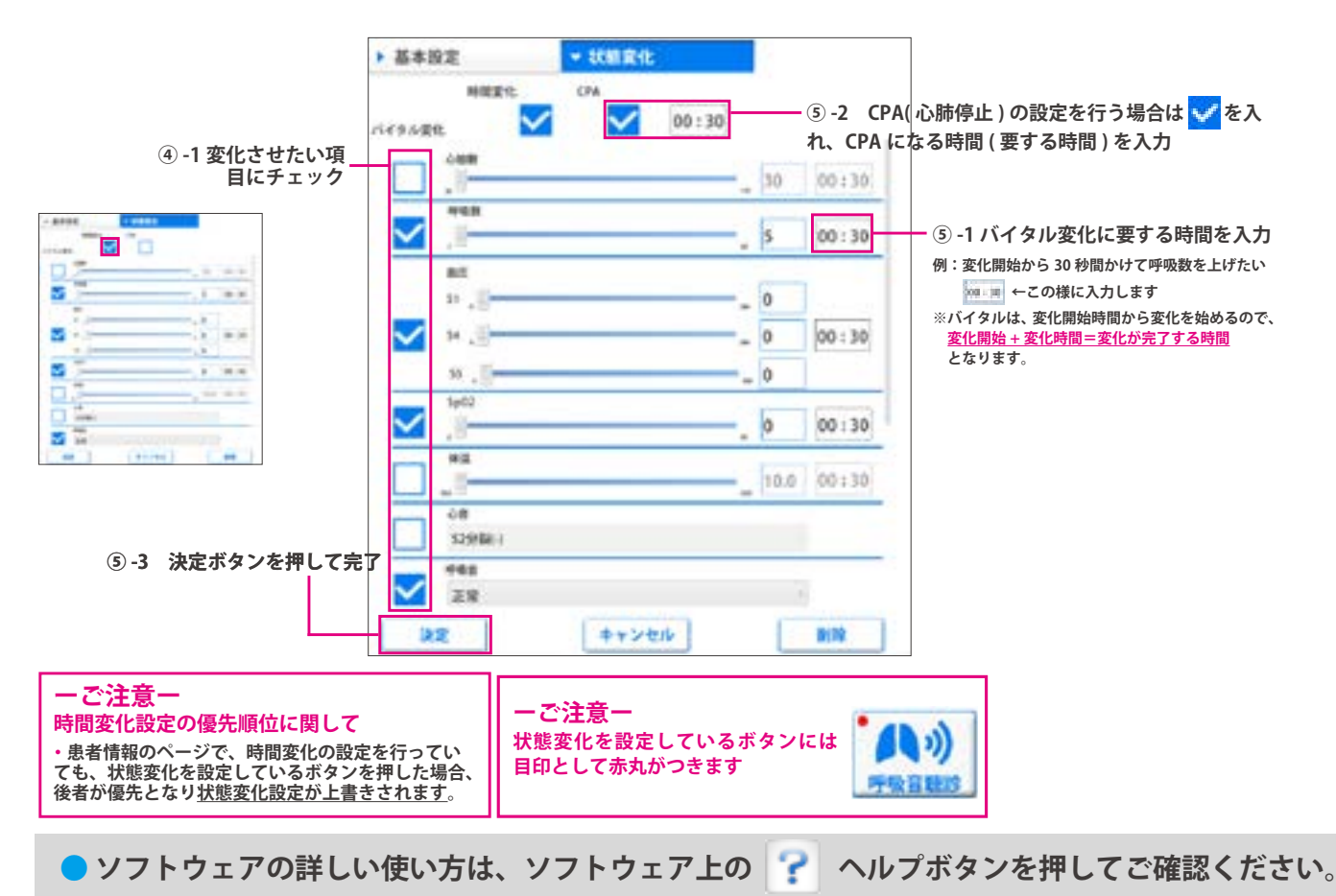

## **実習 経管栄養**

1) 経管栄養 (準備)

1. 胸蓋をはずす

 モデルを座位の状態にして、胸蓋の上部に指を差込み、手前側に引き出します。 ( 下部は内部のベルトでモデル本体と接続されています。)

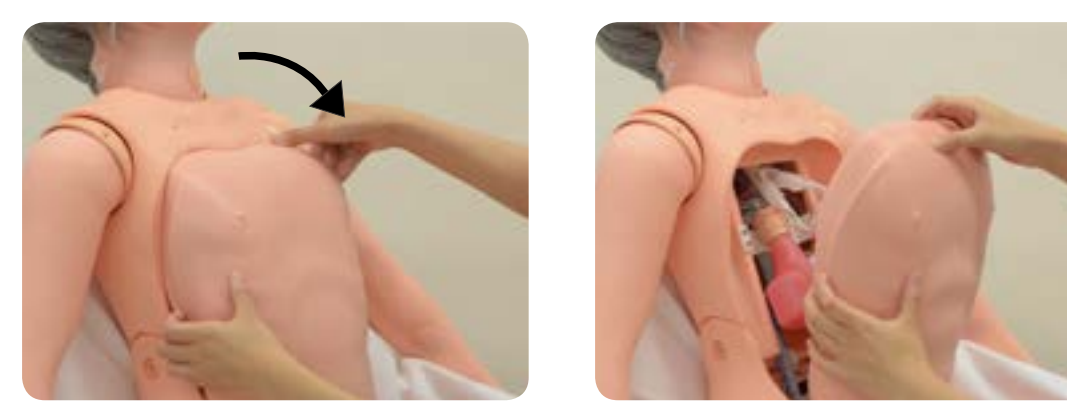

※強く引っ張りすぎると、胸蓋と本体をつなぐチューブが破損する可能性があります。

2. 胃への水の注入

 食道側と胃側のワンタッチジョイント部を持って引っ張って外します。 胃の中に水を半分程度入れ、食道と胃のジョイント部を接続します。

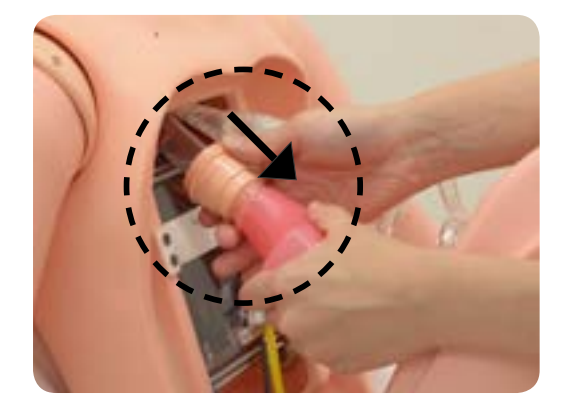

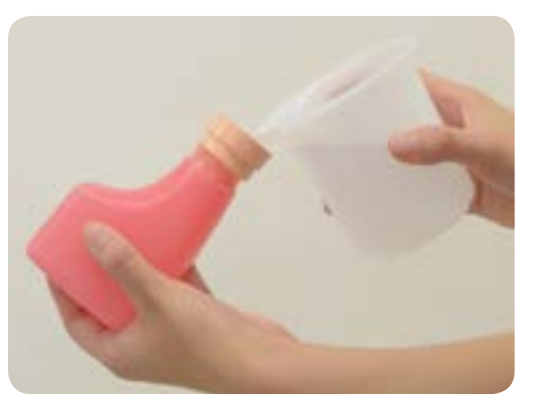

3. 胸蓋を閉める 胸蓋の上部をモデル本体の穴に合わせ、ツバ部分をモデル本体内に差し込みます。

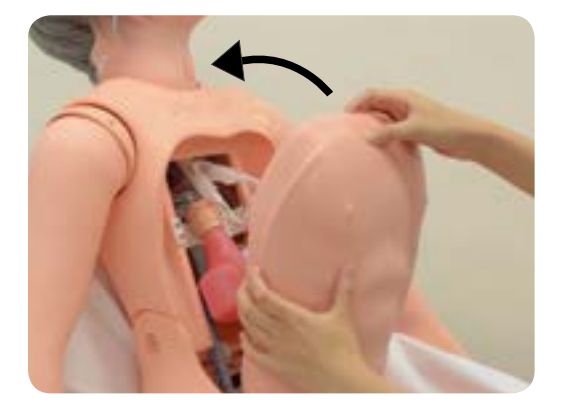

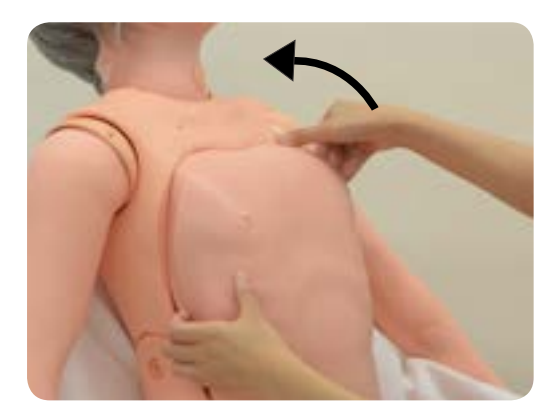

### **実習 経管栄養**

#### 2 経管栄養 ( 実習 )

半座位の体位で実習を行ってください。鼻腔や口腔よりカテーテルを挿入し、胃への到達状況を聴診器 で確認でき、栄養剤の代用品として水の注入やテープ固定など、経管栄養の手順を実習できます。 実習時はカテーテルや鼻腔・口腔部に付属のトレーニングモデル用潤滑剤を十分に塗布してください。 不十分だと、カテーテルの挿入が困難になります。

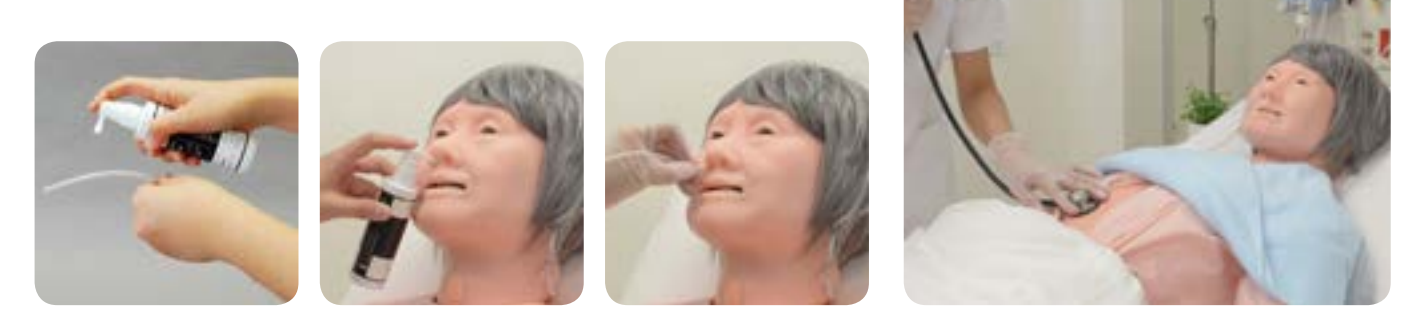

- ・胃に水が入った状態でモデルを水平にすると、口腔内や気管等に水が入ったり、口から水が溢れ出 る場合がありますので、実習は必ず半座位で行ってください。
- ・栄養カテーテルは 12Fr をご使用ください。
- ・潤滑剤は付属のトレーニングモデル用潤滑剤を使用してください。ゼリー状の潤滑剤などは内部で 乾燥凝固し残留することがありますので使用しないでください。
- ・テープ固定をする際には、粘着性綿布伸縮包帯またはドライサージカルテープを推奨。

#### $\overline{3}$ 経管栄養 (後片付け)

- 1. 固定に使用したテープは必ずはがし、カテーテルを抜去します。カテーテルや鼻、口腔部に付着した 潤滑剤をウェットティッシュ等で拭き取ります。
- 2. 胸蓋を開け、食道と胃のジョイント部をはずし、水の入った胃をモデル本体から取り外します。
- 3. 取り外した胃の中の水を捨ててください。 ※胃の中の水がこぼれないようご注意ください。
- 4. 胃を十分に乾燥させ、食道に接続し、胸蓋を閉めます。

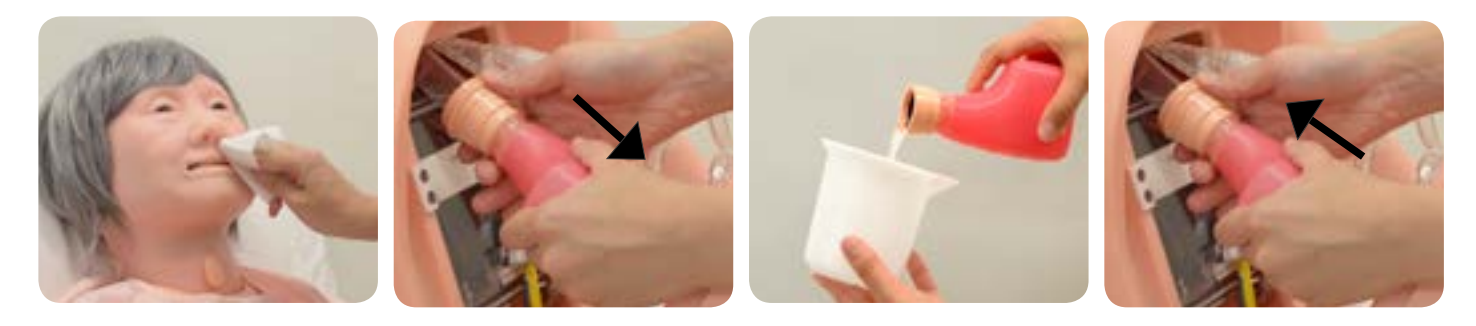

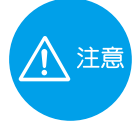

固定用のテープを貼った状態で片づけないでください。長時間テープを貼ったままの状態に すると、モデル本体の表面にテープの粘着剤が吸着し、ベタつきがとれなくなります。

### 導尿・膀胱内留置カテーテルの挿入 (概要)

- ・外部から膀胱部へ水が注入できる構造のため、連続して導尿実習が行えます。
- ・膀胱、子宮、直腸は使いやすさを重視し、解剖学的な形状でなく幾何学的な形状としています。
- ・膀胱、子宮、直腸は内部にたまった水を排出しやすい構造です。
- ・男子性器と交換すれば、男性導尿が行えます。

#### 1 導尿・膀胱内留置カテーテルの挿入 (準備)

- 1. 性器ユニットの取り外し
	- 1-1. 性器ユニット部の中央付近を押さえて片側の 突起部を腰部から外します。

1-2. ユニット部をずらしながら、もう一方の突起部 と上側をモデル本体より取り外します。

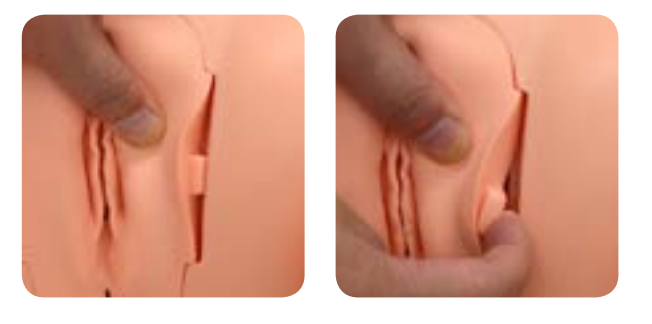

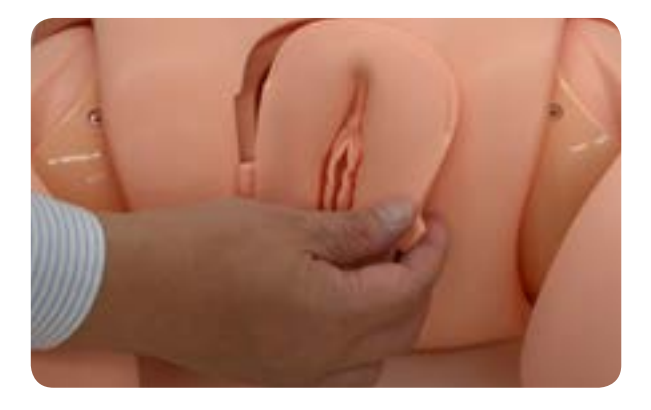

1-3. 性器ユニット部を上へスライドさせ下側の突起部 を外します。

性器ユニットには左右および 上下に突起があります。

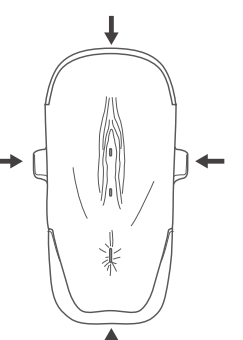

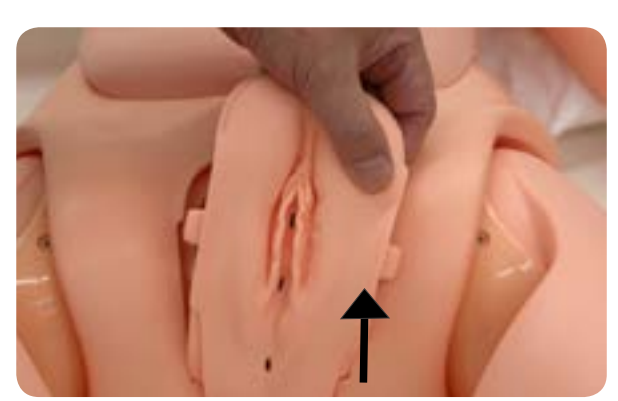

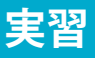

2. 女性性器ユニットにはあらかじめ膀胱・子宮・直腸が取り付けてあります。 膀胱部を右に回して、しっかり取りつけられているか確認してください。 男性性器ユニットには膀胱と直腸が取り付けてあります。

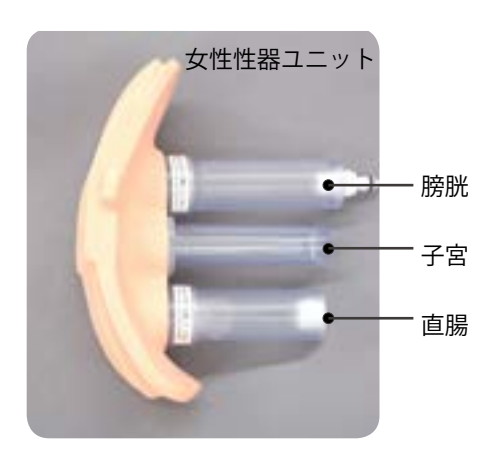

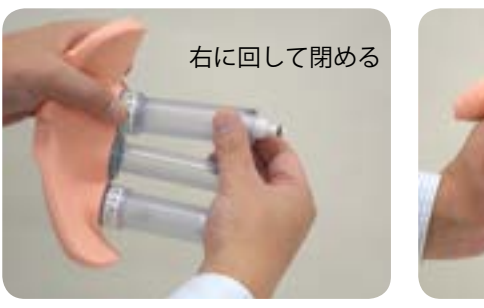

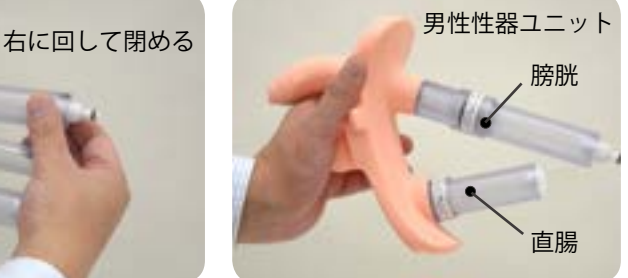

3. モデル内チューブの接続

 モデル本体内部にある 2 本のチューブのうち、ワンタッチジョイント ( 小 ) チューブを、膀胱部のコネ クターに接続します。コネクターはカチッと音のするところまで差し込んでください。

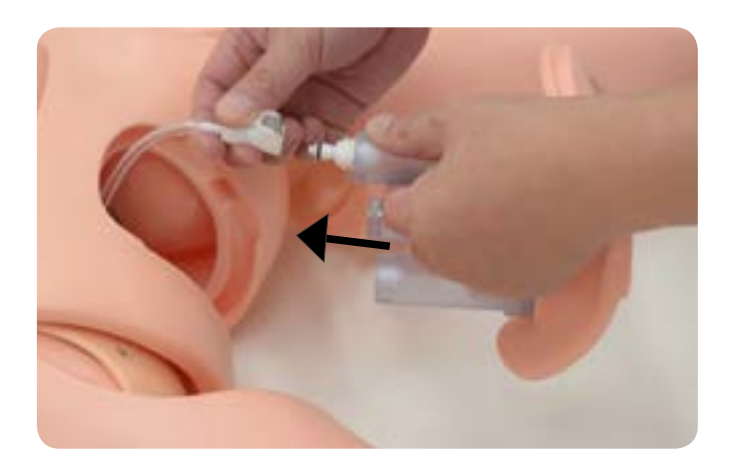

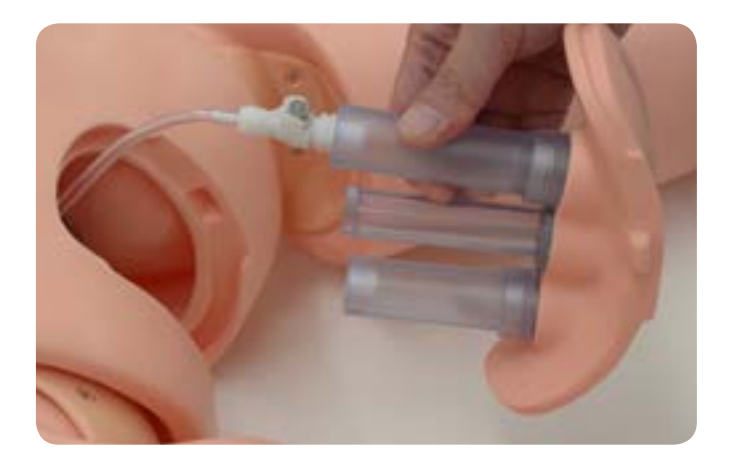

#### ● 差し込めない場合

 ホース先端についているジョイントのボタンを押して正しい位置に戻してください。 ※ボタンが円の中心にあることを確認してください

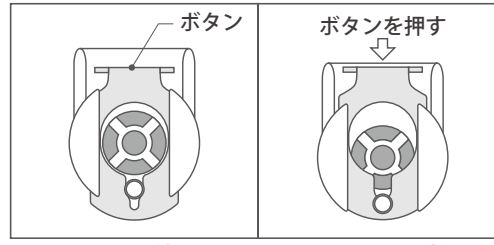

正しい位置 正しくない位置

4. 性器ユニットの取り付け

4-1. 性器ユニットをモデル本体に取り付けます。 4-2. 性器ユニット下側の突起部をモデル本体の

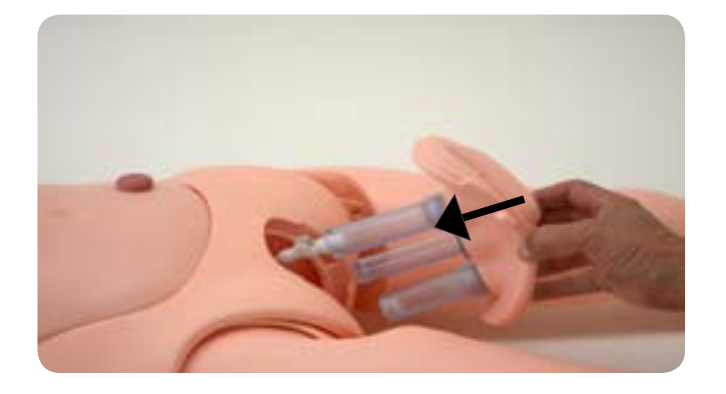

4-3. 性器ユニット部を下へ隙間が出ないように スライドさせます。

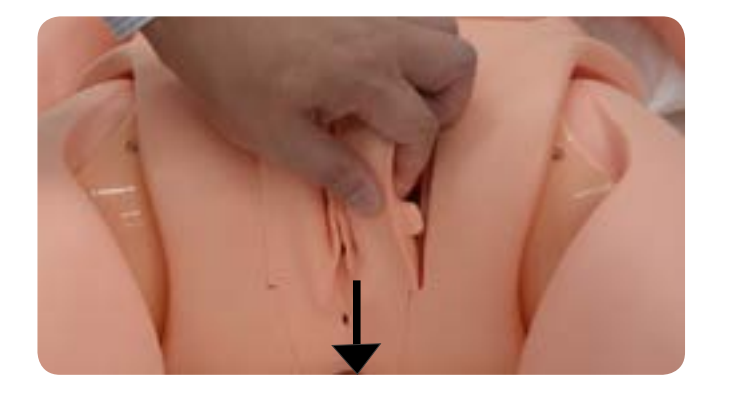

取り付け溝に合わせ、差し込んでください。

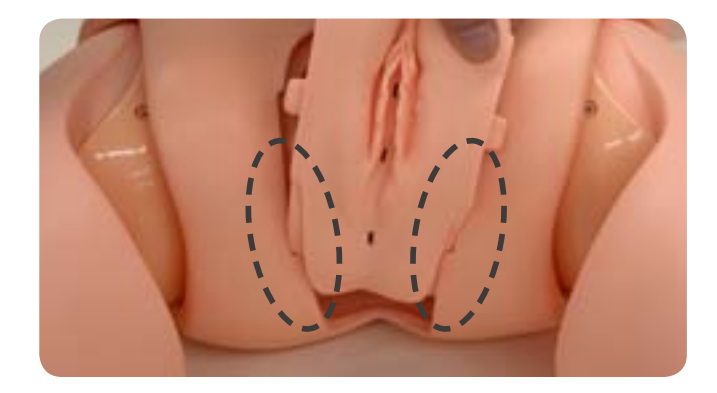

4-4. 左右の突起部を片側ずつ本体穴に差し込んで ください。

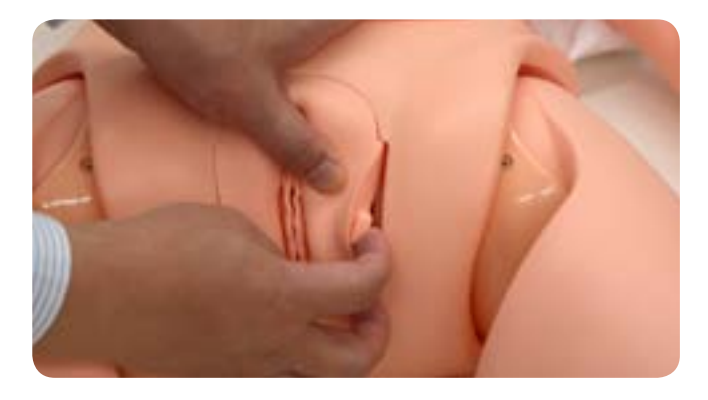

4-5. 最後に上側の突起部を押し込んで、モデル 本体に収めます。

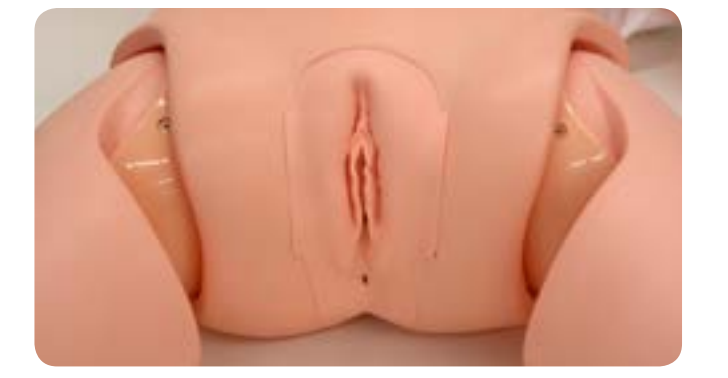

※ 男子性器ユニットの場合も同様の手順で取り 付けてください。

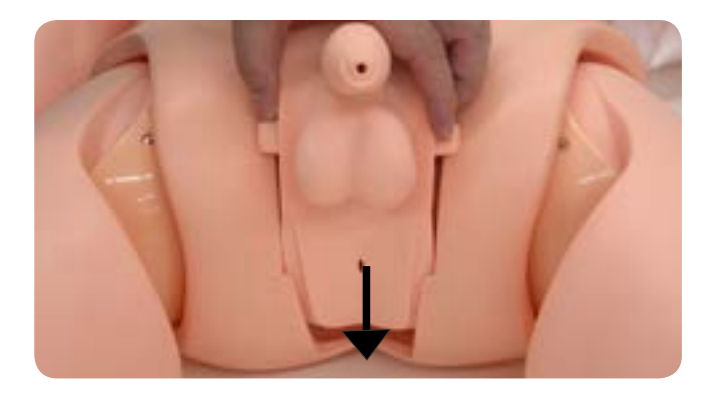

- 5. 貯水袋の準備
	- 5-1. 貯水袋チューブを貯水袋 (大) に接続します。 5-2. 貯水袋に水を入れてください。

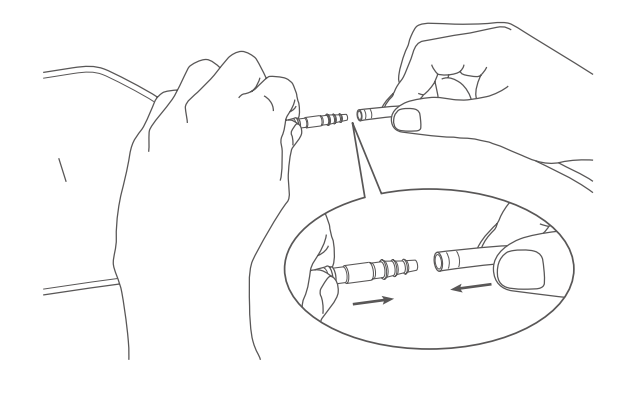

5-3. 貯水袋を下記の高さになるように、イルリ ガートル等にぶら下げてください。

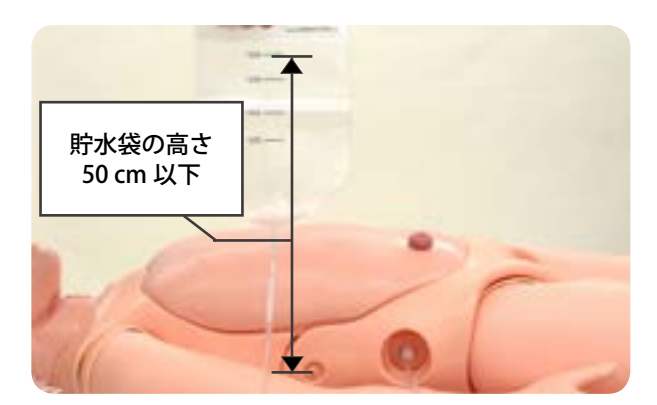

※貯水袋の高さはチューブ接続部より、50cm 以下にし ※差し込めない場合 (P44 を参照) てください。それ以上の高さにすると膀胱にかかる 水の圧力が強くなり弁から水が漏れる恐れがあります。

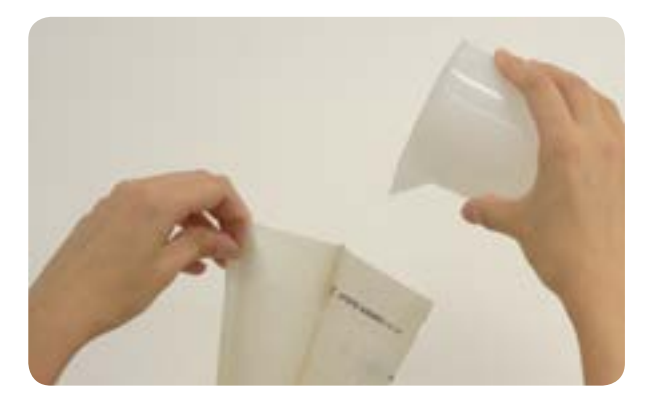

5-4. パッド部を取り出した穴に内蔵されている ジョイントに貯水袋チューブのコネクターを 接続してください。

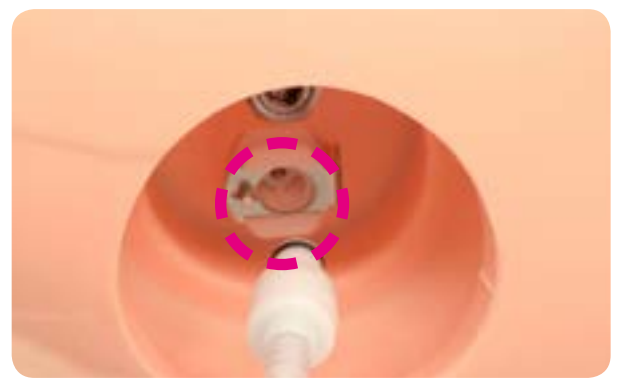

#### **カテーテルに潤滑剤を塗布**

トレー等に付属の潤滑剤 ( 導尿・浣腸他用 ) を少量たらし、カテーテルの先端約 5cm を目安に塗布します。

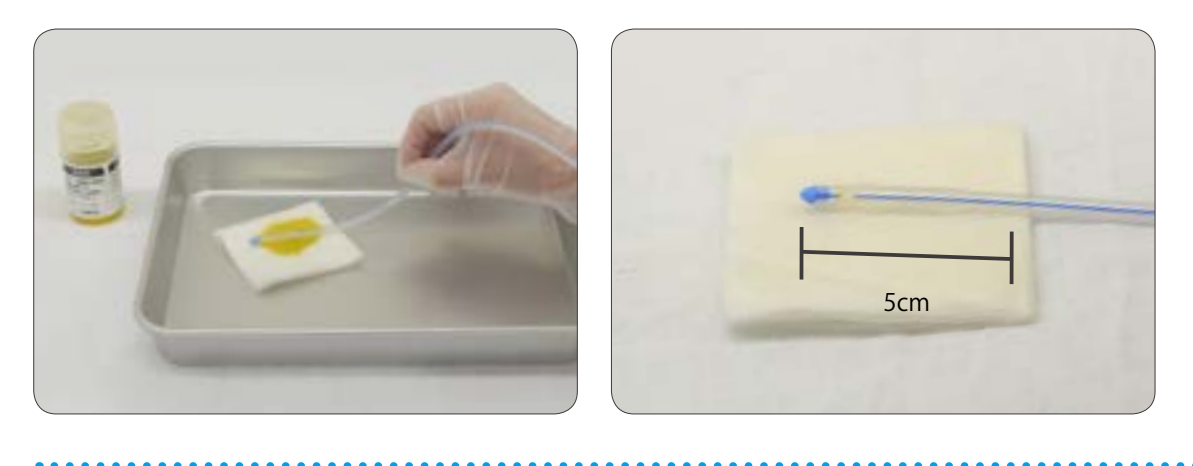

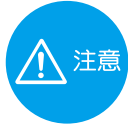

潤滑剤は付属の潤滑剤 ( 導尿・浣腸他用)を必ずご使用ください。 ゼリー状の潤滑剤は弁の消耗を早めますので使用しないでください。

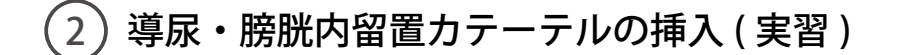

・体位の保持、導尿カテーテルの挿入・膀胱内留置カテーテルの挿入実習が可能です。 ・カテーテルを挿入すると、尿 ( 水 ) の排出が確認できます。 ※尿道口の消毒実習は消毒薬の代わりとして水をご使用ください。

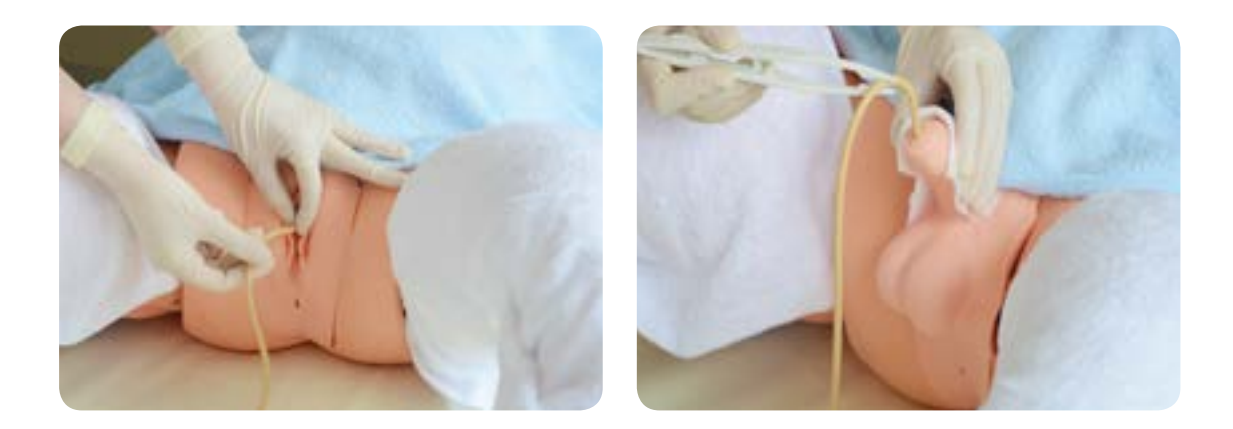

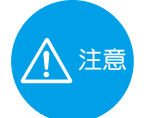

- ・使い始めは、膀胱にカテーテルを入れて貯水袋の水が膀胱にたまるまで数秒間お待ちください。
- ・貯水袋の水がなくなりましたら、水を補充してください。
- ・ネラトンカテーテルは 14Fr、バルーンカテーテルは 16Fr を使用してください。 16Fr よりも太いカテーテルを使用しますと、弁の消耗が通常より早くなりますのでご注意ください。

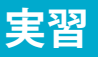

- 3 導尿・膀胱内留置カテーテルの挿入 ( 片付け )
- 1. 性器ユニット部をはずします。(P.43「性器ユニットの取り外し」を参照 )
- 2. 接続していたチューブと膀胱のジョイント部を はずします。(チューブ側のワンタッチジョイ ントのボタンを押す)

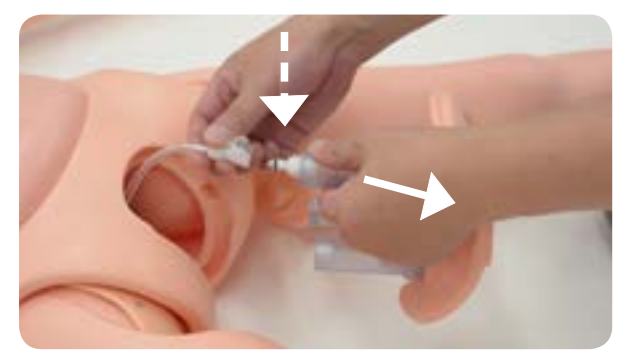

4. 排水用の容器を準備し、貯水袋の水を捨て、 貯水袋用チューブをはずします。

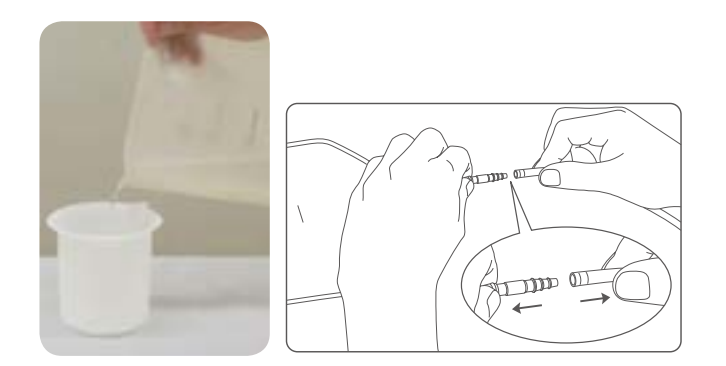

3. 膀胱をはずしたチューブに排水用ポンプ (コネクター小)を接続します。

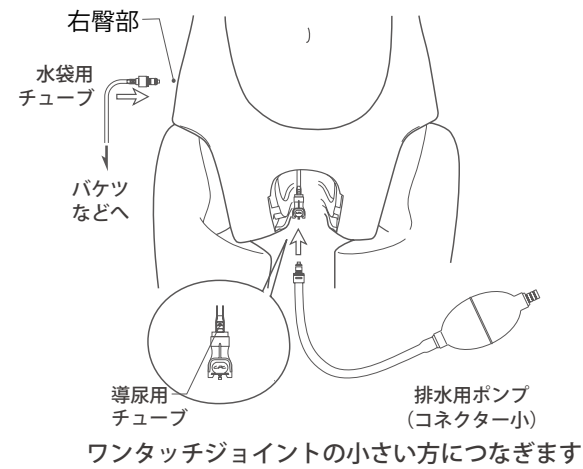

5. 貯水袋チューブの先端をバケツなどの容器の 中に入れ、排水用ポンプを握り、チューブ内 の水を排出します。

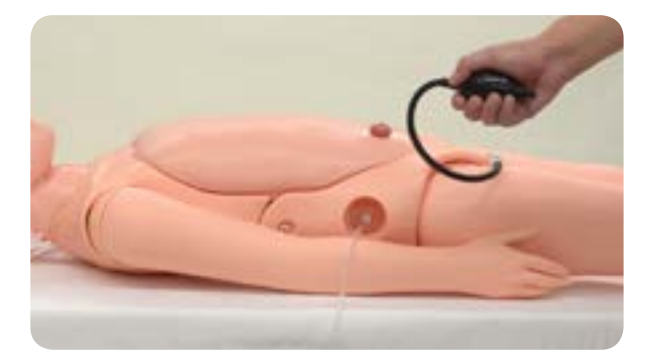

- 6. 水抜きが終了したら、貯水袋用チューブのコネクターを外します。 次に排水用ポンプをはずします。
- 7. 膀胱を性器ユニット部からはずして、膀胱内の水を 捨てます。導尿用弁も取り出し水分を拭き取ります。 ※2点のゴムパッキンは、無くさないようにしてくだ さい。

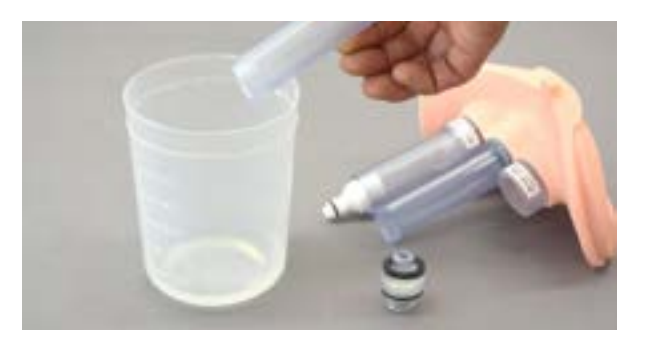

8. 導尿用弁と膀胱を性器ユニット部に取り付けて、性器ユニットをモデル本体に取り付けます。 チューブが折れ曲がる恐れがありますので性器ユニットはチューブを取り付けない状態で本体に取り付けて ください。

## **実習 ストーマケア 清拭・部分浴**

## ストーマケア (実習)

人工肛門部のパウチ交換 ( ワンピース・ツーピース ) や ケアの実習が可能です。 別売品の模擬便 ( 軟便 ) を使用して、より臨場感のある 実習が可能です。

人工肛門部はマグネット式になっており脱着が可能です。 必要に応じて取り外してご使用ください。

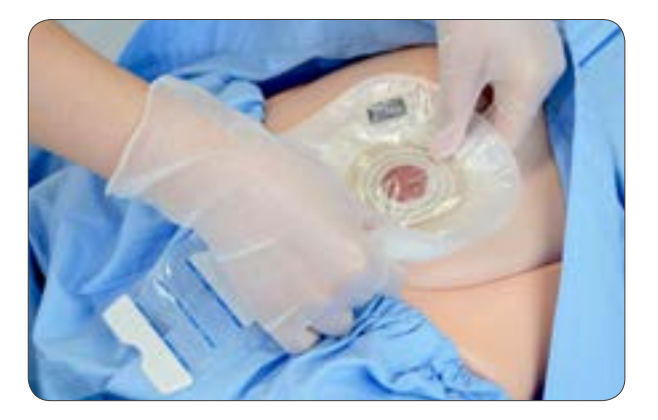

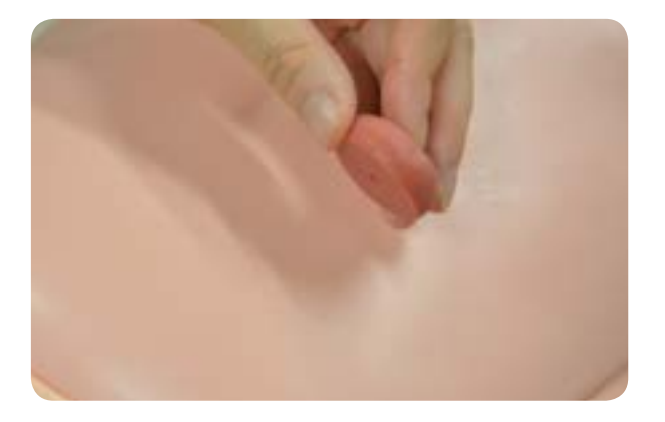

## 清拭・部分浴 ( モデルの設定・実習 )

・ 腕、脚部につなぎ目がないため、実際の患者に行うような全身清拭や足浴の実習が可能です。

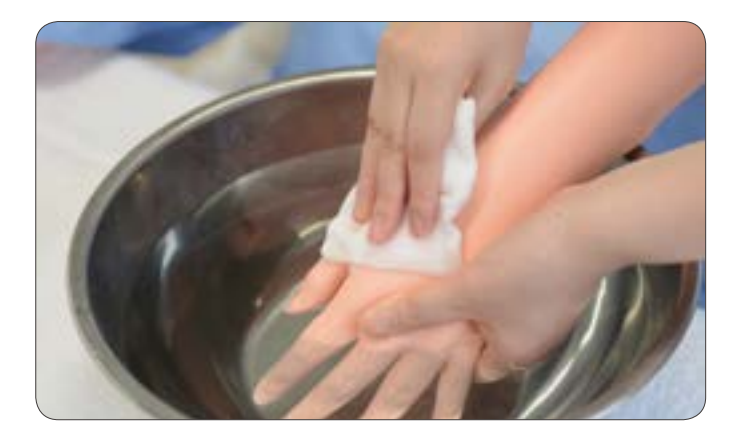

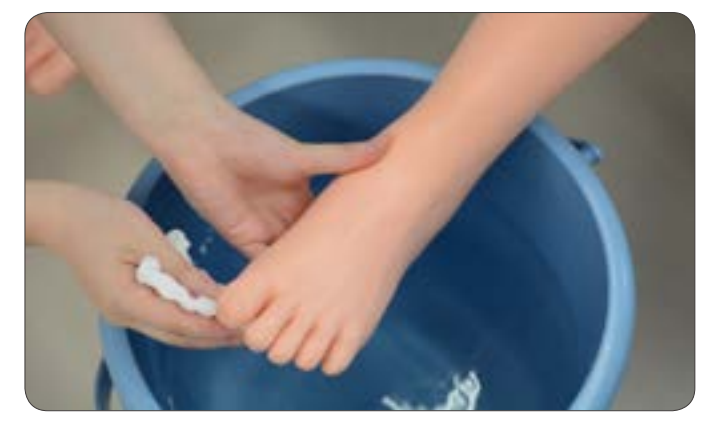

## **実習 体位変換・体位保持 移動介助・関節可動域訓練**

## 体位変換・体位保持・移動介助・関節可動域訓練

- ・ 腕、脚部はつなぎ目がなく、人体に近い可動域を備えて おり、体位変換などの様々な体位をとらせることがで きます。
- ・ 座位姿勢をとらせることができます。
- ・指を曲げたり、開けたりすることができます。

体位変換・体位保持・移動介助・関節可動域訓練実習が 可能です。

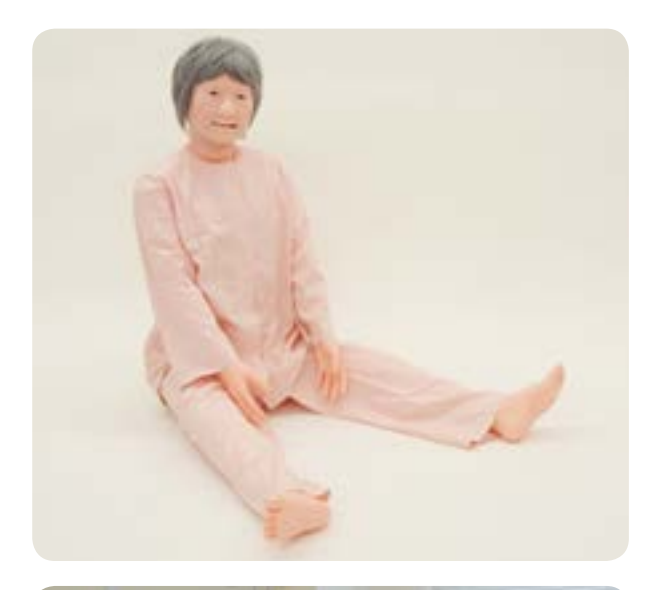

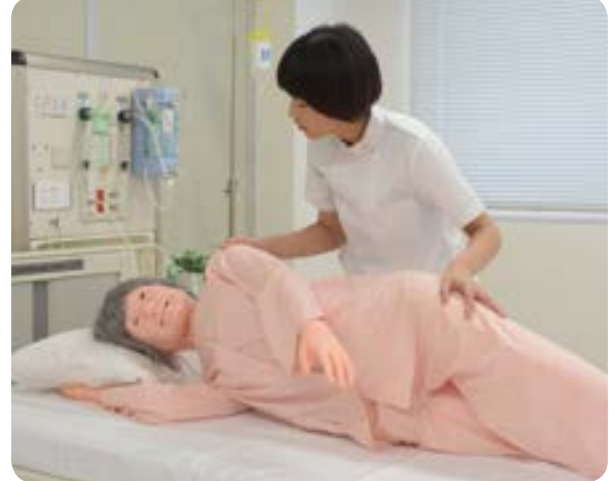

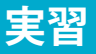

## **実習 口腔ケア・寝衣交換**

口腔ケア ( 準備・実習 )

口腔ケアでは、一部介助や全介助の人に合わせた体 位の取り方なども含めて実習できます。

・ブラッシング介助 ( 義歯を取りつけた状態 )

- ・口腔マッサージ ( 義歯は取りつけていない状態 )
- ・入れ歯のケア ( 義歯を使用 )

■ 義歯の取り外し

上下の歯共、奥歯を持ちあげるようにして外します。 上の歯は、前歯部分を引きぬくようにしても取り外すことができます。

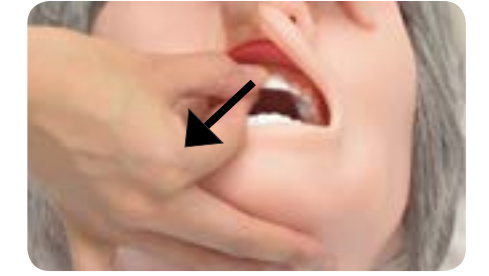

※写真は指をあてる位置を模式的に表したものです。

■ 義歯の取り付け

口腔内に義歯を入れ、義歯裏面の溝部分とモデル本体の歯茎の凸部の位置を合わせ、歯全体をしっかりと はめ込みます。

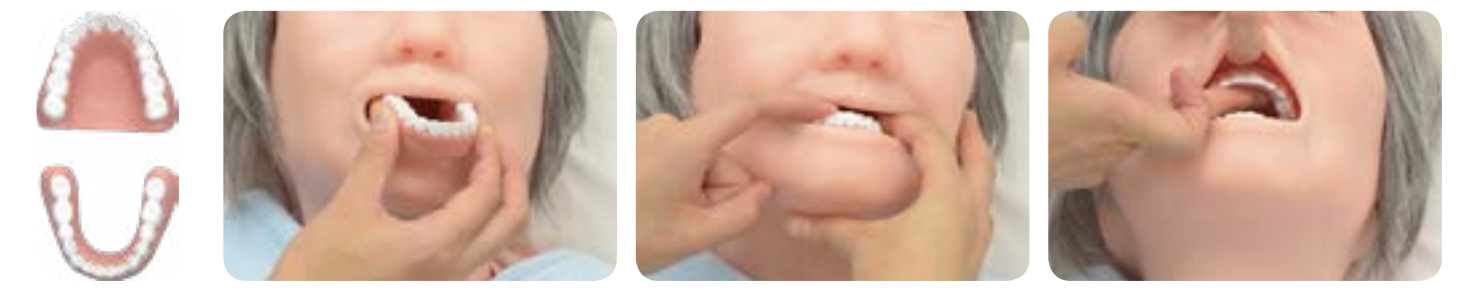

#### 寝衣交換

モデルの手足は柔らかく、関節の可動域も人体に近 い状態を備えており、寝衣交換の実習が可能です。

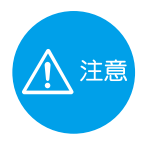

寝衣交換時などに市販のパジャマを使用される場合 は、モデルへの色移りの恐れがあるため、できるだけ 色移りのしにくいものをお選びください。また、サイ ズは身長 152cm、M サイズのものをご使用ください。

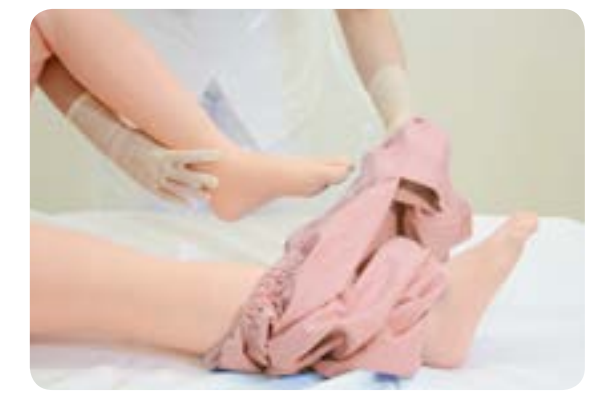

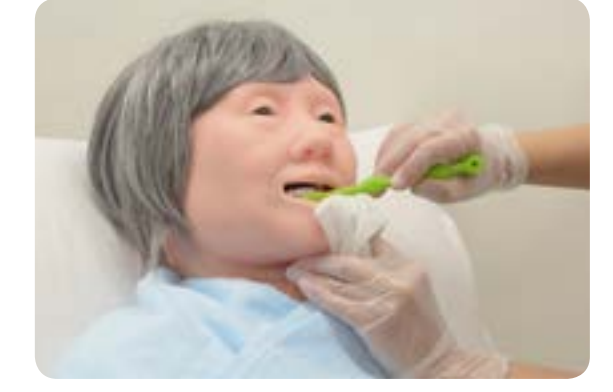

酸素吸入

酸素吸入の一連の手順をトレーニングできます。

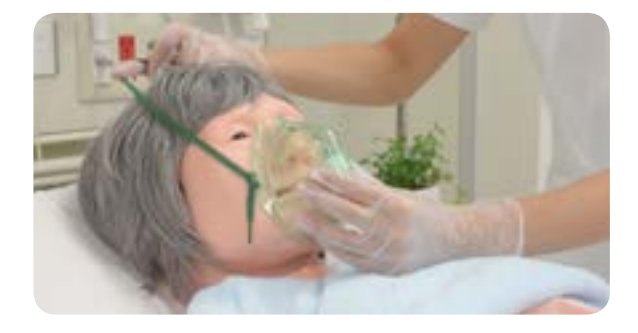

## 褥瘡の予防

褥瘡が発生しやすい部位や状態の理解、褥創の予防の ための患者さんへのケアを実習することができます。 褥創ケアの方法を、洗浄やドレッシング材の貼付を含 め学ぶことができます。

・体位変換

- ・ポジショニング
- ・褥創部のケア
- ・オムツ交換など

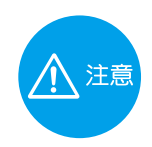

洗浄実習を行う場合は、生理食塩水の 代わりに水をご使用ください。

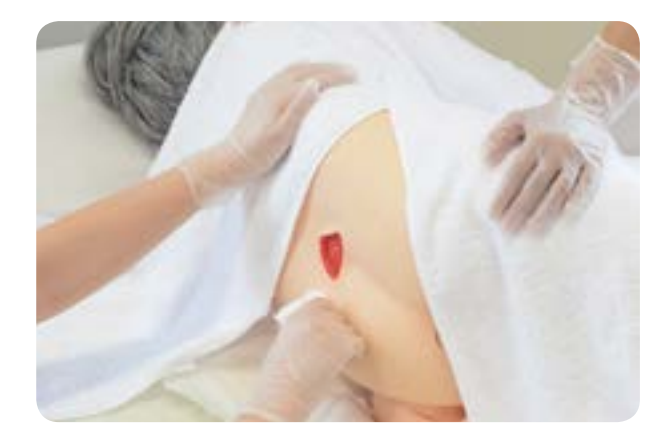

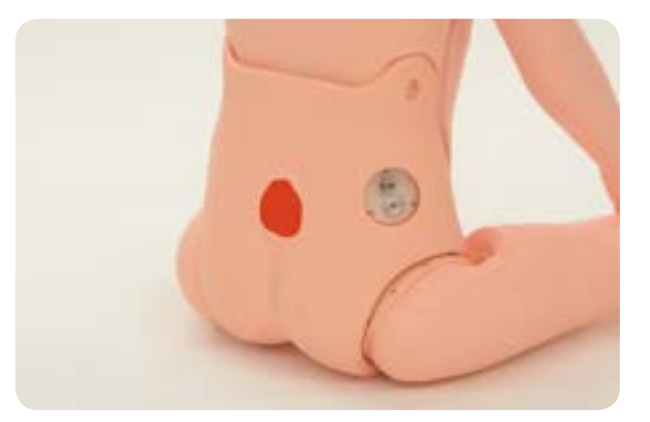

## 中心静脈栄養ケア (実習)

カテーテル固定状態の患者さんの中心静脈栄養 ケアの実習ができます。

- ・ドレッシング材での固定、交換
- ・留置時の清拭など

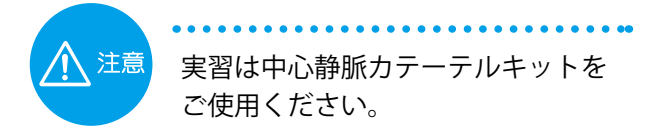

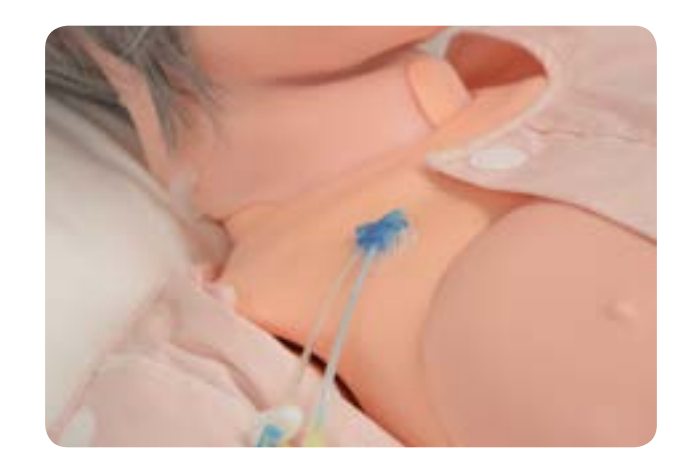

## 実習 **with the South Section Walley State Section Section Test Disk (1984)**

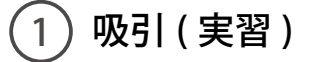

経鼻・経口・気管切開部からの吸 引の手順を実習できます。

※模擬痰などを使用して実際の 吸引を行うことはできません。

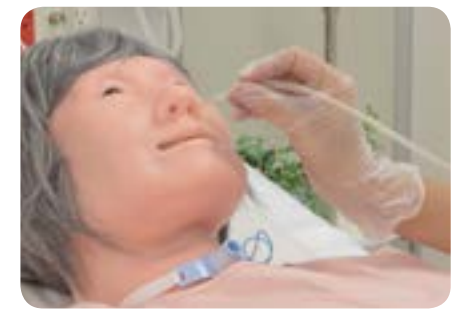

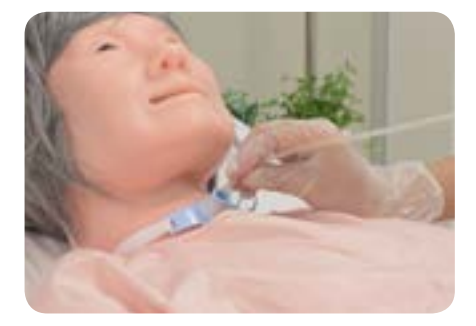

1. カテーテルと鼻腔、口腔、気管切開部に付属のトレーニングモデル用潤滑剤を軽く吹きつけてください。

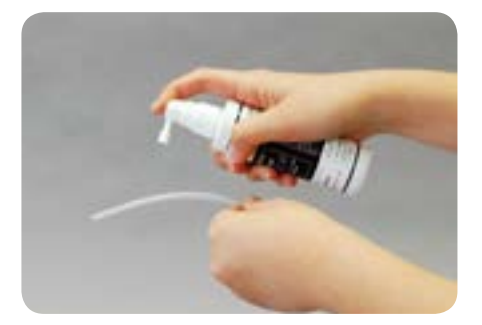

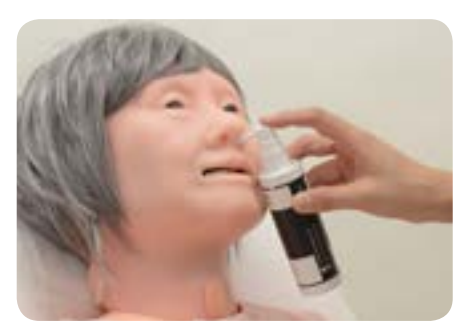

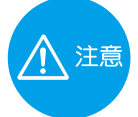

・吸引カテーテルは 10 ~ 14Fr. をご使用ください。 ・潤滑剤は付属のトレーニングモデル用潤滑剤をご使用ください。ゼリー状の潤滑剤などは内部で 乾燥凝固し残留することがあるため、使用しないでください。

2. 気管切開部へのカテーテル挿入は、首の気管切開栓を抜いて、気管 切開チューブを気管切開部の穴に装着して実習を行います。気管切 開部のガーゼ交換や、チューブの清拭も実習できます。

 $\bigwedge$  注意

気管切開部は穴をあけた構造のため、お手持ちの気管切開チューブなど を使用された場合、上手く装着できないことがあります。使用するチュー ブは弊社取り扱い品の「PORTEX 気管切開チューブ II MY-102 2746-020」 を推奨いたします。

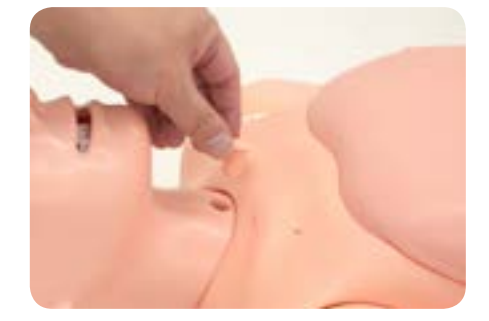

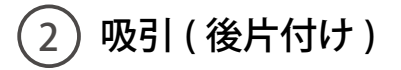

- 1. 実習に使用したカテーテルや気管切開チューブを 取り外します。
- 2. カテーテルや気管切開チューブ、鼻・口腔部に付 着した潤滑剤をウェットティッシュなどで拭き取 ります。

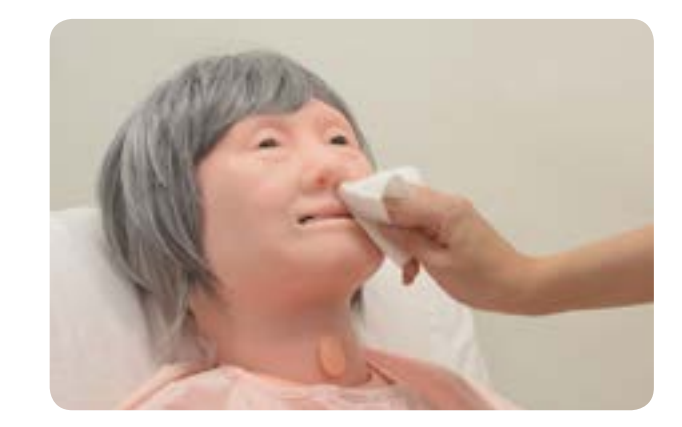

## **実習 おおおとび 高滴静脈内注射**

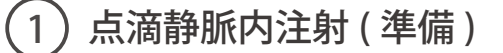

#### 1. モデル内のチューブの接続

性器ユニットをモデル本体から取り外し、胸蓋を開けます。性器ユニット取り付け部の中にあるワンタッ チジョイント ( 小 ) のチューブを、性器ユニット取り付け部側から、腹部とを隔てている板に開いた穴か ら腹部側に通します。腹部内部の側面に取り付けてあるチューブのコネクタに接続します。

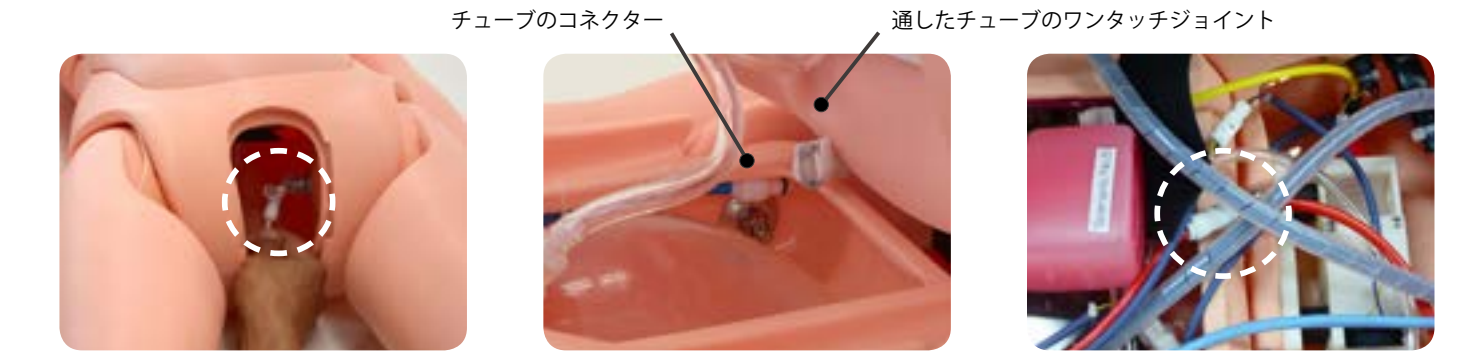

2. 排水チューブの接続

モデル本体右側の臀部にある凹部にあるコネクターのうち、下の白いコネクターに貯水袋 ( 小 ) のコネク ターを接続します。その後、チューブについているチューブコックを開放の状態にします。

貯水袋(小)に入る容量は70~80mlです。それ以上の点滴を行う際は 排水コネクターに (X) 貯水袋用チューブを接続して排水受けにバケツ等を使用して下さい。

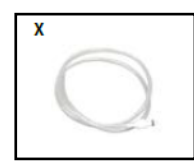

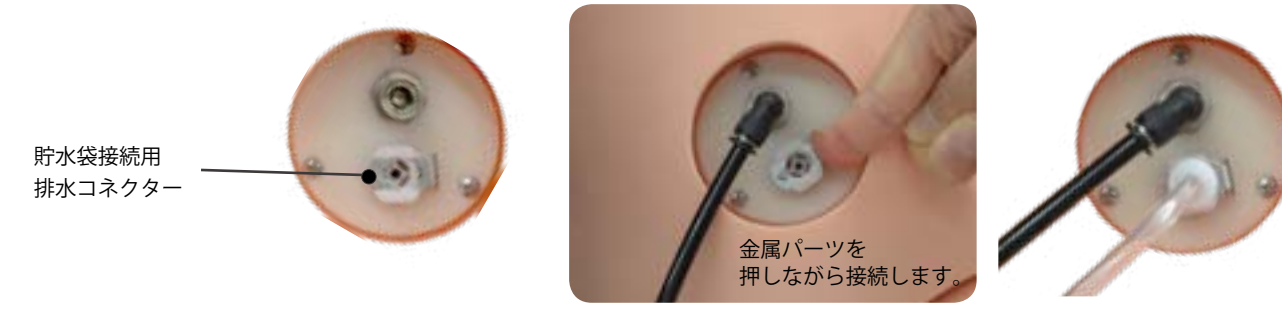

 $\overline{2}$ 点滴静脈内注射 ( 実習 )

- ・左腕の正中静脈では、点滴静脈内注射、および装着時の滴下確認の実習が可能です。
- •手背部では点滴静脈内注射のテープ固定の実習(装着時のケア)ができます。

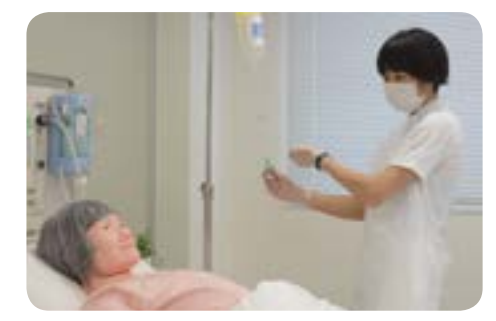

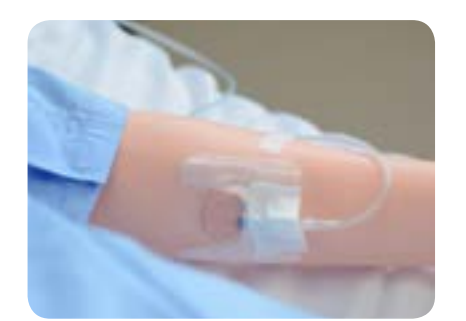

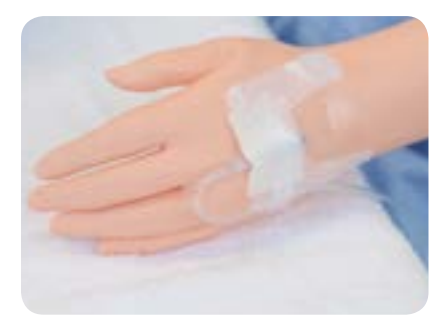

## **実習 点滴静脈内注射**

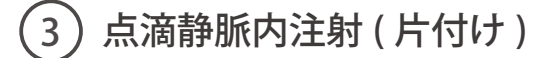

#### **チューブ内の排水**

接続していた貯水袋 ( 小 ) のチューブコックを閉じ、ジョイント部のボタンを押しながら貯水袋を取り外します。はず したジョイント部に排水ポンプ ( コネクター小 ) を接続します。

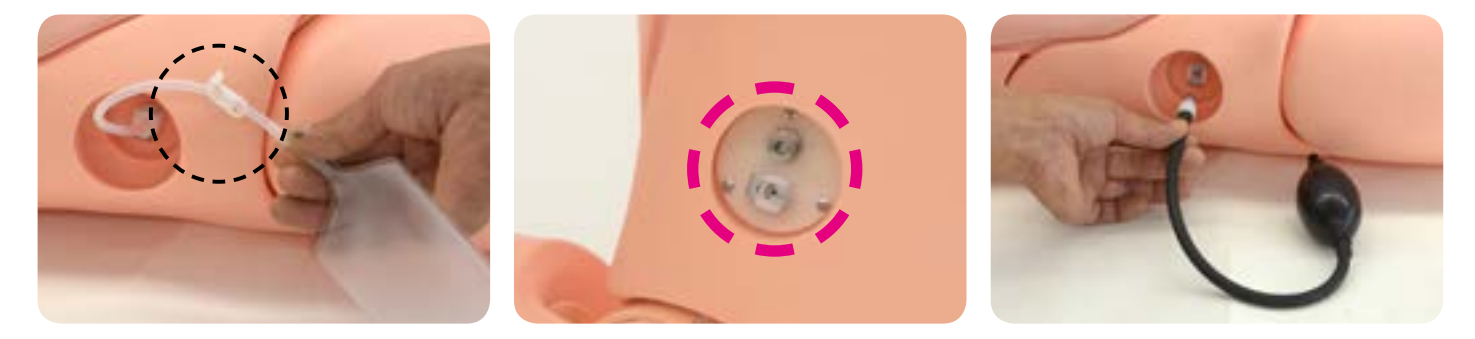

正中静脈注射パットを取り外し、腕の穴にティッシュペーパー2枚程度を丸めて差し込み、排水ポンプでチューブ内 の水を排出します。排出後、パット取り付け部と取り外したパットの水分を拭き取り、十分に乾燥させてからパット を腕部に取り付けます。

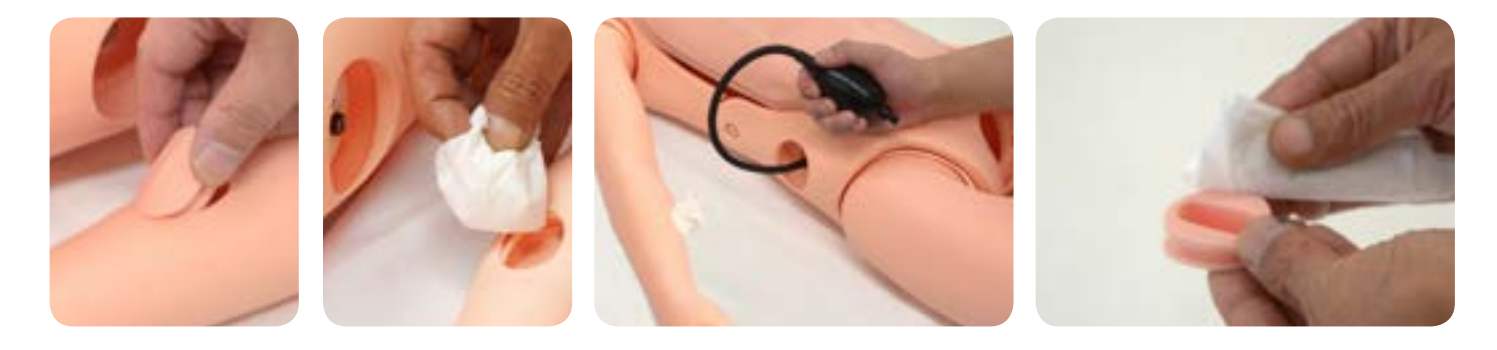

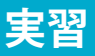

**実習 気道確保 / 気管挿管の準備と介助 / 胸骨圧迫**

 $\left( 1\right)$  気道確保・気管挿管の準備と介助 ( 実習 )

周術期や ICU での救急対応の看護を想定した挿管介助のトレーニングが可能です。

- ・器具類の準備 ・経口挿管(喉頭鏡・ビデオ喉頭鏡) ・挿管後の聴診
- ・気管チューブの固定 ・換気の挙上確認 ・胸骨圧迫

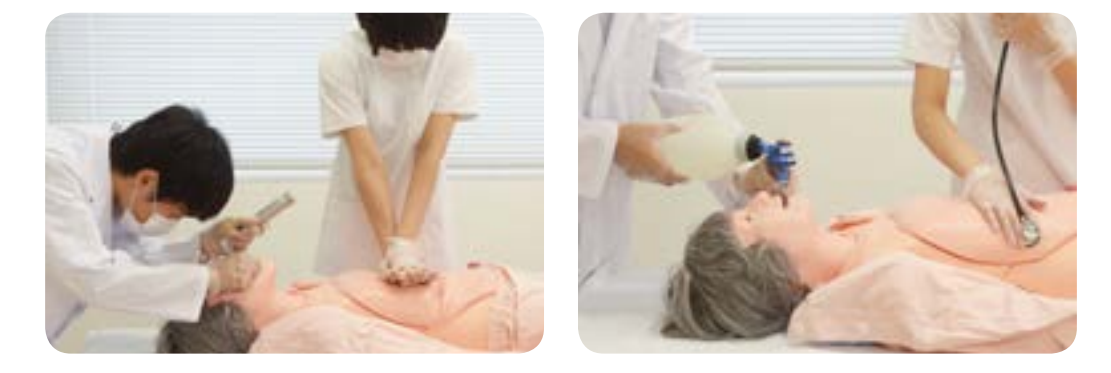

#### **気管チューブの挿入**

気管チューブ挿入実習の際には、口腔内と気管チューブの挿入部に付属のトレーニングモデル用潤滑剤を塗 布しておきます。

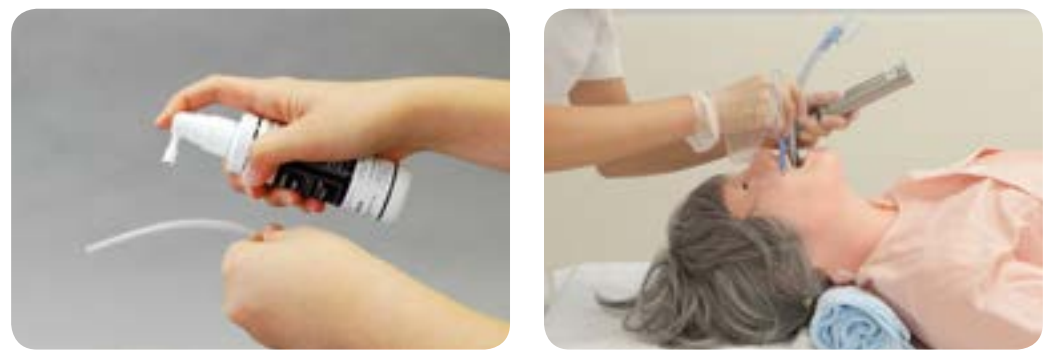

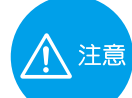

気管チューブ挿入実習にあたっては、喉頭鏡はマッキントッシュ型 ( 曲型 ) ブレードサイズ No.4 を、 気管チューブは内径 7.0、7.5mm を推奨します。 潤滑剤は付属のものをご使用ください。ゼリー状の潤滑剤などは内部で乾燥凝固し残留することがあ りますので使用しないでください。

挿管後の確認

正しい位置での挿管、食道挿管が確認・聴診器での 送気音の確認を行うことができます。 また、目視で胸部の動きを確認することもできます。

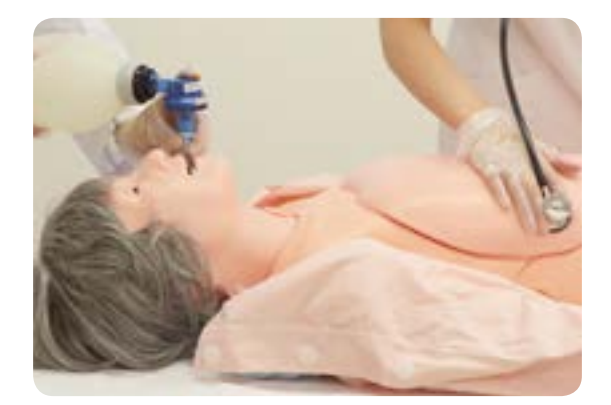

## **ビデオ喉頭鏡による気管挿管**

実習の際には、モデル本体の口腔内とビデオ喉頭鏡の挿 入部に付属のトレーニングモデル用潤滑剤を塗布してか ら行ってください。

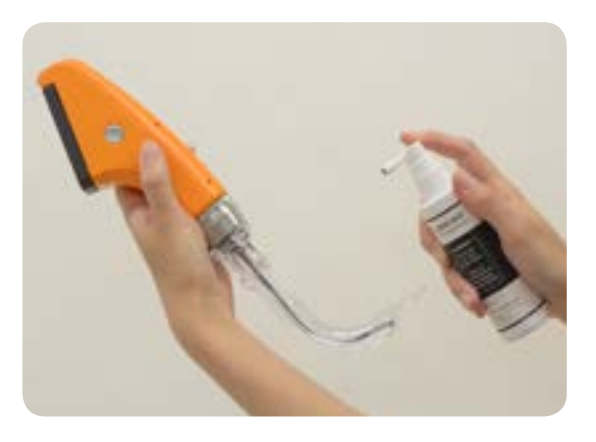

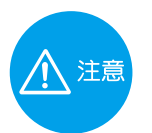

実習では、必ず付属のトレーニングモデル用 潤滑剤をご使用ください。

## **気管チューブの固定**

気管チューブのテープ固定、THOMAS 固定 が実習できます。

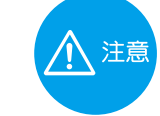

テープ固定をされる際には、粘着性綿布伸縮包帯 まやはドライサージカルテープを推奨します。 テープを貼ったままの状態で片づけないでくだ さい。長時間張ったままの状態にすると、モデル 本体の表面にテープの粘着剤が吸着し、べたつき がとれなくなってしまいます。

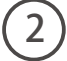

気道確保・気管挿管の準備と介助 (片づけ)

#### **潤滑剤の拭き取り**

実習後は気管チューブやモデルの口腔部の 潤滑剤をウェットティッシュ等で拭き取っ てください。

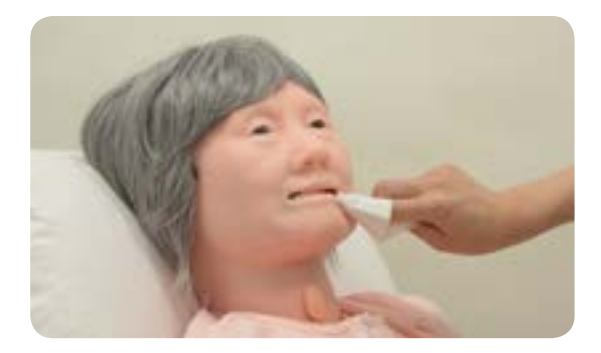

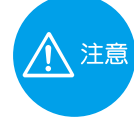

実習後は顎の取り付け角度が歪んでいない かを確認してください。 顎の取り付け角度が正しくないままとどめ

置かれますとモデルの変形や破損の原因と なります。修正方法はp.12①マスクの取 り外しを参照ください。

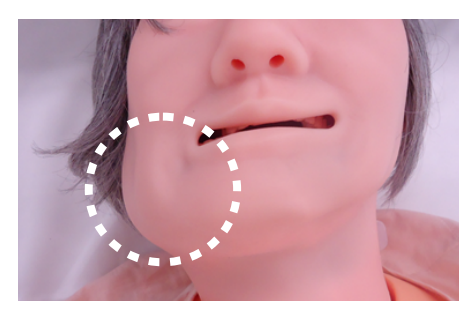

## 実習 **このファント 胸腹部のアセスメント 死後の処置**

## 胸腹部のアセスメント

・視診、触診、打診で腹部アセスメントの手順を実習できます。 ・胸腹部は、人体と同様に柔らかく、肋骨も再現しています。

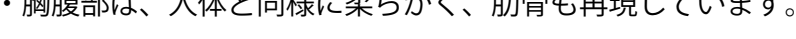

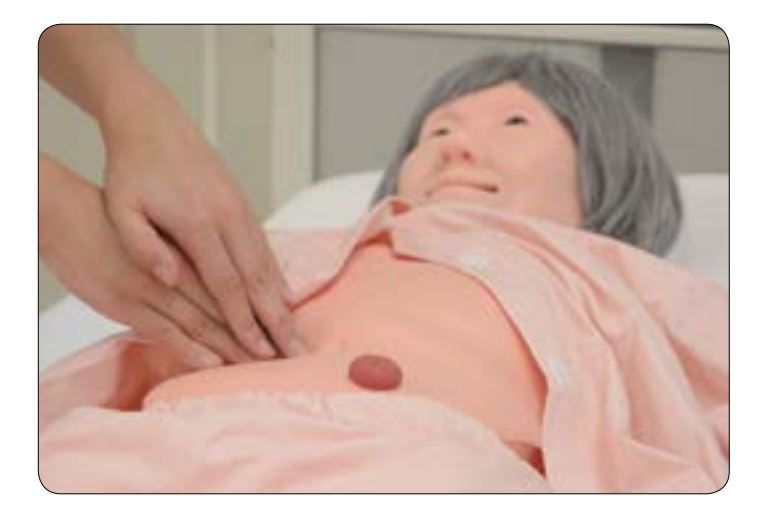

## 死後の処置

鼻や肛門部に綿をつめることが可能です。 ※詰めすぎないようにご注意ください。

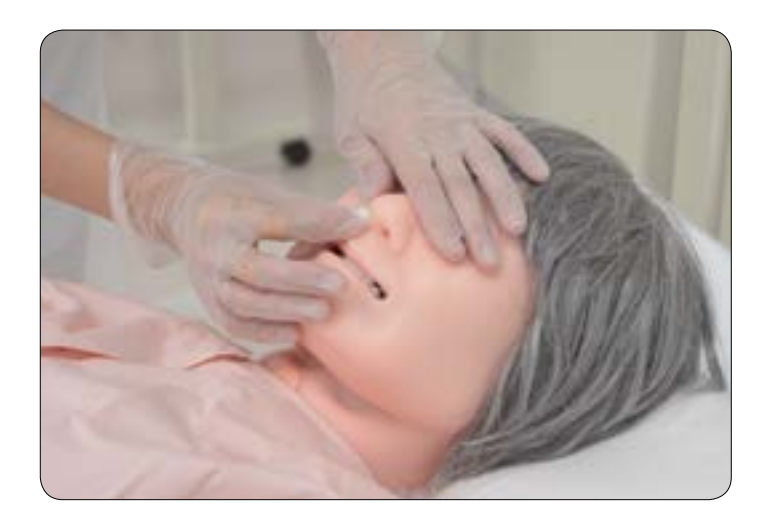

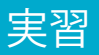

**< オプション > 皮下注射 筋肉内注射 ( 上腕・大腿 )**

1 皮下・筋肉内注射 ( 準備 )

上腕・大体注射パットの 取り付け・取り外し

 $\bullet$  取り付け

上腕・大腿注射パッドの形状は 左右どちらにも使用できます。 注射パットの固定用の板を開いて 右図のように取りつけてくださ い。

(大腿部も同様にしてください)

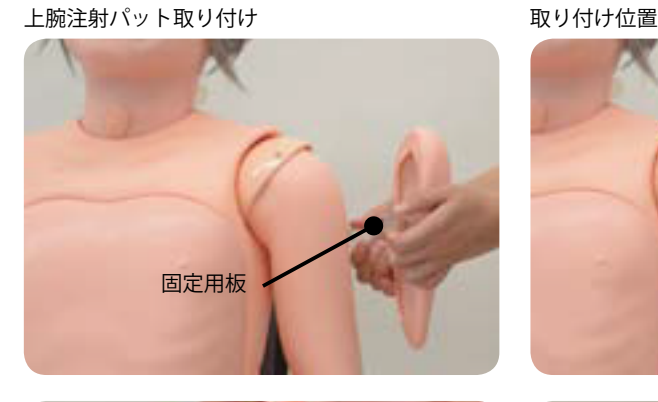

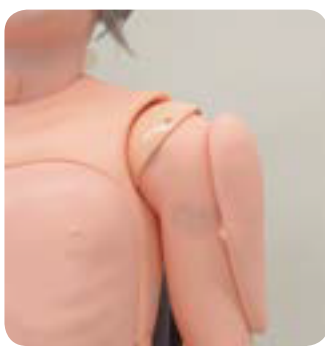

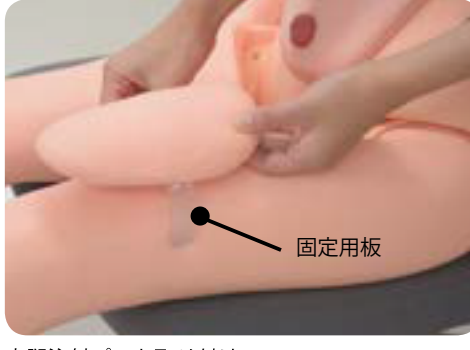

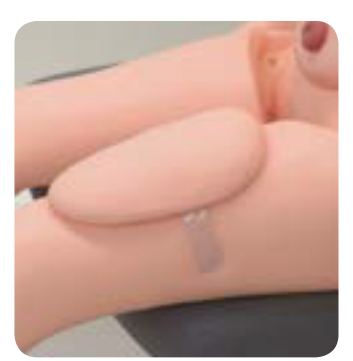

大腿注射パット取り付け

取り付け位置

 $\neg$  取り外し

 注射パットの固定用の板を開いてはずしてください。 ※脱着は必ず固定用の板を開いて行ってください。無理に行うと皮膚が破れる恐れがあります。

八 注意 上腕・大腿注射パットをモデルに取り付けたまま放置されますと、モデルに固定用の板の痕などが残る ので、実習後は速やかに取り外してください。 注射パット内に水が入ったまま放置しないでください。片づけ方については次項を参照してください。

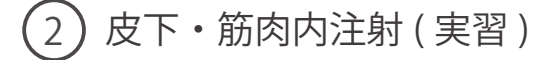

大腿・上腕部で皮下注射ケアの実習が可能です。 また、上腕部で筋肉注射ケアの実習が可能です。

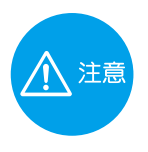

皮下注射は 24-27G、筋肉注射は 21-23G の 注射針を使用してください。

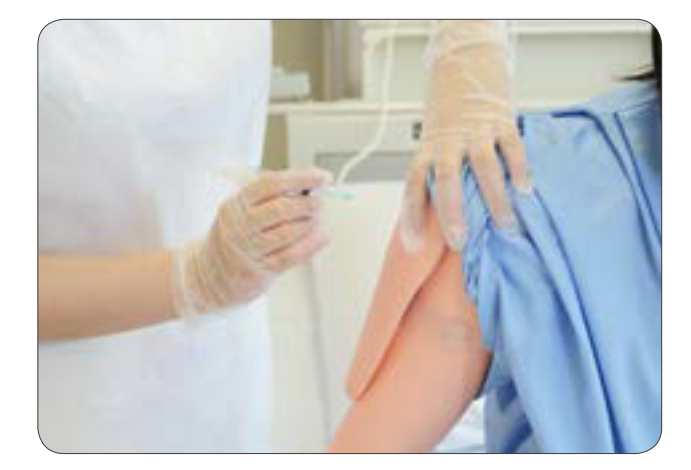

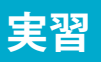

**< オプション > 皮下注射 筋肉内注射 ( 上腕・大腿 )**

3) 後片付け <実習後の処置> 上腕・大腿注射パット

●パットの分解と処置

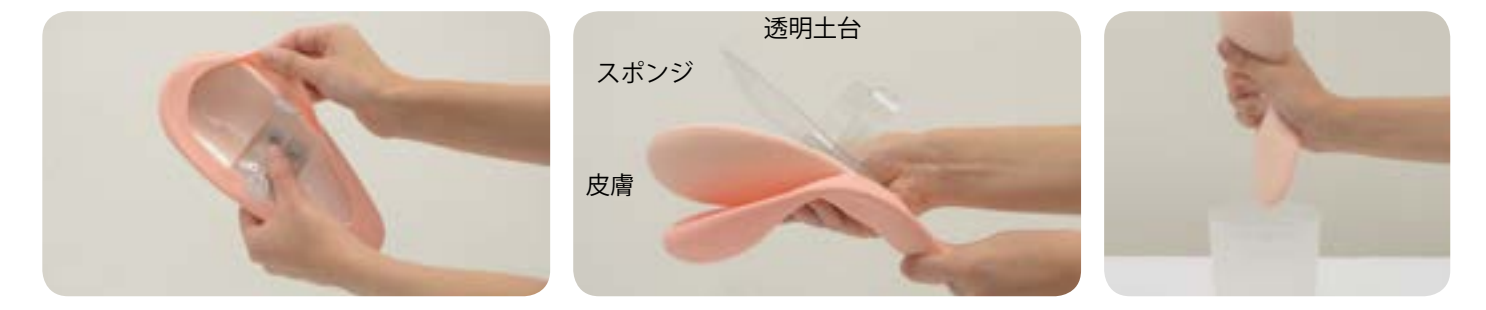

- 1. 固定用の板を内側へ寄せて、間にはさんである皮膚をはずしてください。
- 2. 皮膚をめくって中のスポンジと透明土台をはずしてください。
- 3. スポンジは絞って、皮膚と透明土台ははずしたまま各々十分に乾かしてから組んでください。

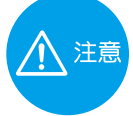

スポンジを洗う際は、引っ張ったり、ひねったりしないでください。スポンジが切れる原因となります。 使用後、スポンジを洗う際は軽く絞る程度にしてください。

● パットの分解と処置

1. 透明土台のネジが出ている側にスポンジを合わせて、細い側から皮膚をかぶせてください。

2. 固定用の板を内側に寄せて、間に皮膚の端をはさみこんでください。(左右)

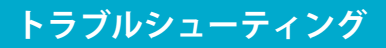

**トラブルシューティング トラブルシューティング一覧**

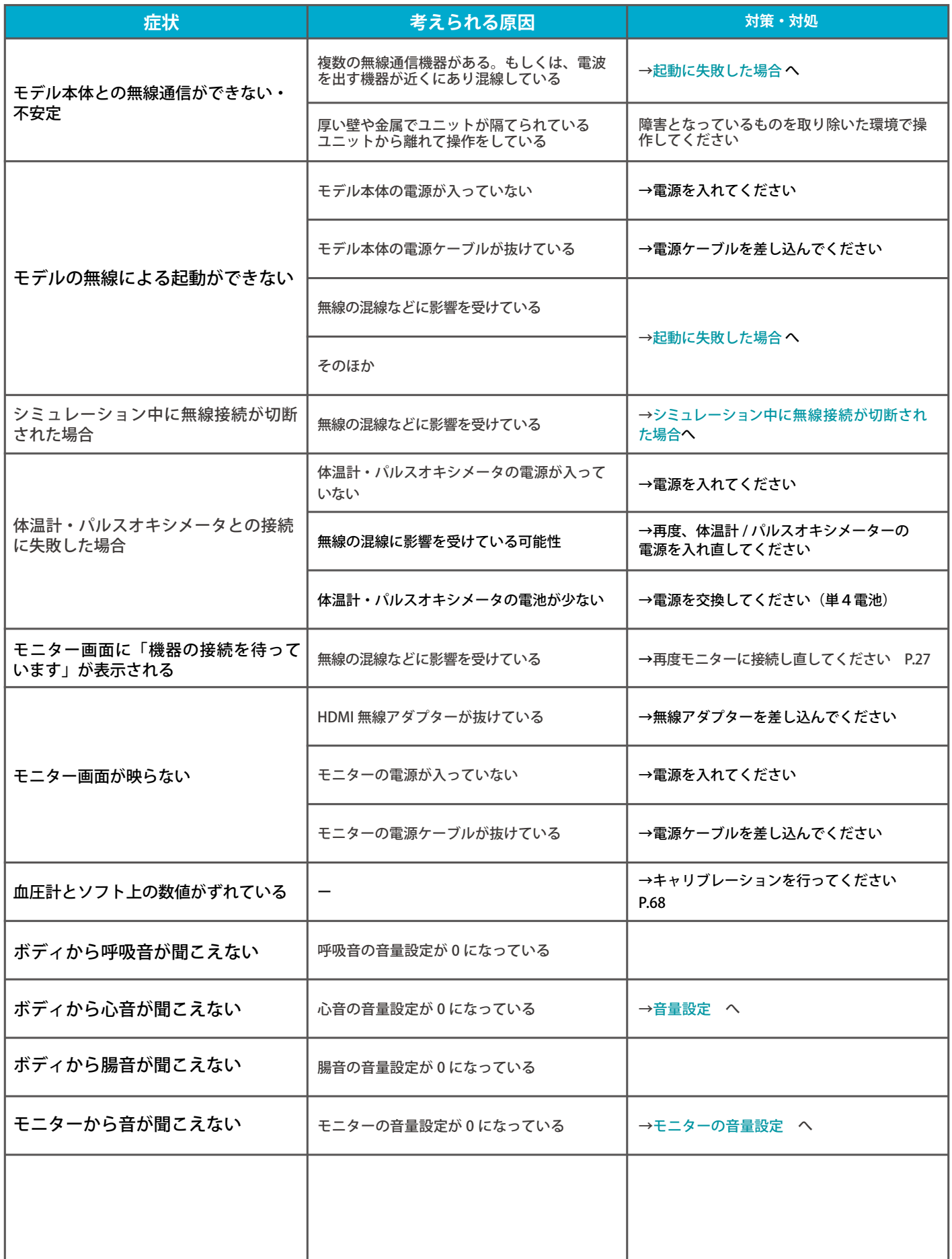

起動に失敗した場合の対処方法について解説します。

### ■ 症状

右記のような画面が何度も表示され改善しない場合

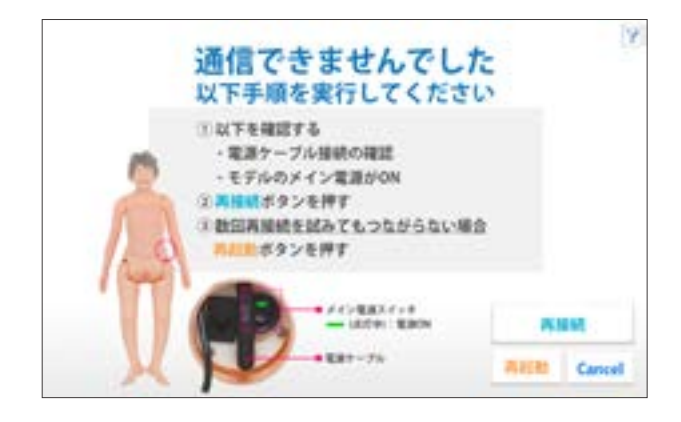

## ■考えられる原因と対策1

- 1. モデルのメイン電源が入っていない → 電源を入れてください
- 2. モデルの電源ケーブルが抜けている → 雷源ケーブルを挿し込んでください
- 3. 上記を確認しても起動に失敗する場合、 無線の混線などに影響を受けている可能性があります → 下記の対策2を行ってください

## ■ 考えられる原因と対策 2

キャンセルボタンを押し、トップ画面に戻り有線接続に切り替えて通信を行ってください。(P.14 参照)

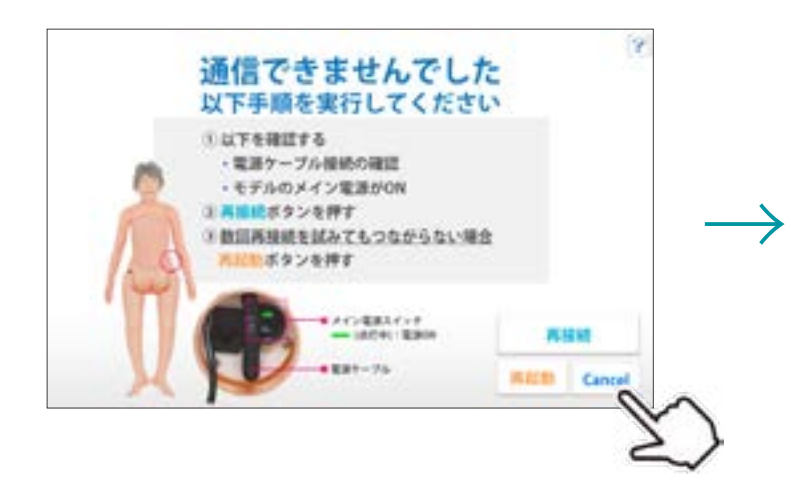

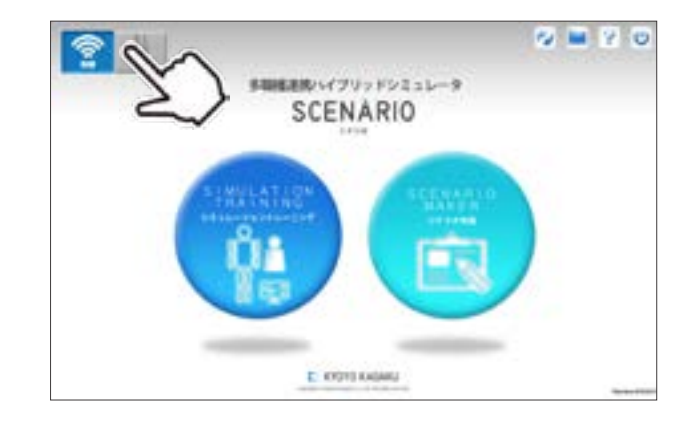

## **トラブルシューティング シミュレーション中に無線接続が切断された場合**

シミュレーション中に、モデルとの通信エラーで、無線通信ができなくなった場合について解説しています。

#### ■ 症状

下記画面が表示された場合

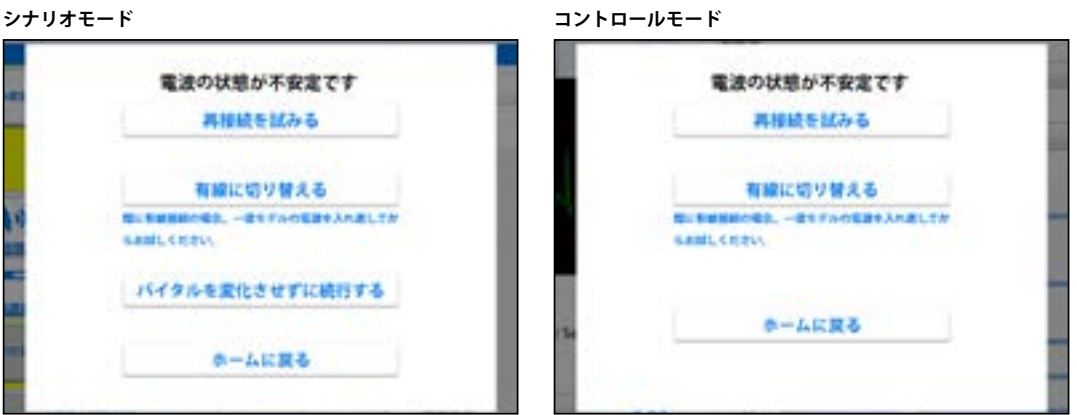

#### ■ 考えられる原因と対策

1. モデルの電源が切れた可能性があります →モデルの電源を確認してください

2. 無線の混線などに影響を受けている可能性があります → 次ページをご参照ください

3. 有線の場合、コードが抜けている可能性があります →各コードの接続を確認してください

4. コントロール PC の充電が減っている可能性があります

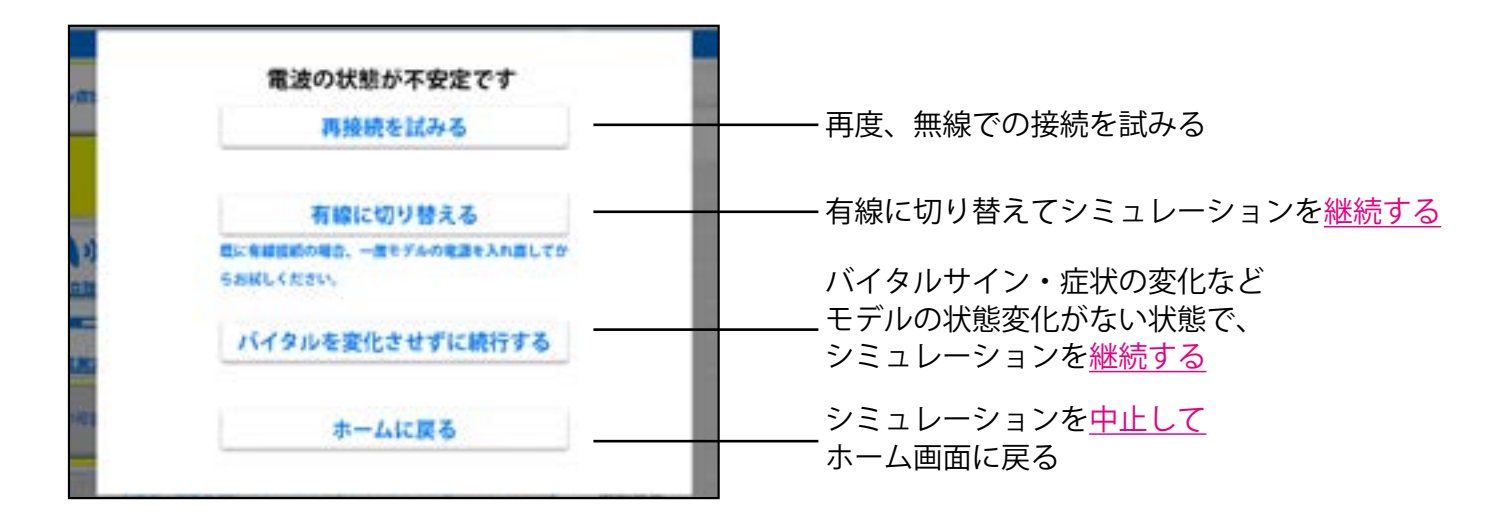

**トラブルシューティング モデルへの有線接続方法**

何らかの原因で、無新通信ができず有線接続に切り替える方法について解説しています

#### ■ 有線接続に切り替える

1

 $\overline{2}$ 

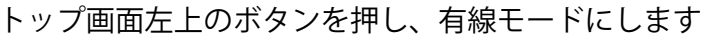

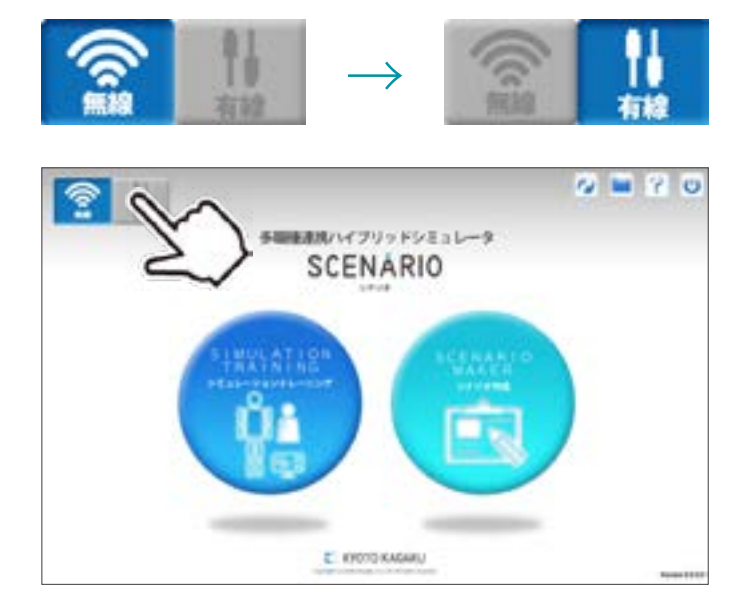

下記画面の通りに、コントロール PC に LAN ケーブルを接続してください

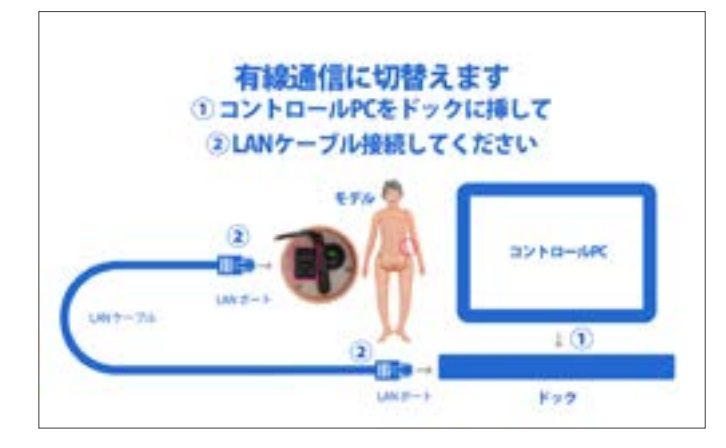

#### **ーご注意ー**

**・有線で接続を行った、次回以降の起動は、LAN ケーブルが接続されていても、 自動的に無線モードに切り替わります。( 無線が通常の設定になっています。) ・有線で通信を行いたい場合は、逐次、有線への切替設定を行う必要があります。**

有線に切り替えても改善しない場合は、お手数ですが弊社までお問い合わせください。

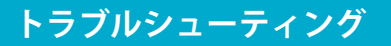

**トラブルシューティング 体温計・パルスオキシメータとの 接続に失敗した場合**

起動に失敗した場合の対処方法について解説します。

### ■ 症状

下記のような画面が表示された場合

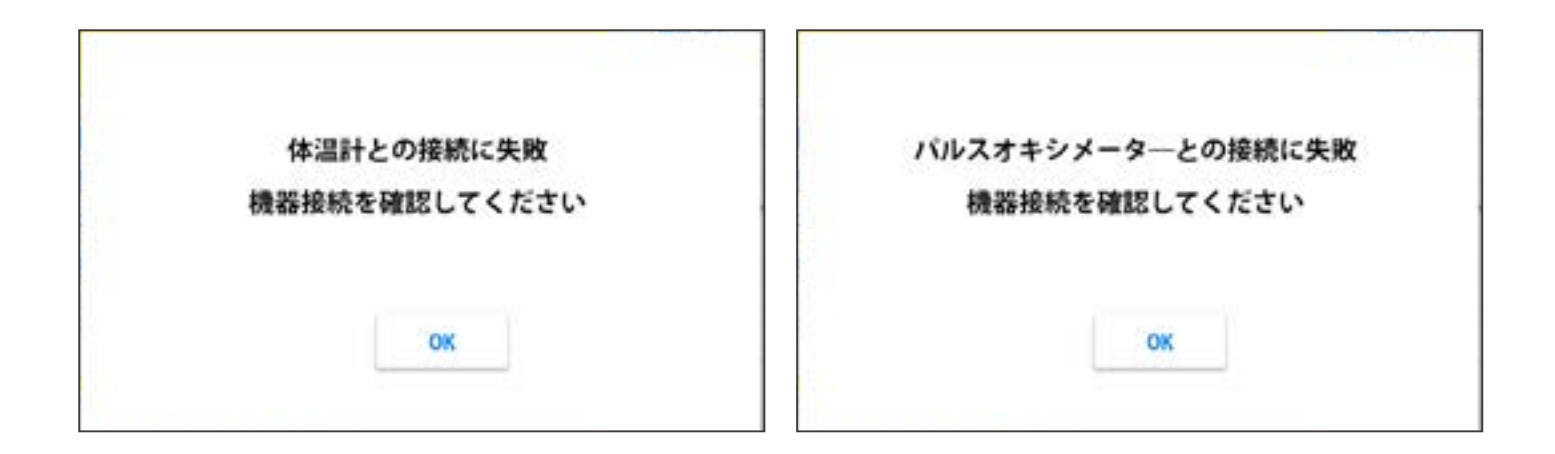

#### ■ 考えられる原因と対策

- 1. 体温計・パルスオキシメータの電源が入っていない →電源をいれてください
- 2. 無線の混線に影響を受けている可能性 →再度、体温計 / パルスオキシメーターの電源を入れ直してください
- 3. 体温計・パルスオキシメータの電池が少ない可能性 →一電池を交換してください(単4電池)

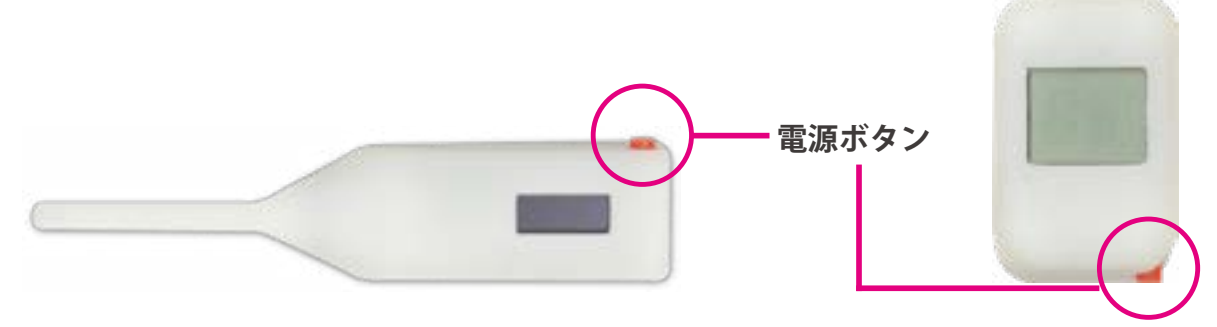

#### **ーご注意ー**

電源ボタンを何度も押さないでください。故障の原因となります

## **トラブルシューティング モニターとの無線通信に失敗した場合**

モニターとの無線通信に失敗した場合の対策について解説しています

#### ■症状 1:

モニターに下図が表示され改善しない場合

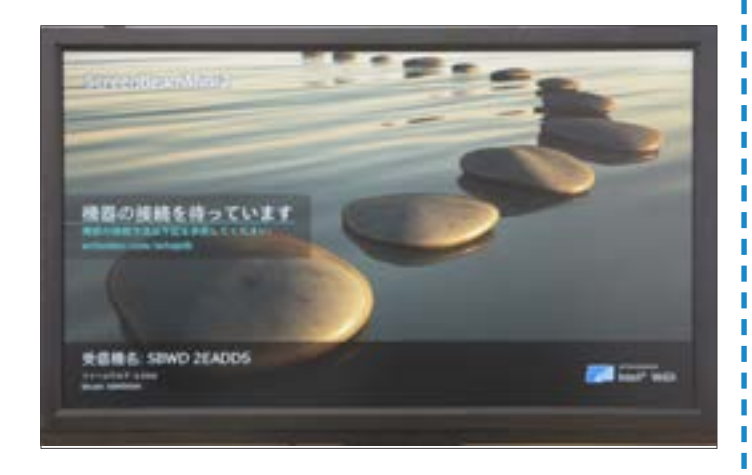

■考えられる原因と対策1:

- 1、無線の混線などに影響を受けている可能性があります → 1-1 再度モニターに接続し直してください
	- → 1-2 それでも治らない場合は、対策 2 へ

■症状 2: モニターが真っ暗で何も映らない

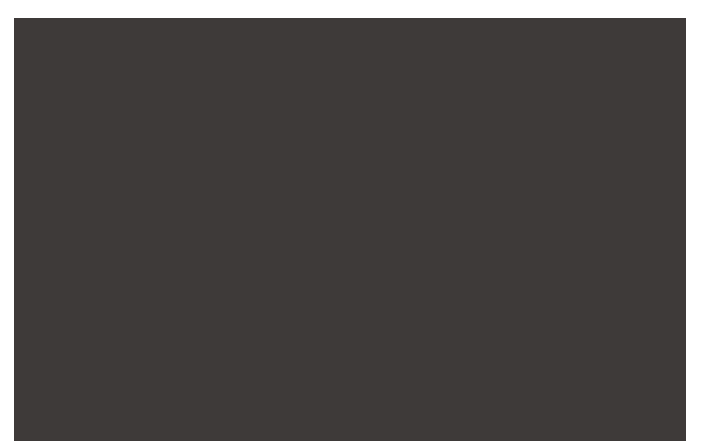

■考えられる原因と対策:

- 1、HDMI の無線アダプターが抜けている →接続状況を確認してください
- 2、モニターの電源が入っていない →モニターの電源を入れてください
- 3、モニターの電源ケーブルが抜けている →電源ケーブルを挿し込んでください。

●モニター ●コントロール PC ドッグ ■ HDMI 有線接続ポート ■ HDMI 有線接続ポート

■対策2:有線への切り替え方法

付属の HDMI 有線接続ケーブルでモニターと コントロールPCを接続してください。

#### ーご注意ー

モニターを生体情報モニターとして使用する には、モニターの拡張表示設定をおこなう必 要があります。 設定方法は P28 をご覧ください。

※ モニター・コントロール PC・ドックの仕様は異なる場 合があります。詳しくは付属の各機器の取扱説明書をご 覧ください。

**ソフトウェアのバージョン情報**

ソフトウェアのバージョン情報は、画面右下でご確認いただけます。

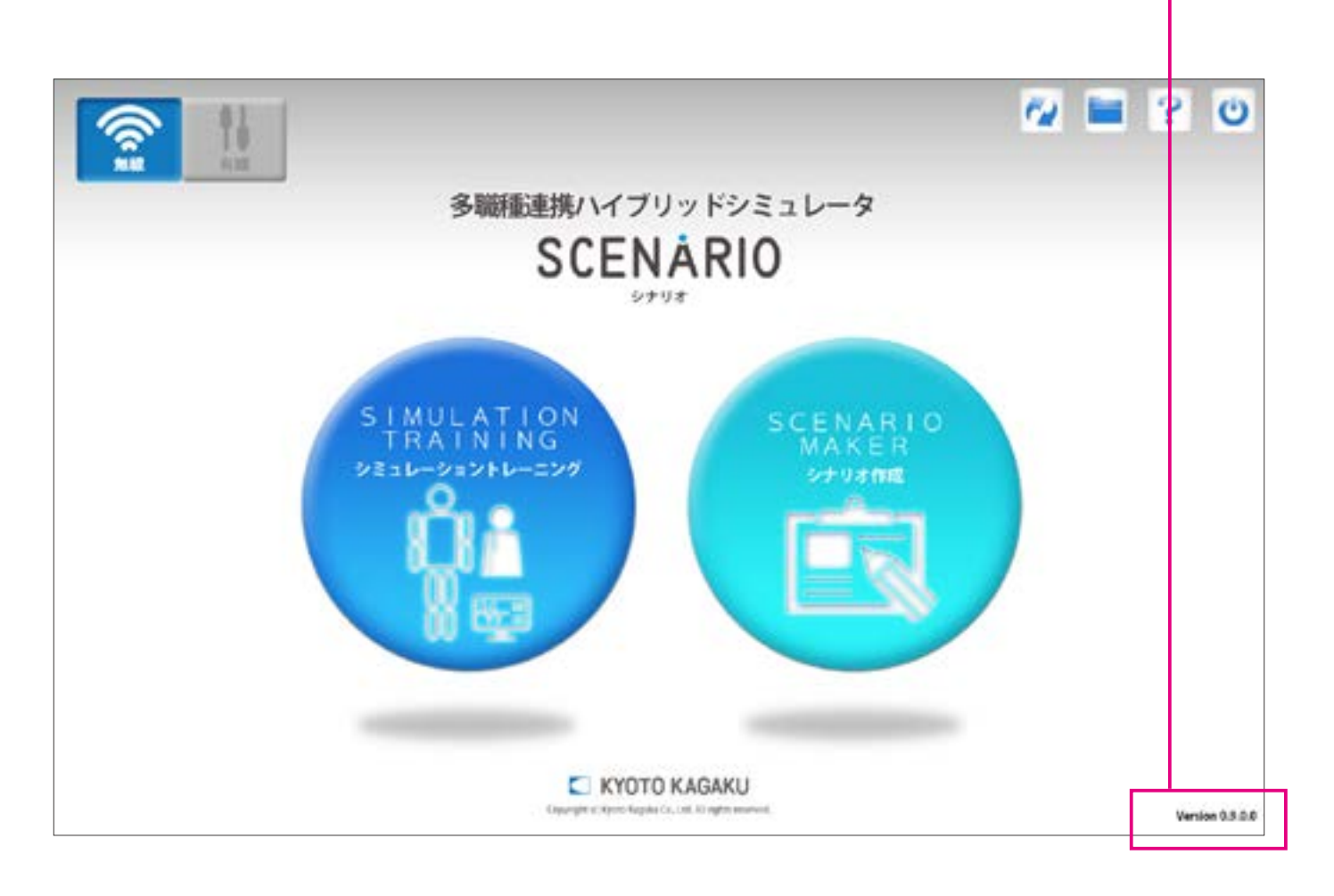

**実習 おものに 血圧計のキャリブレーションについて** 

# キャリブレーションについて

マンシェットの読み (出力) と、コントロール PC で表示される値にずれがあると、正しい測定を行う ことができません。そのため、万が一経年変化などで**数値にずれが生じた場合**には、" キャリブレーショ ン " と呼ばれる以下の作業を行ってください。

## **キャリブレーション方法**

- 1. マンシェットを巻きます。
- 2. コントロールモードの画面で 設定ボタン まくを押します。
- 3. 画面右下の「血圧設定」ボタン を押します。

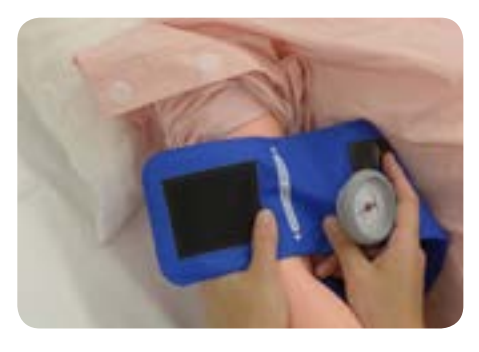

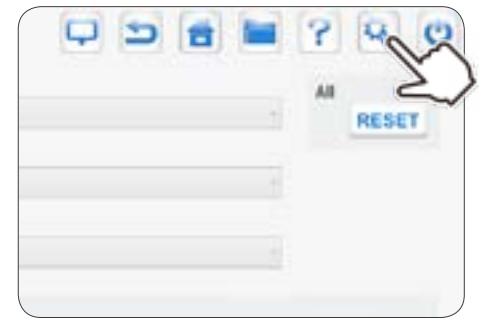

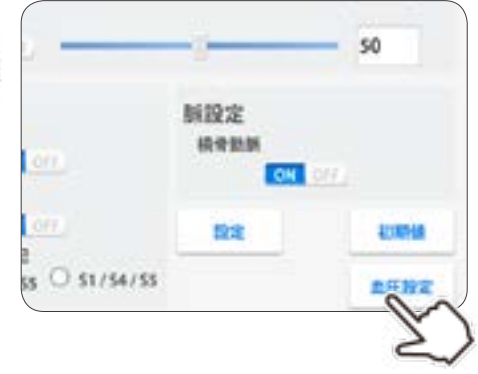

4. マンシェットのカフ圧を 200mmHg にし、「200」を 押します。

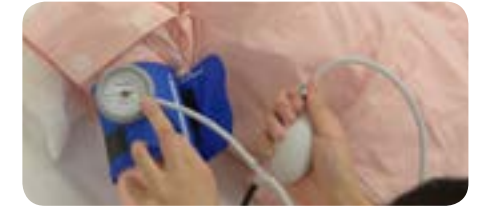

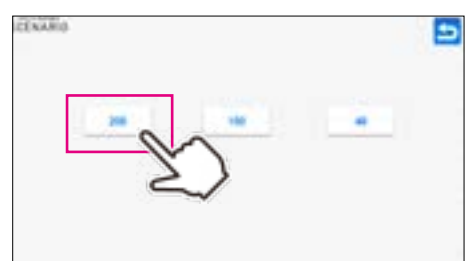

- 5. マンシェットのカフ圧 を 100mmHg にし、「100」を 押します。
- 6. マンシェットのカフ圧を 40mmHg にし、「40」を押します。

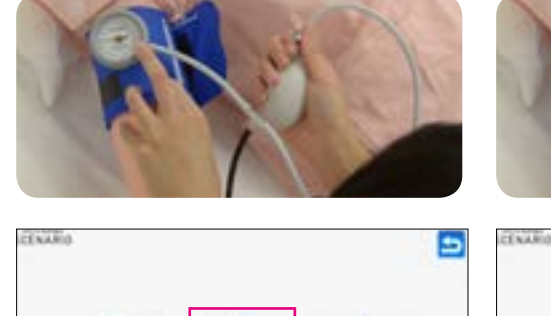

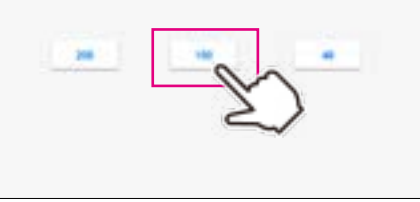

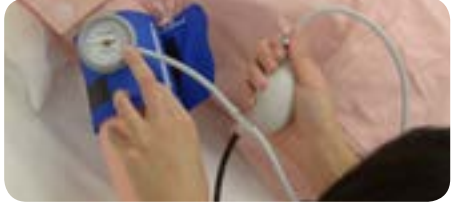

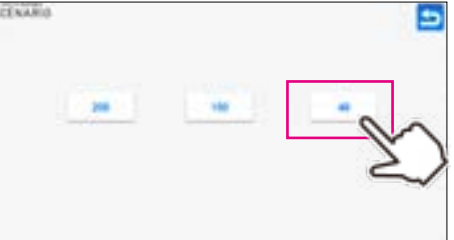

7. これでキャリブレーションは完了です。

#### Scenario 症例データコピー方法

お客様で作成されたシナリオをもう 1 台の Scenario にコピーする手順の説明です。

#### データを作成した側の Scenario を操作

1. 「シナリオ作成」をクリック

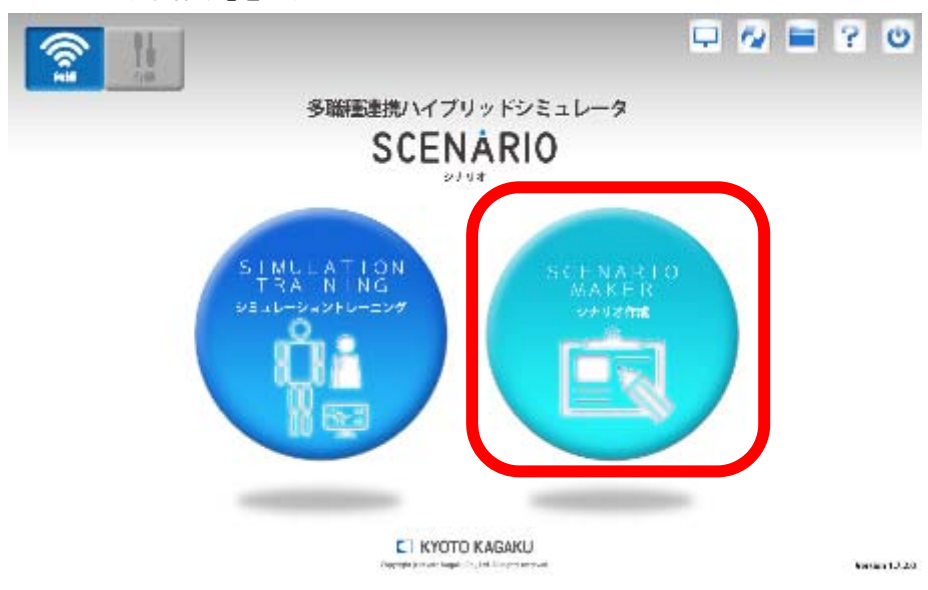

2. ドックに「USB メモリ」を挿す

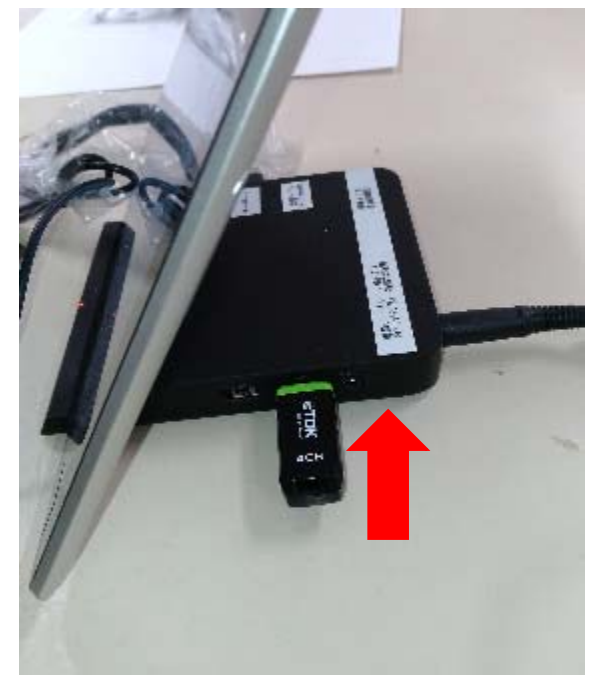

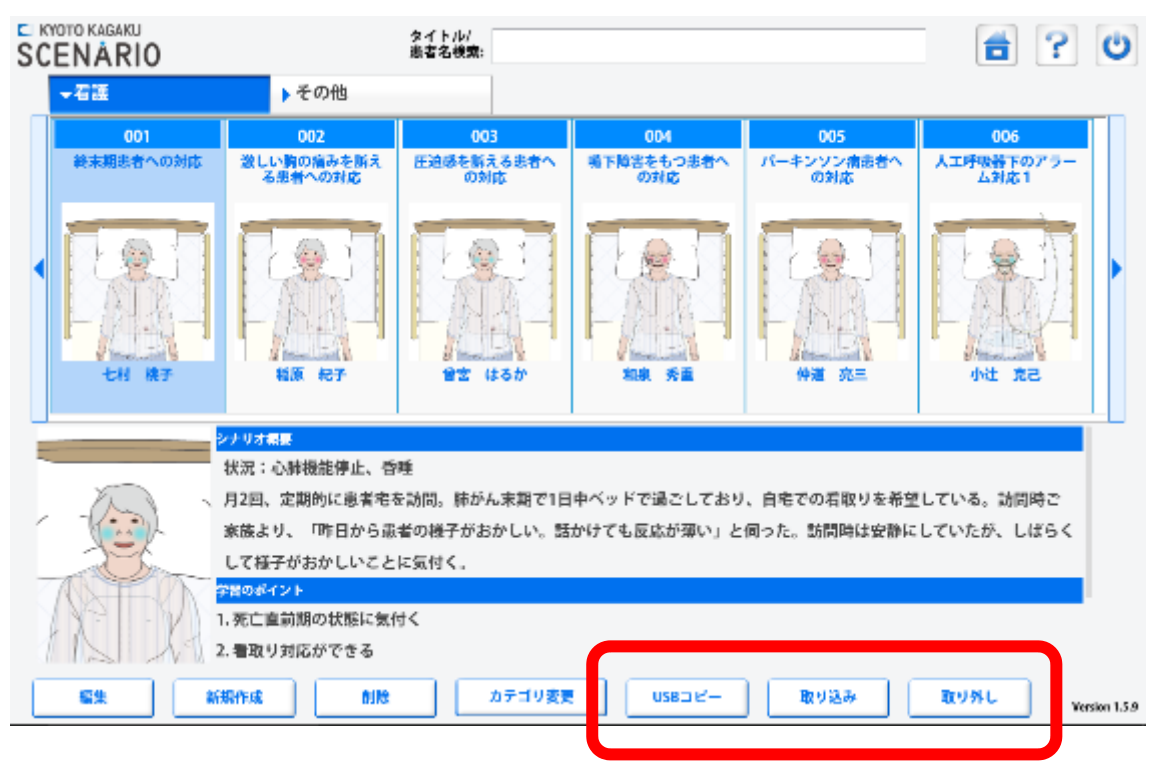

3. 画面の右下に「USB コピー」「取り込み」「取り外し」のボタンが追加される

4. コピーしたい症例をクリック。背景が青に変わった事を確認してから「USB コピー」をクリック

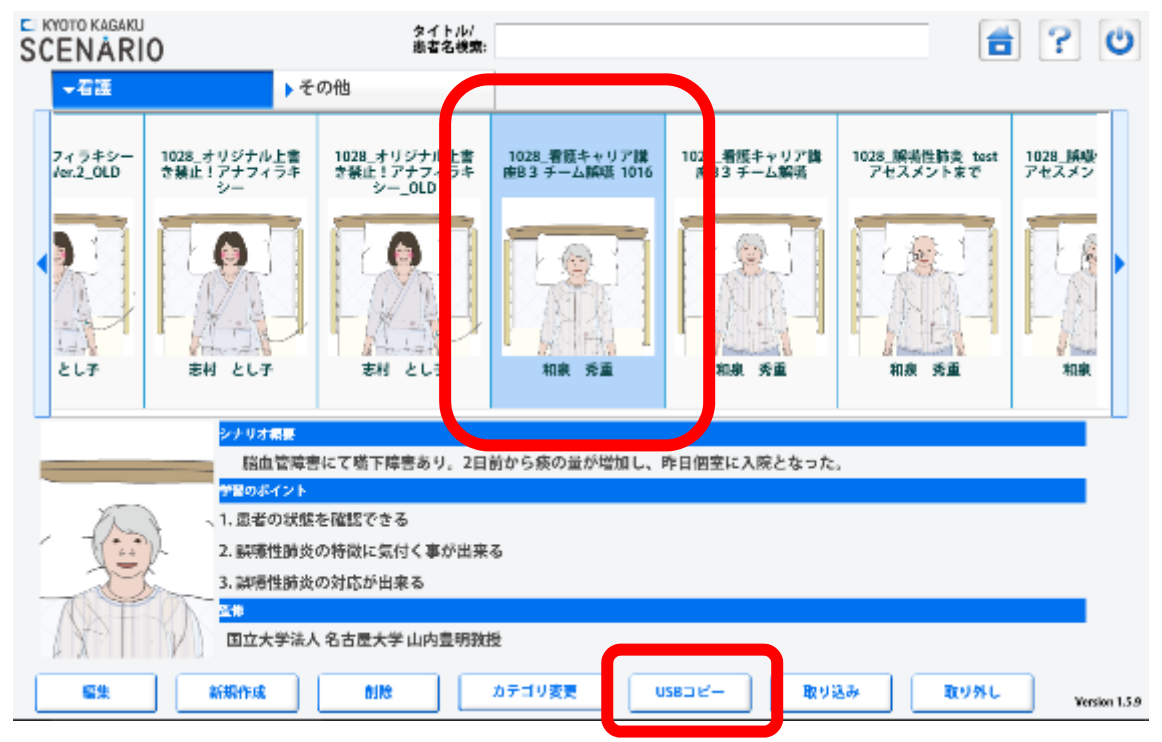

5. 「1 件のデータをエクスポートします。よろしいですか」と聞かれるので「OK」をクリック
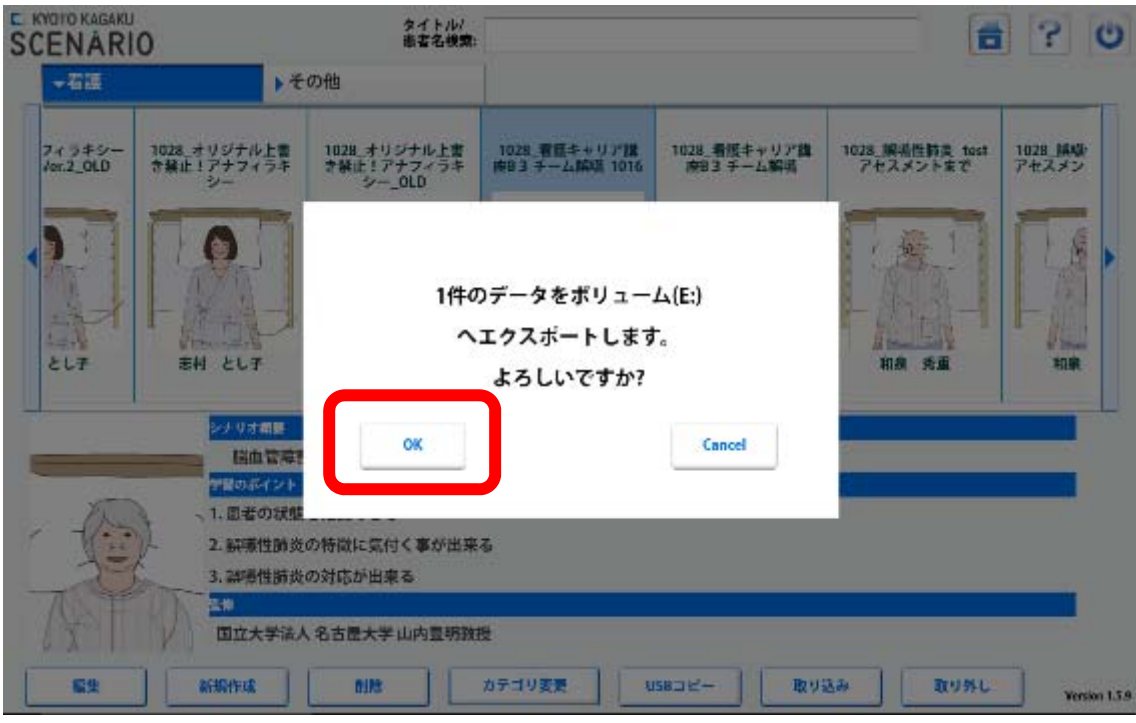

6. 「取り外し」をクリック

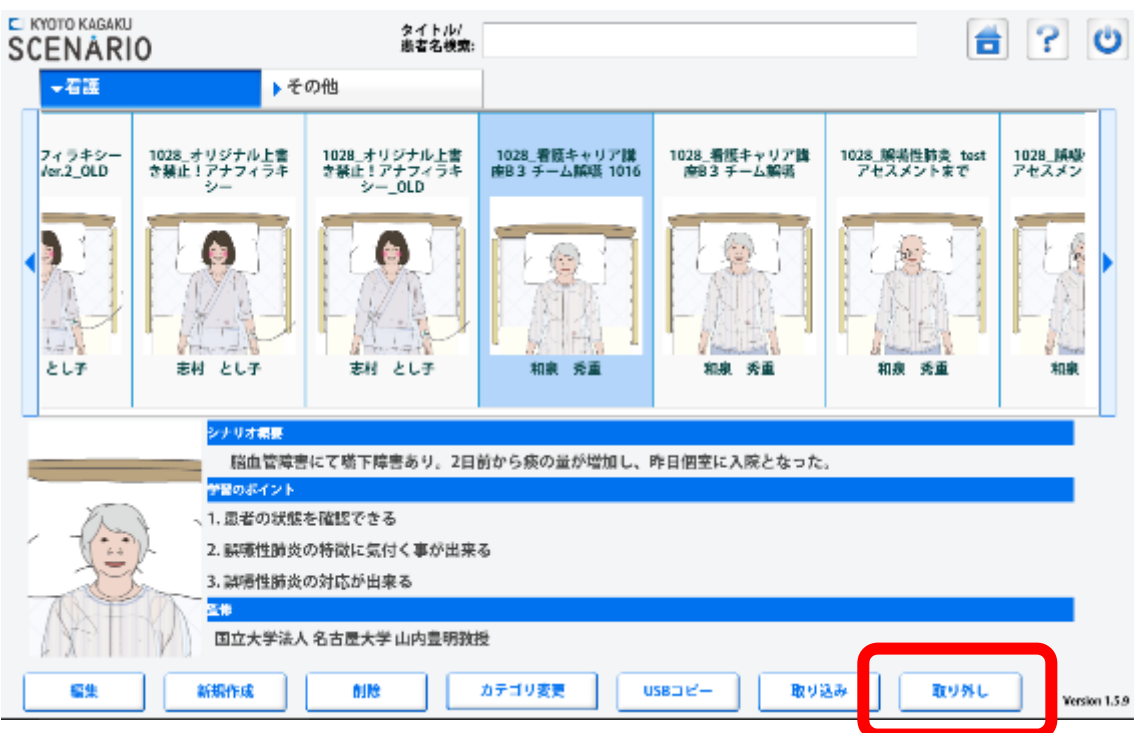

7. 「ボリューム(E:)は取り外すことができます」と表示されるので「OK」をクリック

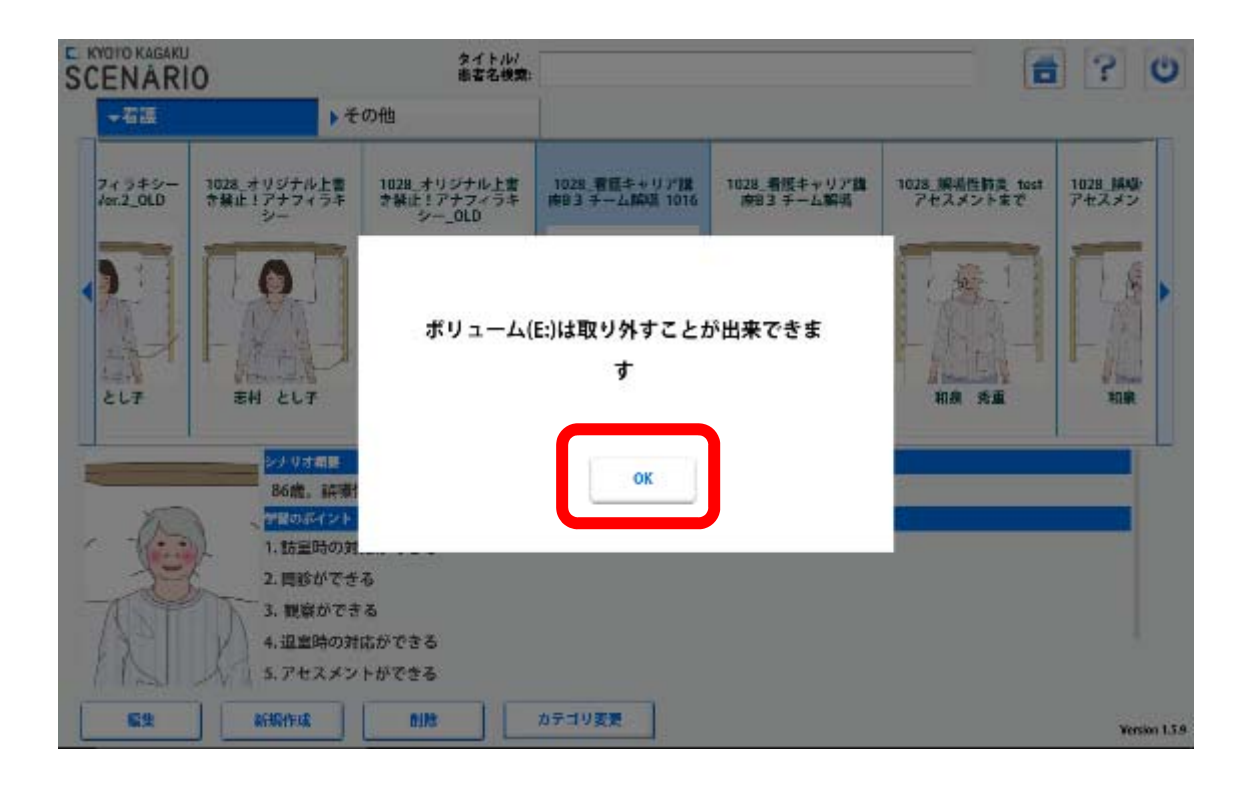

8. ドックから「USB メモリ」を外す

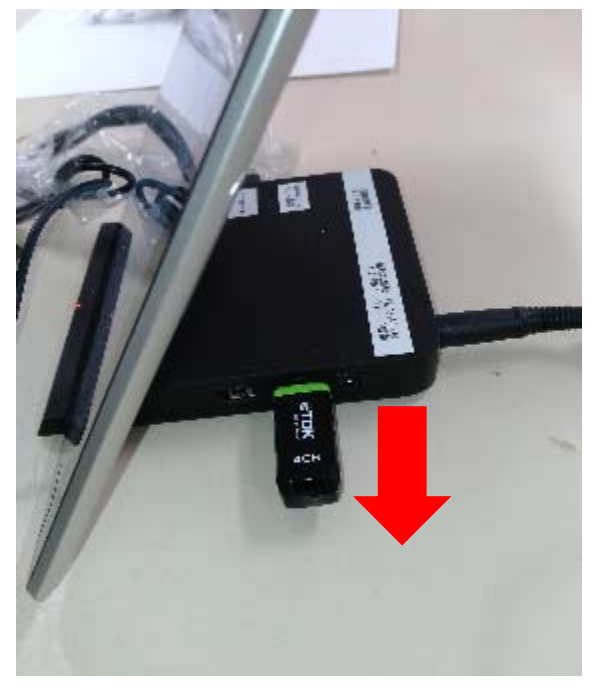

ここからもう一台の Scenario での操作

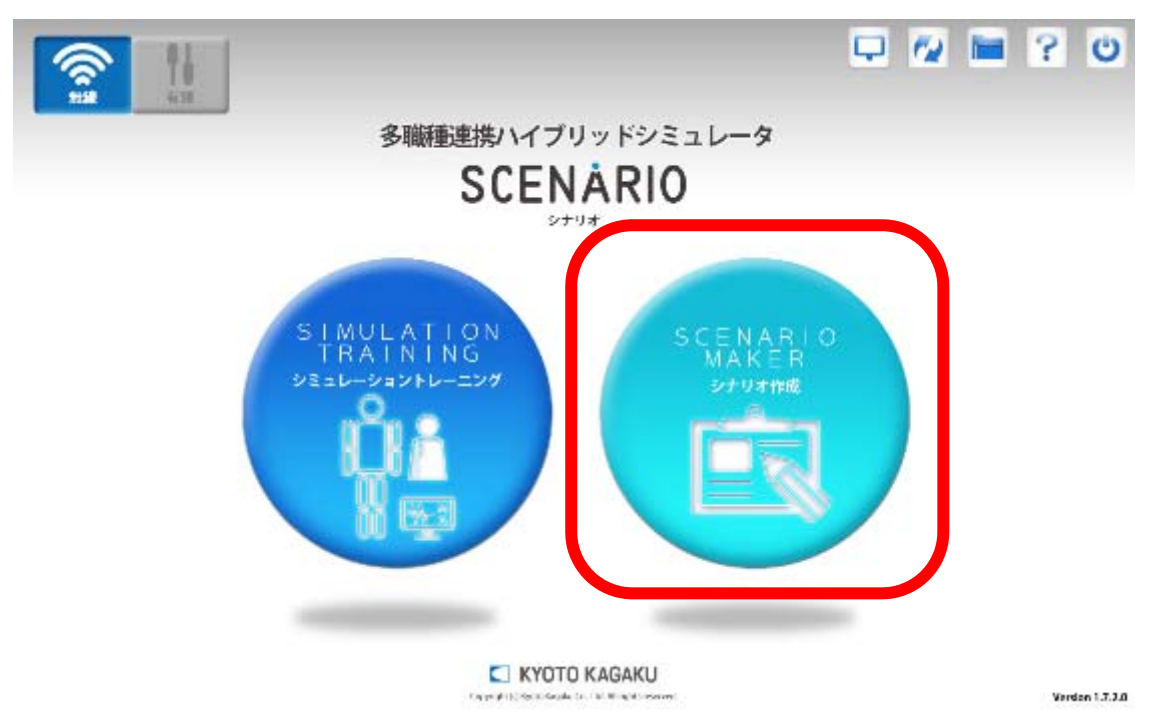

9. もう 1 台の Scenario のタブレットで「シナリオ作成」をクリック

10. ドックに「USB メモリ」を挿す

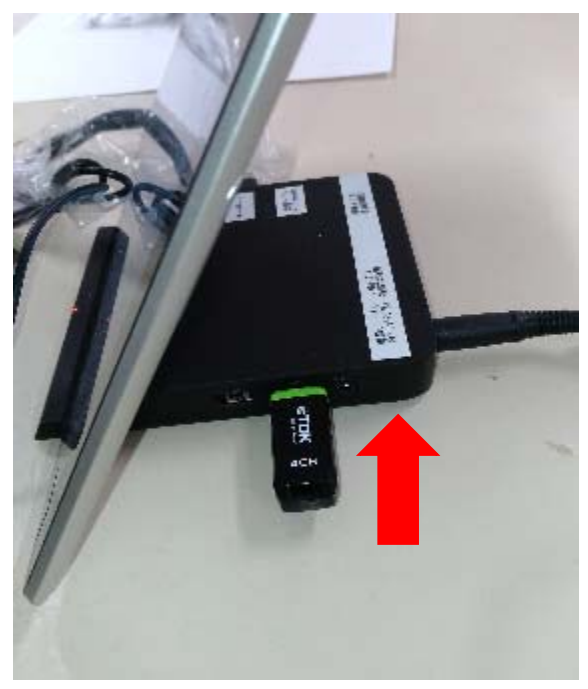

11. 画面の右下に「USB コピー」「取り込み」「取り外し」のボタンが追加される 「取り込み」をクリック

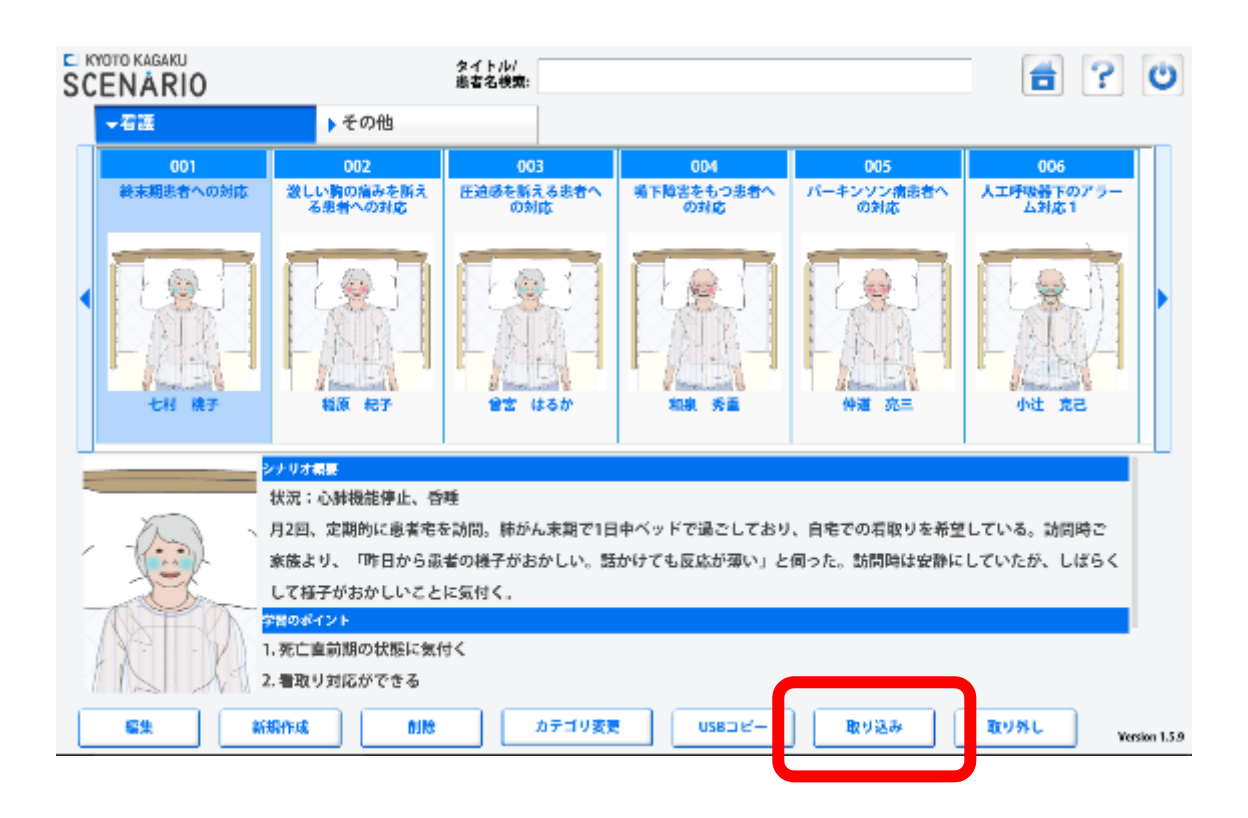

12. 「1 件のデータをインポートします。よろしいですか?」と表示されるので「OK」をクリック

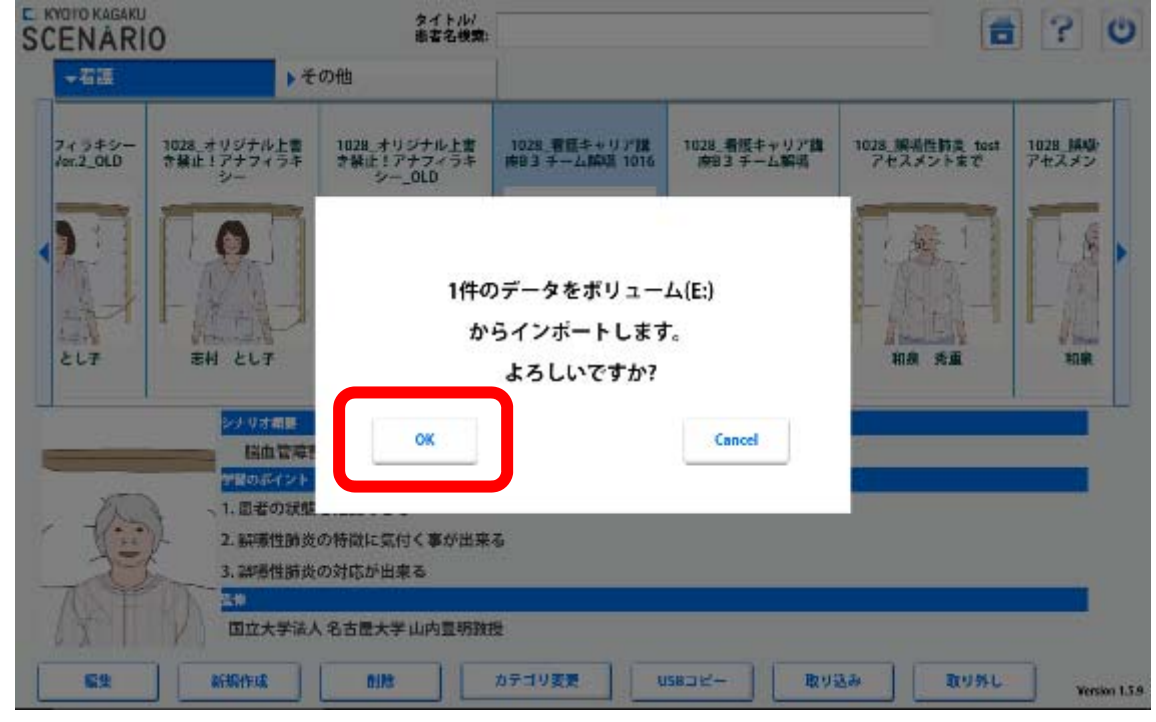

13. コピーした症例が追加されていることを確認する

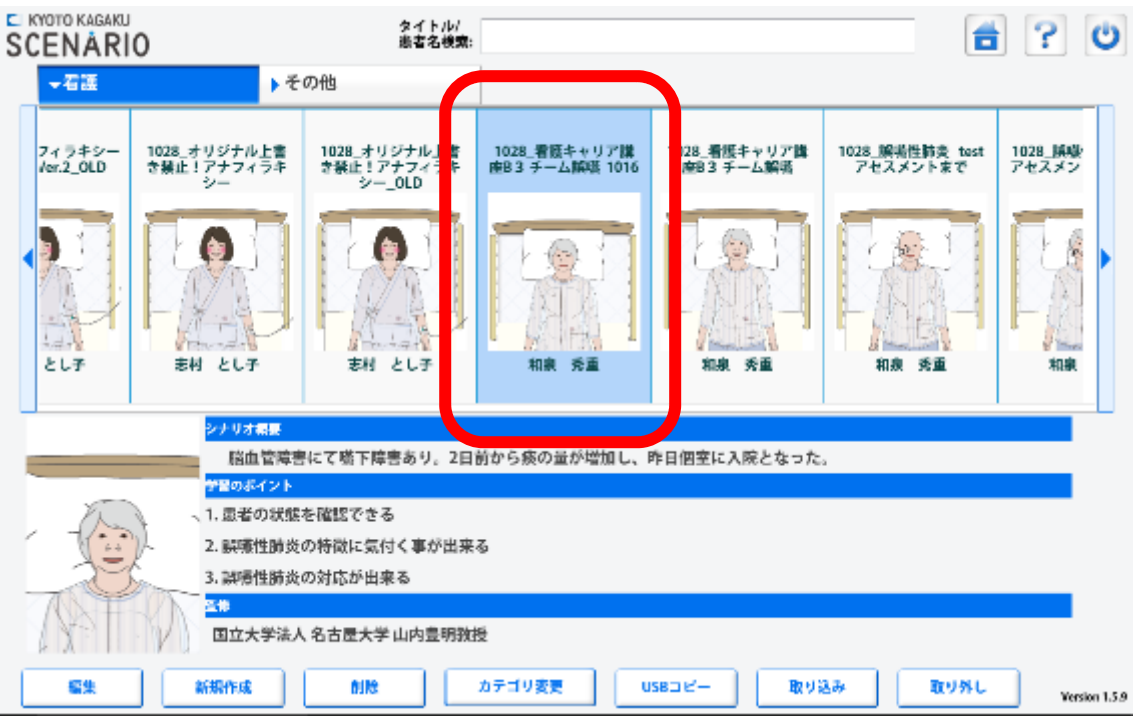

14. 「取り外し」をクリック

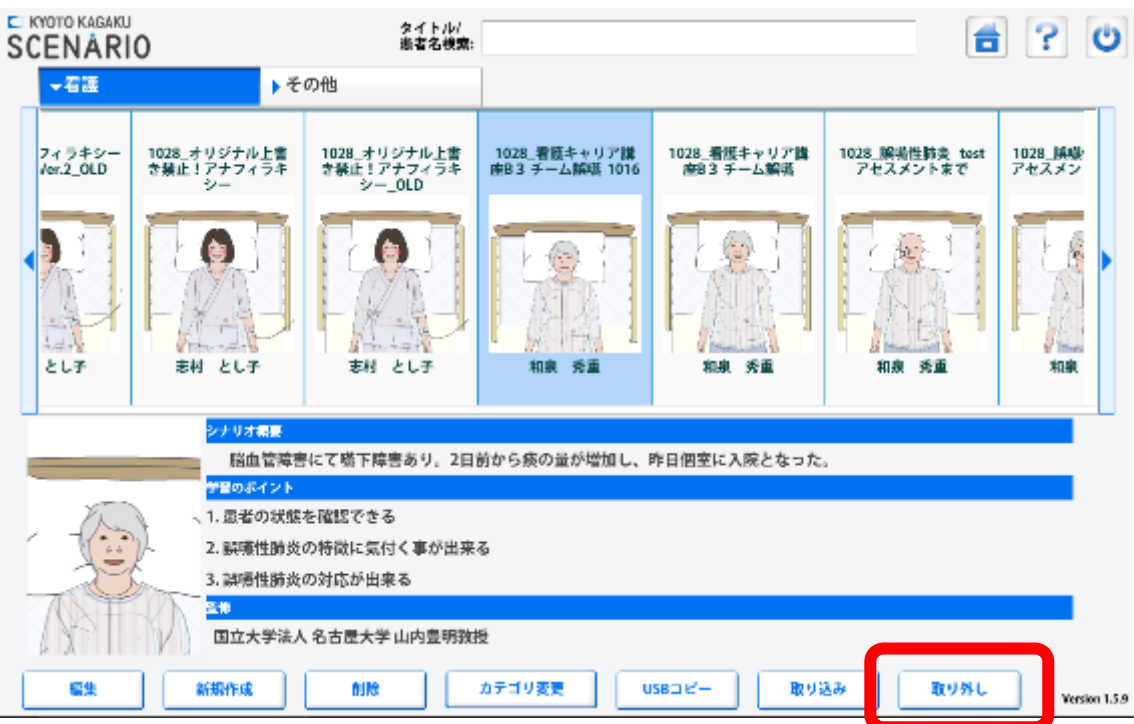

15. 「ボリューム(E:)は取り外すことができます」と表示されるので「OK」をクリック

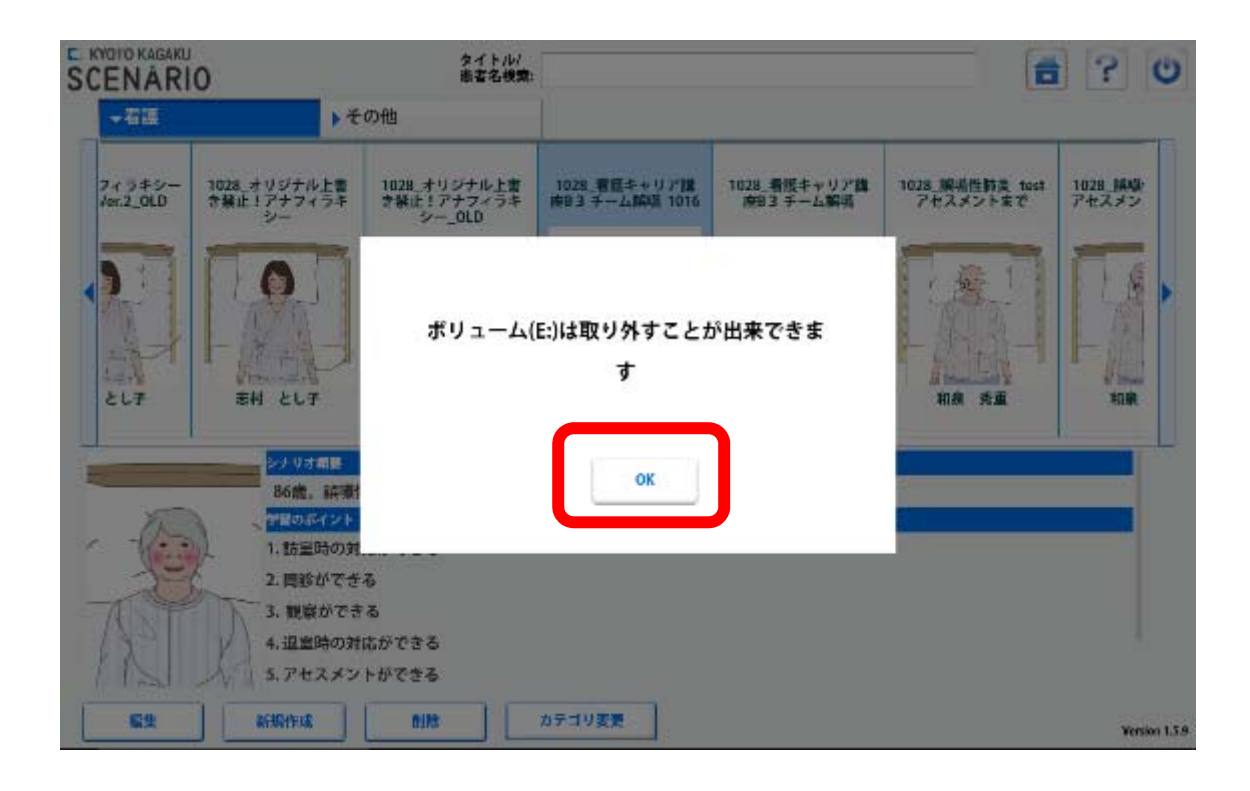

16. 最後に「USB メモリ」の中にコピーしたシナリオのデータが残っているのでフォルダを消去する 次回、間違って古いデータを上書きしてしまうのを防止する為

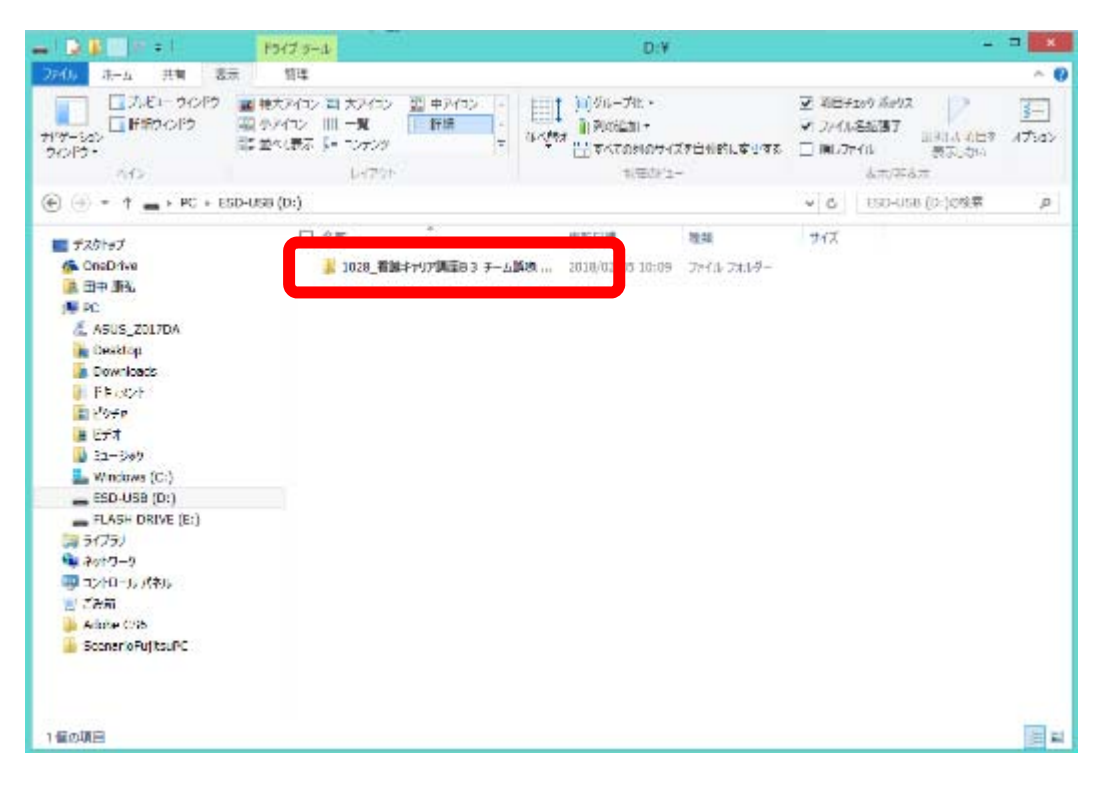

△ 注意 モデル表面に印刷物などが直接触れないよ うにしてください。 。<br>樹脂表面にインクが吸収されて消えなくな ります。

## **多職種連携ハイブリッドシミュレータ**

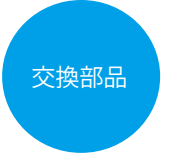

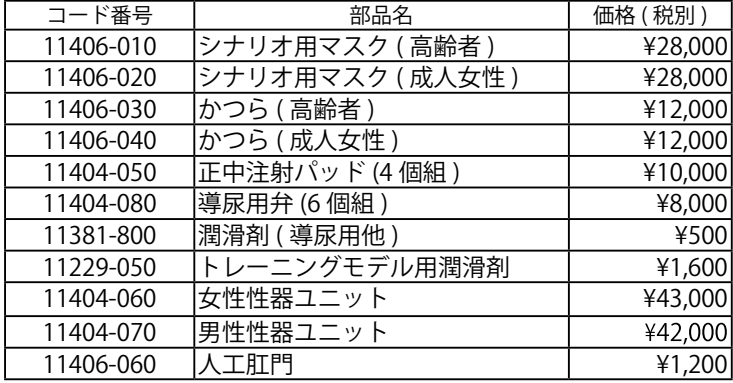

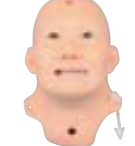

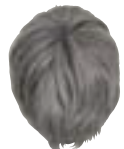

11406-010

11406-030

11406-020

11404-050

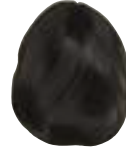

11406-040

11404-080

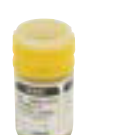

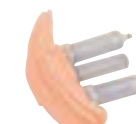

11381-800

11404-060

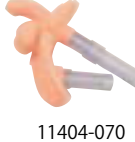

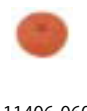

11229-050

 $\Box$ 

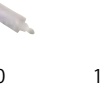

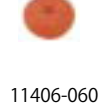

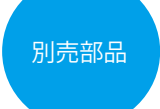

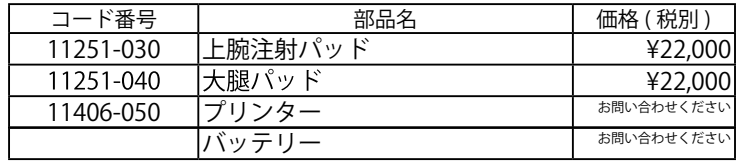

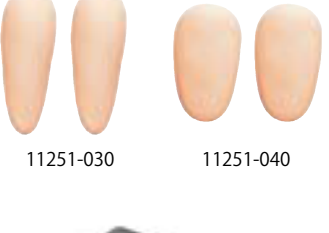

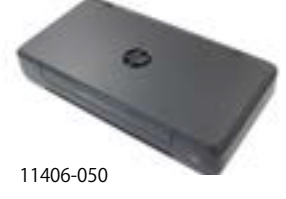

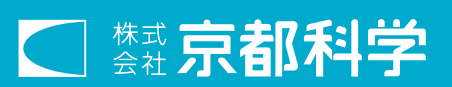

**http://www.kyotokagaku.com rw-kyoto@kyotokagaku.co.jp**

**■本社・工場 〒 612-8388 京都市伏見区北寝小屋町 15 番地 TEL:075-605-2510 FAX:075-605-2519** 

## **■東京支店**

**〒 113-0033 東京都文京区本郷三丁目 26 番6号 NREG 本郷三丁目ビル 2 階 TEL:03-3817-8071 FAX:03-3817-8075** 

2020/03